# Manual do Usuário – Gravadores Digitais de Vídeo em Rede

Versão do Manual: V1.00

## Isenção de Responsabilidade

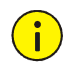

#### CUIDADO!

- A senha padrão é destinada apenas para o seu primeiro acesso. Recomendamos fortemente que você defina uma senha forte para garantir a segurança da conta.
- Forte: contém pelo menos 9 caracteres incluindo todos os três elementos: letra, caractere especial, número.
- Fraca: contém pelo menos 8 caracteres com dois destes quatro tipos: letra maiúscula, letra minúscula, caractere especial, número.
- No limite máximo permitido pela legislação aplicável, o produto descrito, com seu hardware, software, firmware e documentação, é fornecido no estado em que se encontra.
- O melhor esforço foi feito para assegurar a integridade e exatidão do conteúdo deste manual, mas nenhuma declaração informação ou recomendação neste manual deve constituir uma garantia formal de qualquer tipo, expressa ou implícita. Não podemos ser responsabilizados por quaisquer erros técnicos ou tipográficos neste manual. O conteúdo deste manual está sujeito a alteração sem aviso prévio. Atualizações serão adicionadas à nova versão deste manual.

SEG

**POSITIVO** 

- O uso deste manual e do produto, e o resultado subsequente, serão de total responsabilidade do próprio usuário. Jamais poderemos ser responsabilizados por qualquer dano especial, consequencial, incidental ou indireto, incluindo, entre outros, danos por perda de lucros comerciais, interrupção comercial, perda de dados ou documentação, mal funcionamento do produto ou vazamento de informações causado por ataque cibernético, hackers, ou vírus, em conexão com o uso deste produto.
- A vigilância por vídeo e áudio pode ser regulamentada por leis que variam conforme o país. Verifique as leis em sua região local antes de usar este produto para fins de vigilância. Não podemos ser responsabilizados por quaisquer consequências resultantes de operações ilegais com o dispositivo.
- As ilustrações neste manual são somente para referência e podem variar dependendo da versão ou do modelo. As capturas de tela apresentadas neste manual podem ter sido personalizadas para atender a requisitos específicos e à preferências do usuário. Como resultado, alguns dos exemplos e funções apresentados podem diferir daqueles exibidos em seu monitor.
- Este manual é um guia para vários modelos de produtos, e portanto, não é destinado a algum produto específico.
- Devido à incertezas, como o ambiente físico, pode haver discrepâncias entre os valores reais e os de

3

referência fornecidos neste manual. O direto definitivo de interpretação reside em nossa empresa.

### Símbolos de Segurança

Os símbolos na tabela a seguir podem ser encontrados neste manual. Siga cautelosamente as instruções indicadas pelos símbolos, a fim de evitar situações de risco, e utilize o produto adequadamente.

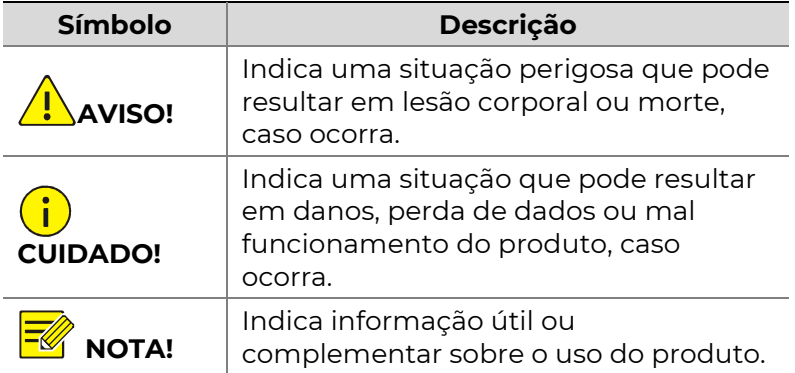

# Conteúdo

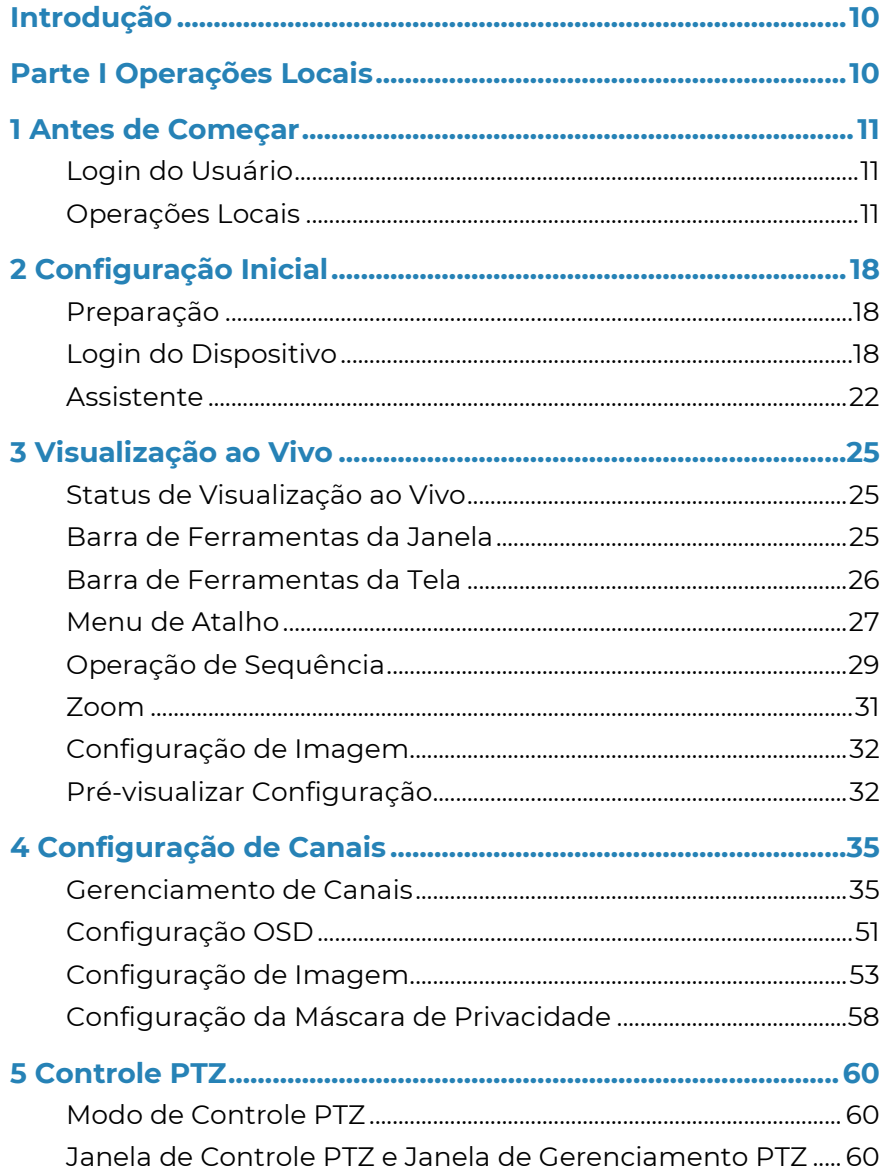

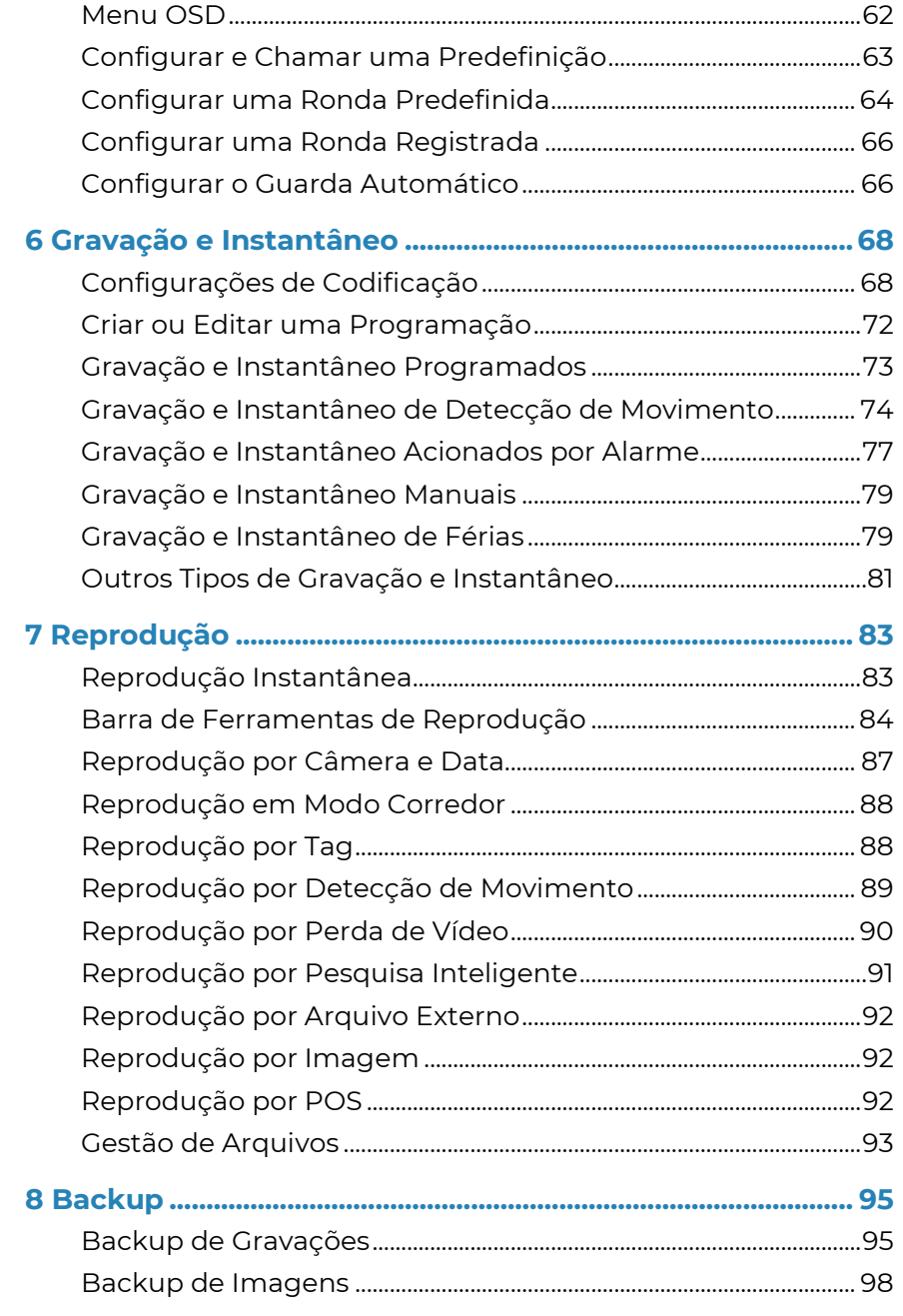

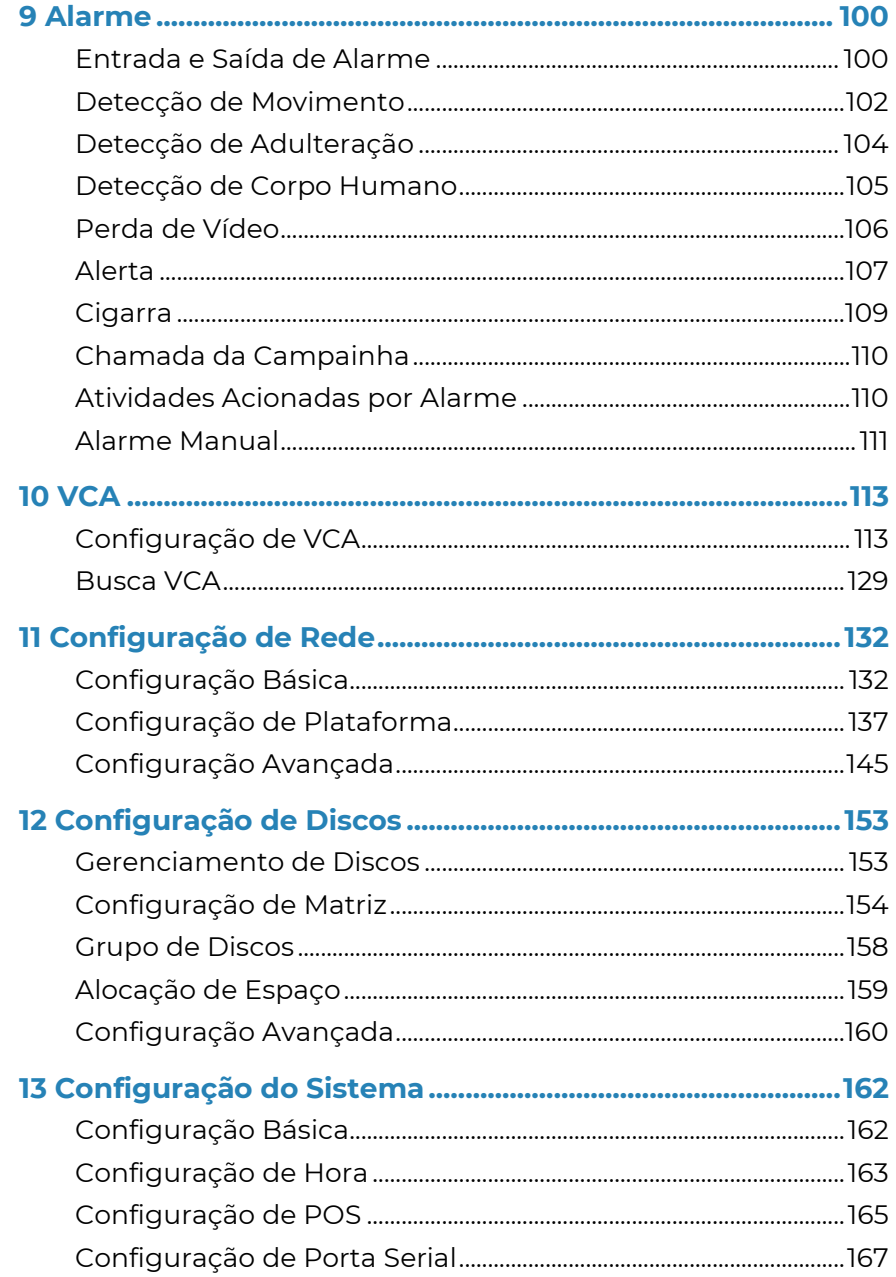

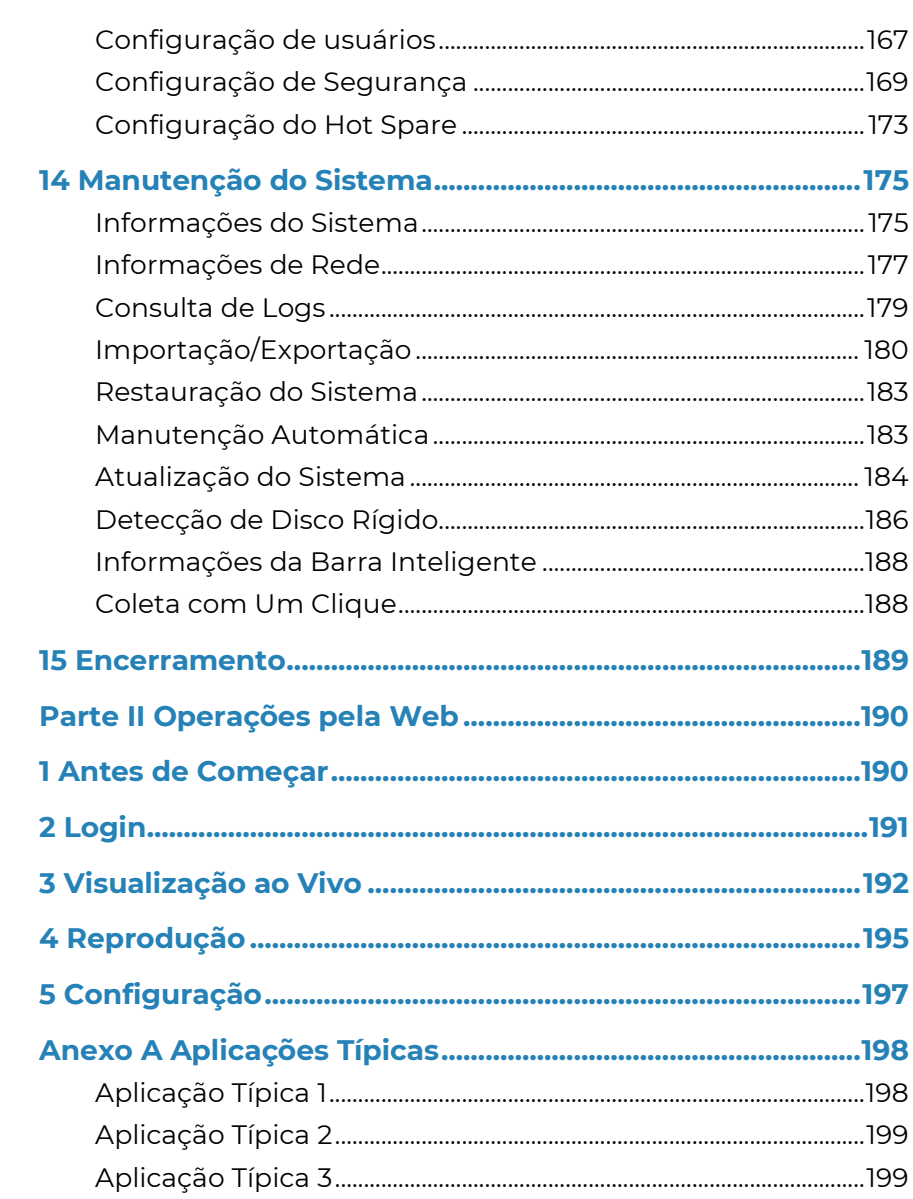

**POSITIVO** 

 $SEG$ 

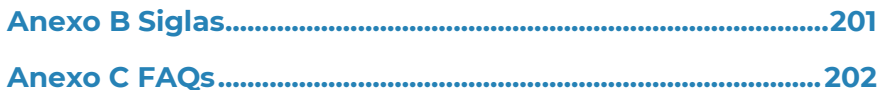

## Introdução

Este manual descreve como usar seu NVR localmente ou pela interface da internet.

Neste manual, os termos câmera IP e IPC referem-se à mesma coisa: câmera de rede, a qual requer uma conexão à rede. E o dispositivo IP mencionado neste manual referese a uma câmera IP (também conhecida como câmera de rede) ou um Servidor de Vídeo Digital (DVS).

## Parte I Operações Locais

Um NVR suporta dois tipos de operações: operações locais e operações remotas pela internet. Em operações locais, você conecta um monitor e um mouse ao NVR e usa o mouse para operar. Se seu NVR possui botões no painel frontal, ou foi entregue com controle remoto, você também pode controlá-lo através dos botões no painel frontal ou usando o controle remoto.

O NVR possui um servidor de internet embutido e permite operações pela internet. Para isso, você precisa de um PC com uma conexão de rede ao NVR e equipado com um navegador da internet. Você só precisa navegar até o endereço IP do NVR e fazer o login na interface da internet, da mesma forma que é feito o login no sistema localmente.

Esta seção descreve operações locais.

# 1 Antes de Começar

Esteja ciente de que os parâmetros que estão desativados na interface de usuário (IU) do sistema não podem ser modificados. Os parâmetros e valores exibidos podem variar de acordo com o modelo do dispositivo, e as imagens neste manual são apenas para fins de ilustração.

### Login do Usuário

Use o nome de usuário padrão **admin** e a senha 123456 para o seu primeiro acesso.

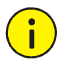

**POSITIVO** 

**SEG** 

#### CUIDADO!

A senha padrão é destinada apenas para o primeiro acesso e deve ser trocada, após seu primeiro acesso, para uma mais forte, contendo pelo menos nove caracteres, incluindo letras, números e caracteres especiais, para garantir a segurança.

- 1. Clique com o botão direito em qualquer lugar na janela e selecione Menu. A caixa de diálogo de login é exibida.
- 2. Selecione o nome de usuário da lista suspensa, insira sua senha e clique em Login.

### Operações Locais

Consulte Configuração Inicial e complete uma configuração rápida.

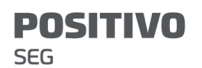

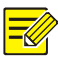

#### NOTA!

Salvo indicação em contrário, todas as operações descritas neste manual são executadas com um mouse, com a mão direita. Consulte Operações com o Mouse para mais detalhes.

### Operações com o Mouse

Tabela 1-1 Operações com o Mouse

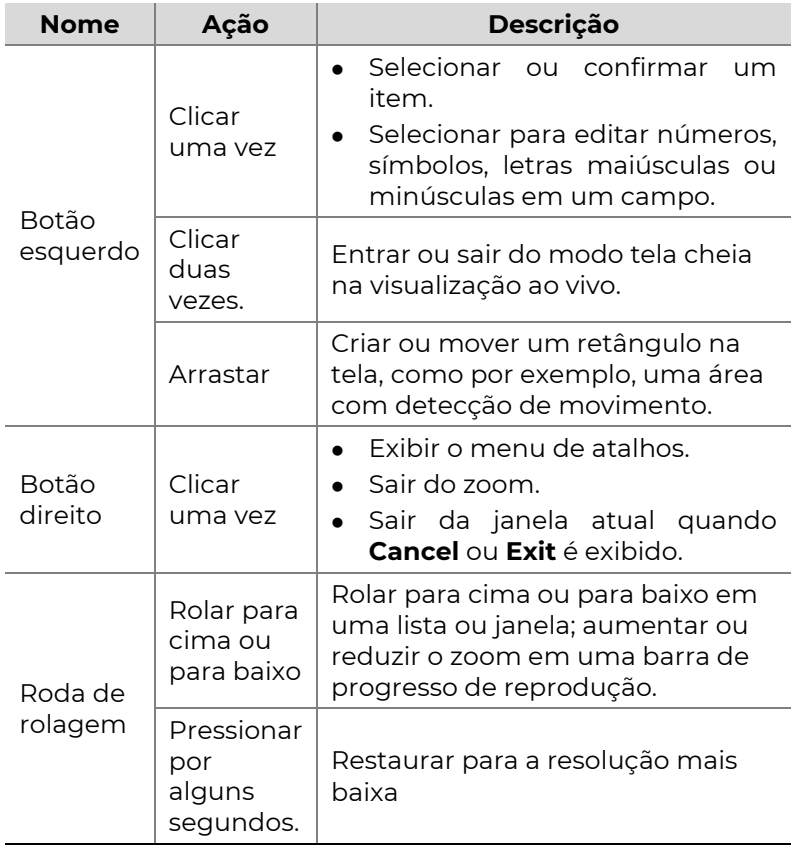

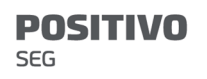

### Botões do Painel Frontal

Os botões do painel frontal podem variar de acordo com cada modelo de NVR.

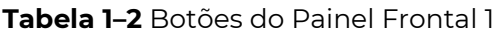

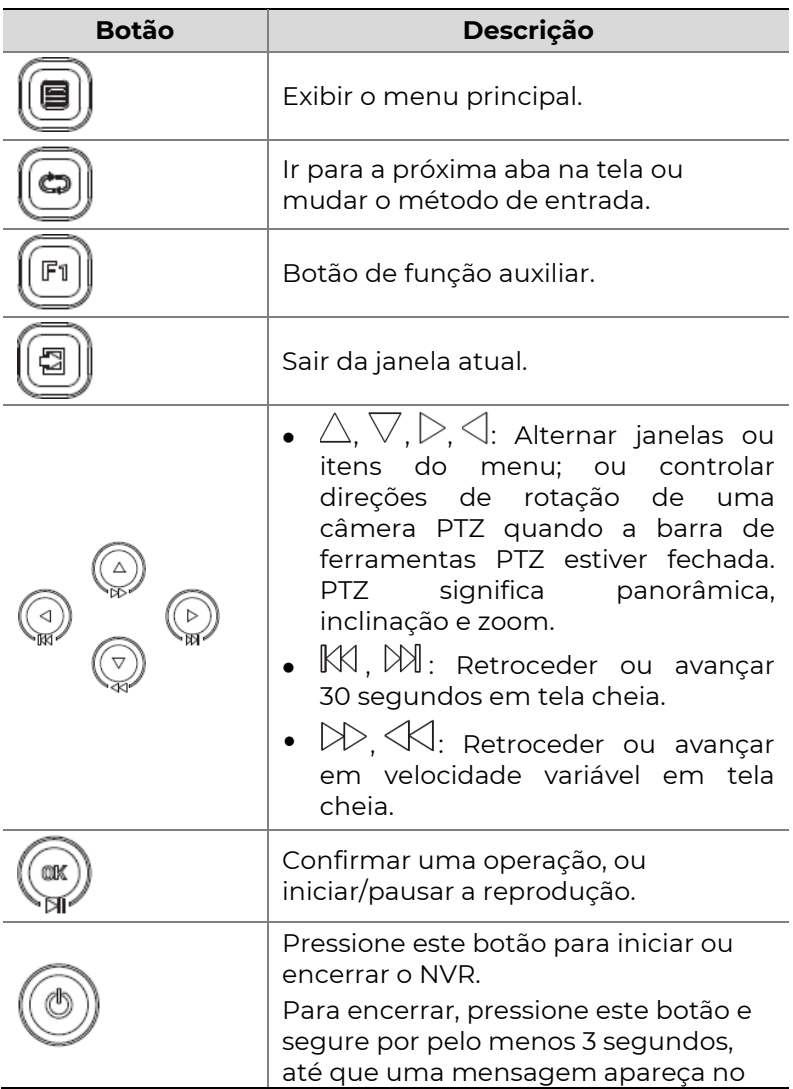

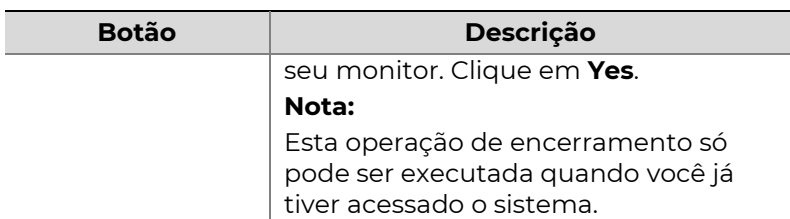

#### Tabela 1–3 Botões do Painel Frontal 2

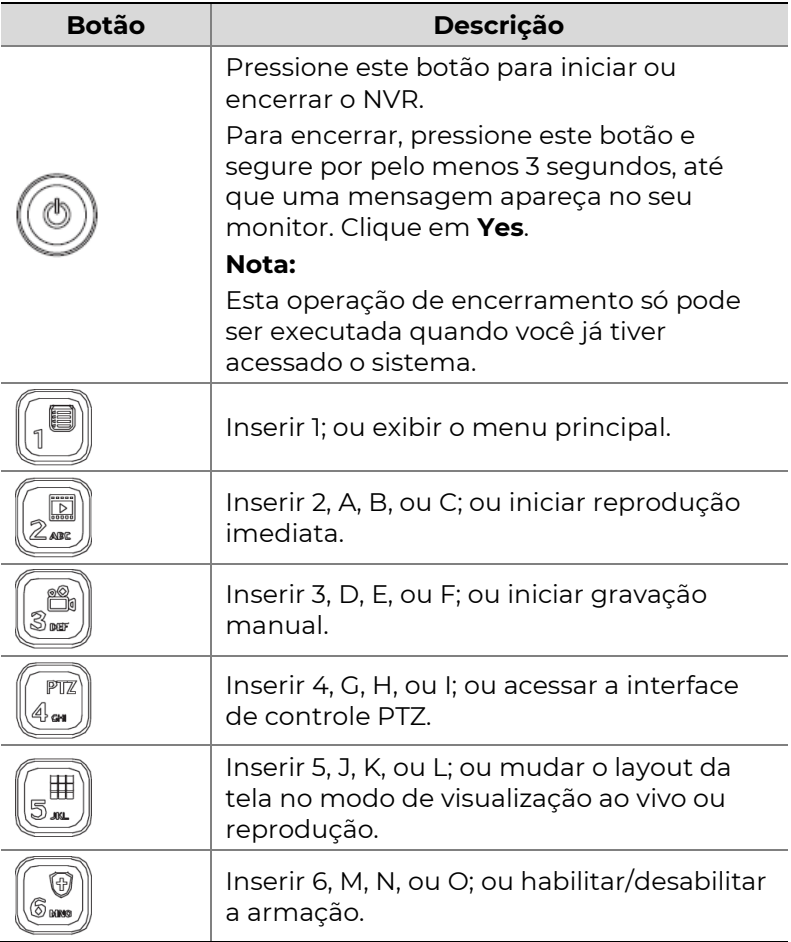

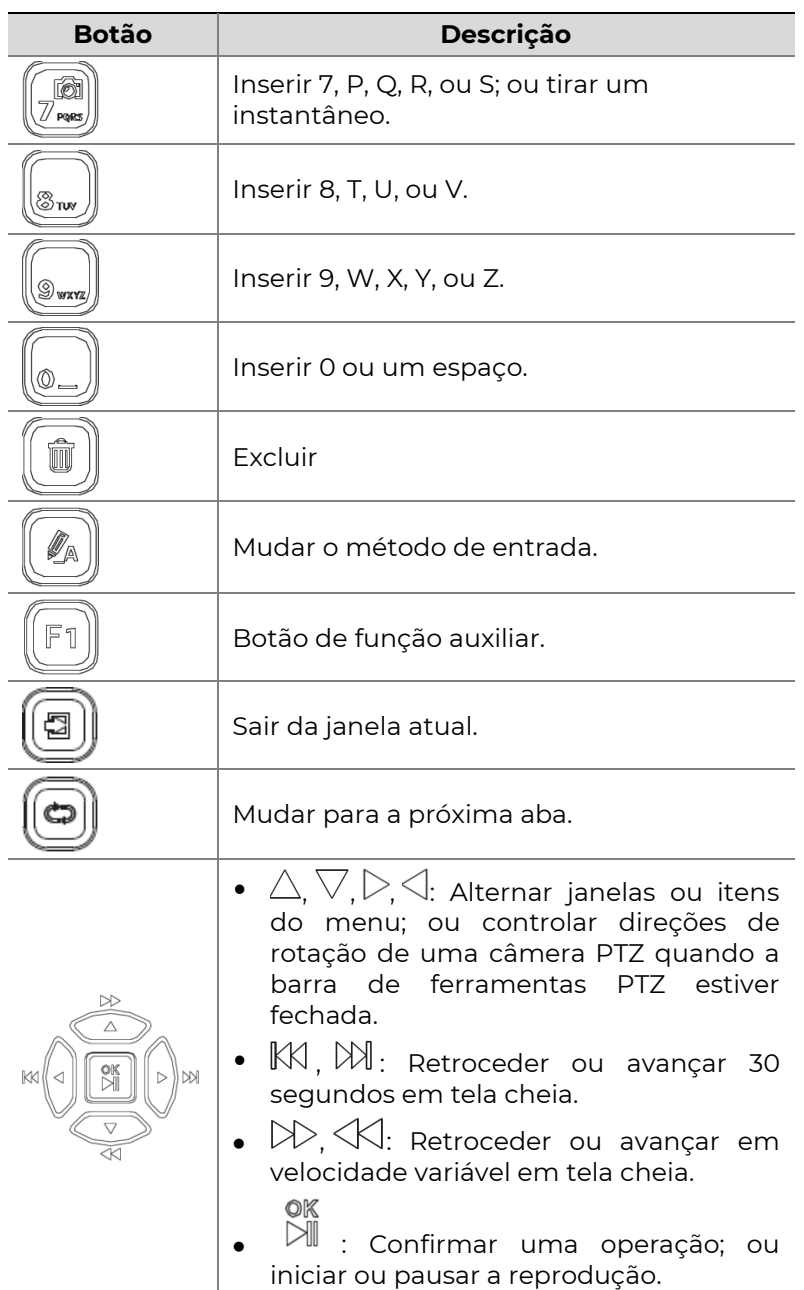

### Controle Remoto

#### Tabela 1–4 Funções dos Botões no Controle Remoto

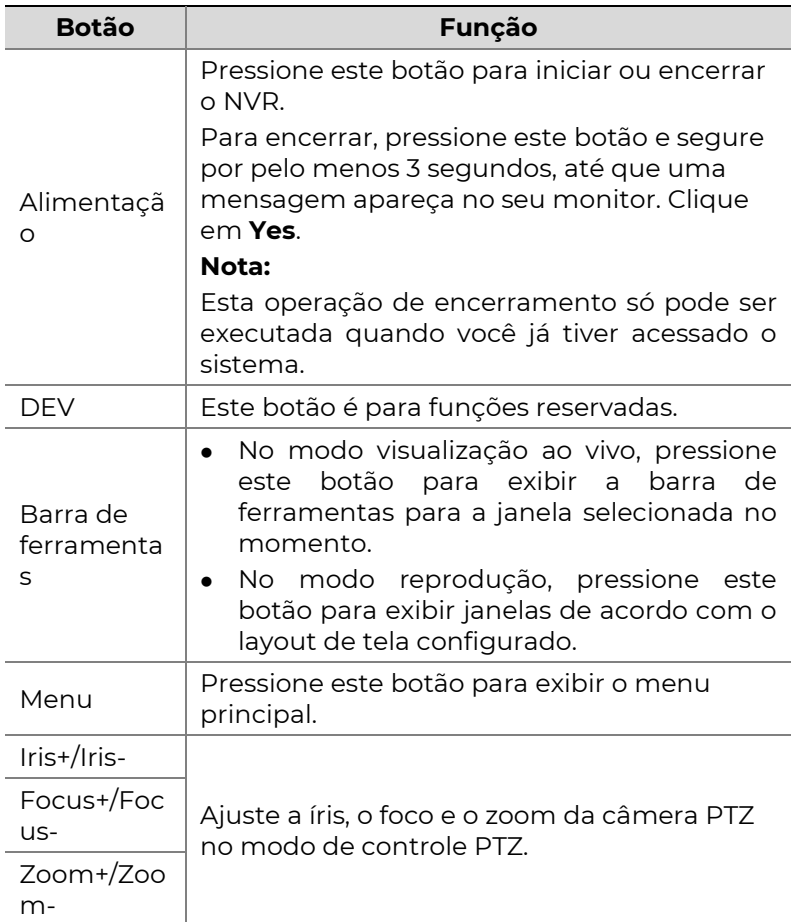

**POSITIVO** 

 $SEG$ 

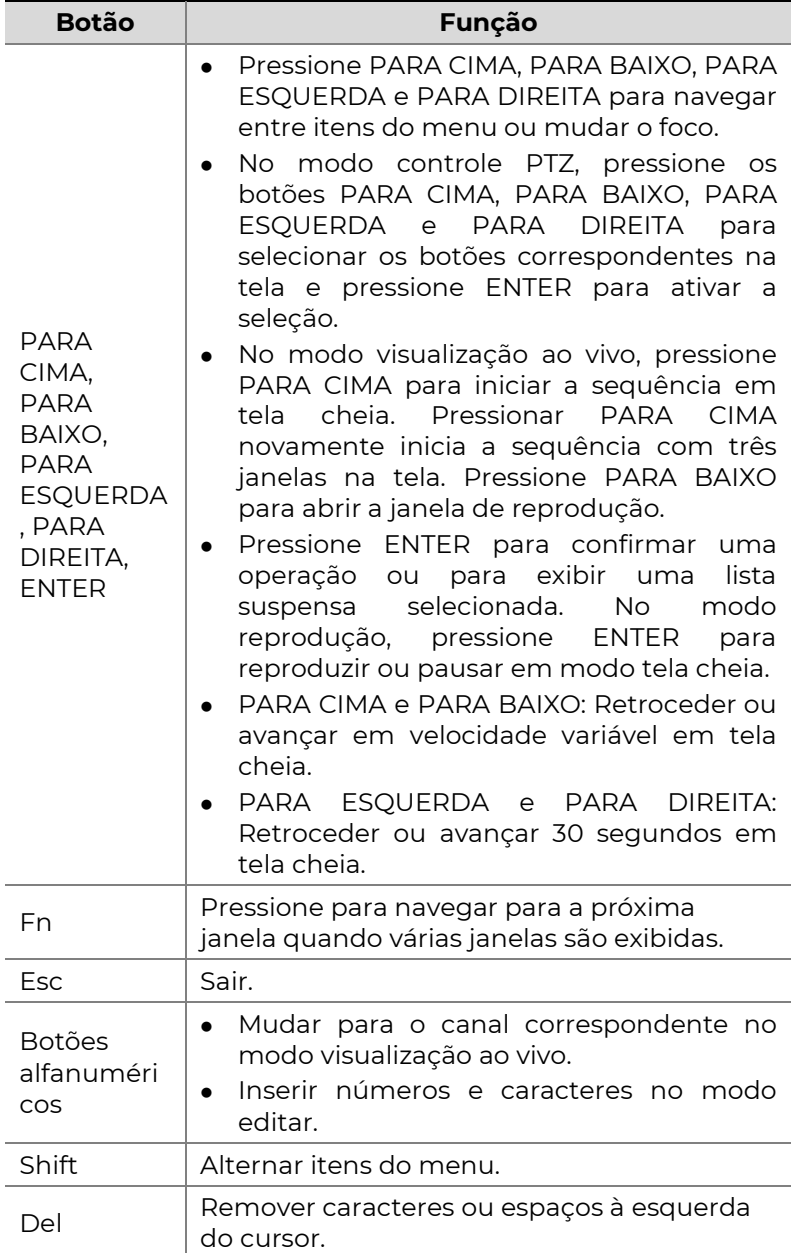

# 2 Configuração Inicial

### Preparação

- Certifique-se de que pelo menos um monitor esteja conectado corretamente à interface VGA ou HDMI no painel traseiro do NVR.
- Verifique se os discos rígidos estão instalados corretamente. Para etapas detalhadas de instalação de um disco rígido, consulte o guia rápido enviado junto com seu NVR.

## Login do Dispositivo

A página de login é exibida logo após a inicialização do NVR.

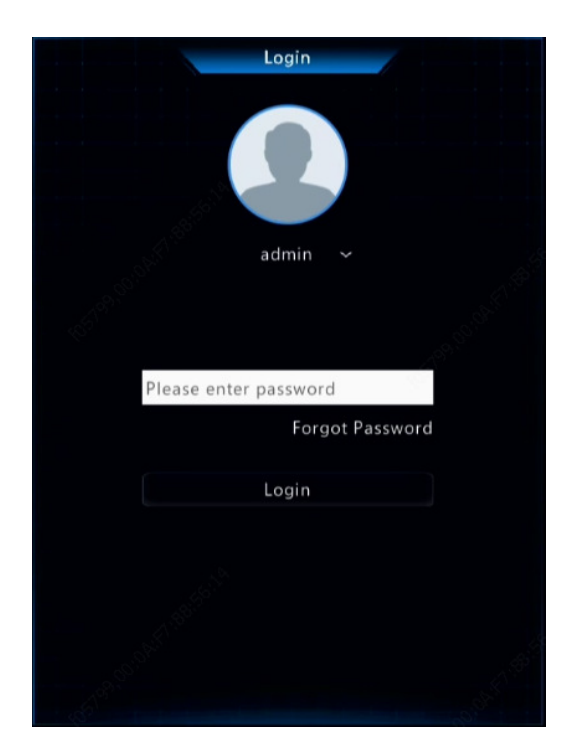

1. Insira a senha padrão do administrador 123456, clique em Login e depois clique em Yes para alterar a senha.

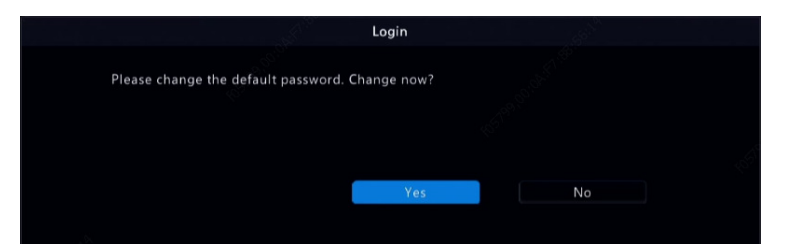

2. Substitua a senha por uma mais forte e depois clique em OK.

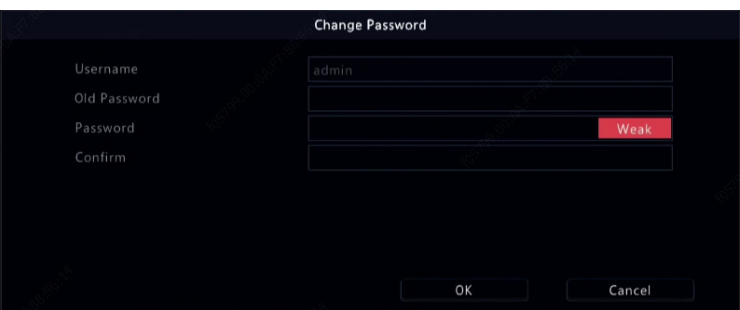

3. Defina o padrão de desbloqueio.

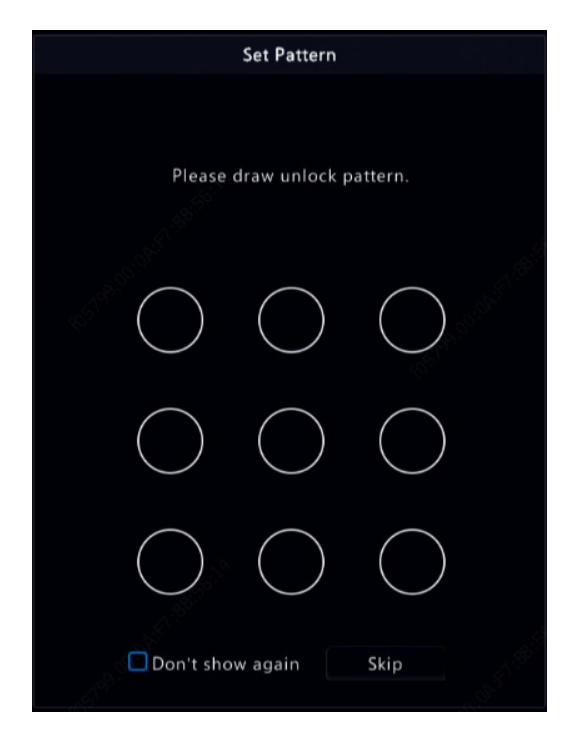

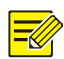

### NOTA!

Para desabilitar o padrão de desbloqueio, clique em System > User. Consulte Configuração de usuários para mais detalhes.

### Assistente

O assistente pode guiá-lo para completar a configuração mais básica. A página a seguir é exibida após o login:

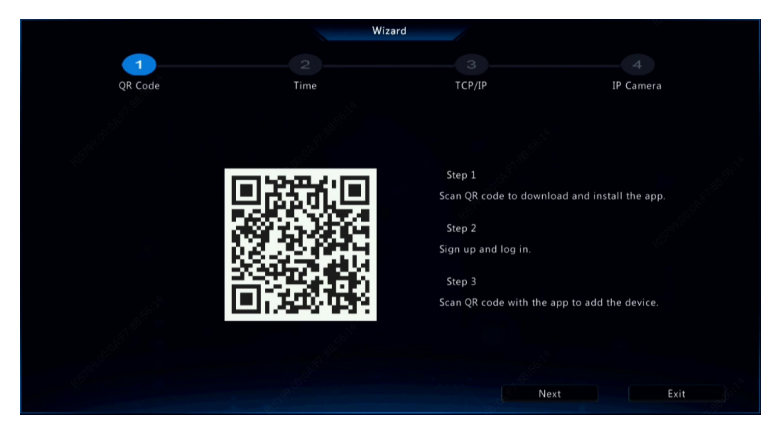

- 1. Habilite ou desabilite o assistente conforme necessário e clique em Next. Você também pode clicar em ...
- 2. Selecione o fuso horário, o formato de data e hora, ajuste a hora do sistema e clique em Next.

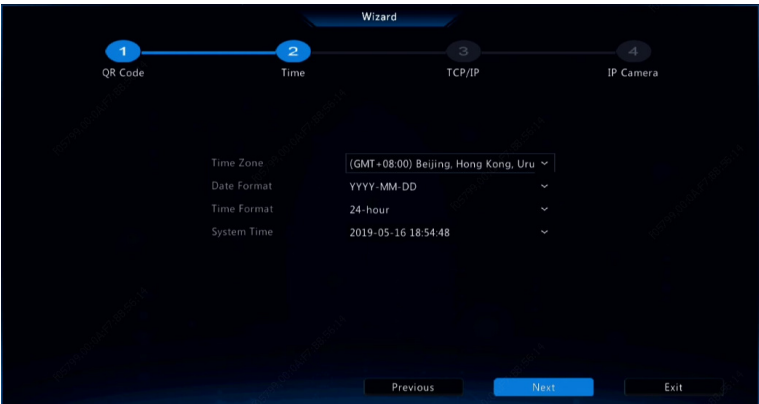

3. Conclua a configuração de rede e clique em Next.

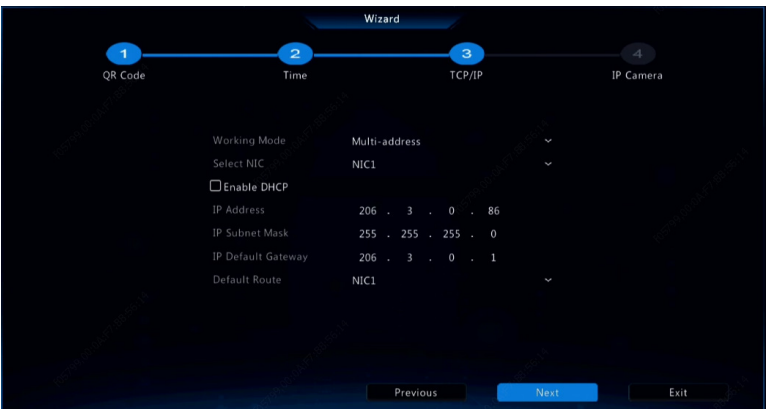

4. Selecione os dispositivos que deseja adicionar na lista de dispositivos encontrados, clique em **Add** e depois clique em Yes para concluir a configuração.

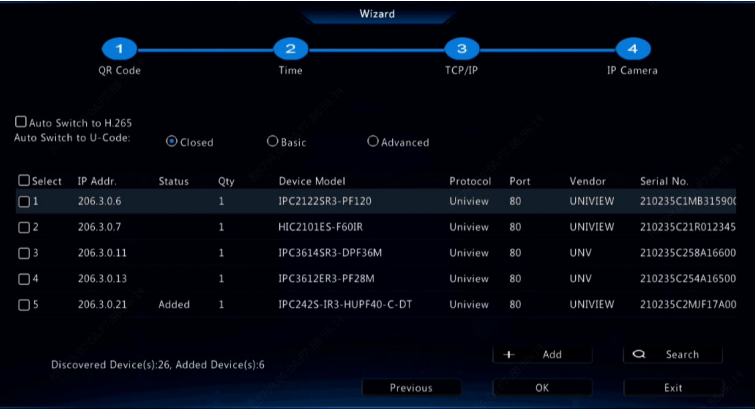

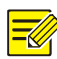

#### NOTA!

- Para adicionar dispositivos usando as portas PoE, consulte and a series are a series of the series of the series and a series of the series of the series of the Opção 3 em Adicionar um Dispositivo IP para saber mais.
- Os dispositivos adicionados somente poderão ficar online e iniciar a visualização ao vivo se sua senha for a padrão. Caso contrário, você deverá modificá-la.
- Se o dispositivo desejado não estiver na lista, você poderá adicioná-lo em uma janela de pré-visualização ou em Camera > Camera > Camera (consulte Adicionar um Dispositivo IP).

# 3 Visualização ao Vivo

## Status de Visualização ao Vivo

Os seguintes símbolos são usados para indicar alarmes, status da gravação e status do áudio em uma janela de visualização ao vivo.

Tabela 3–1 Ícones da Janela de Visualização ao Vivo

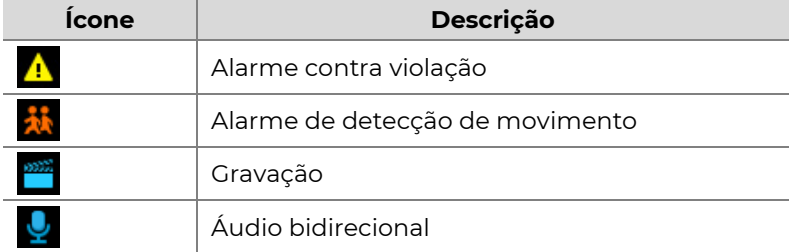

## Barra de Ferramentas da Janela

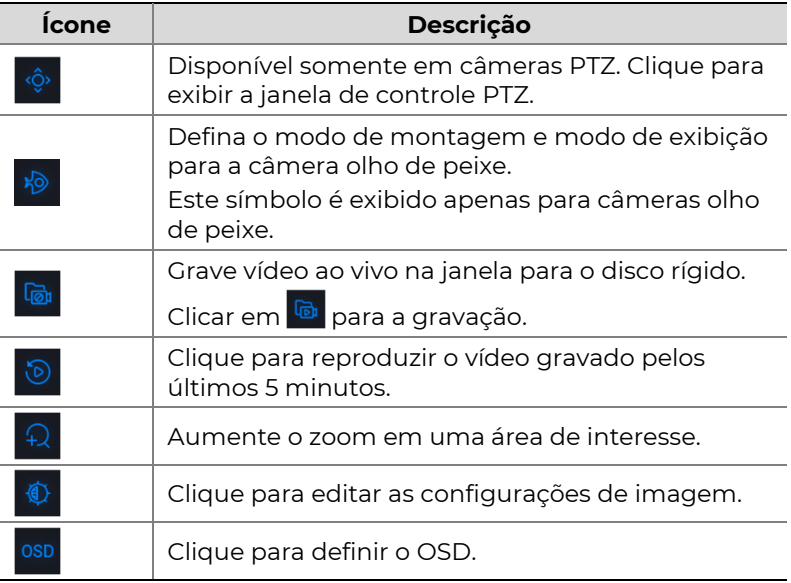

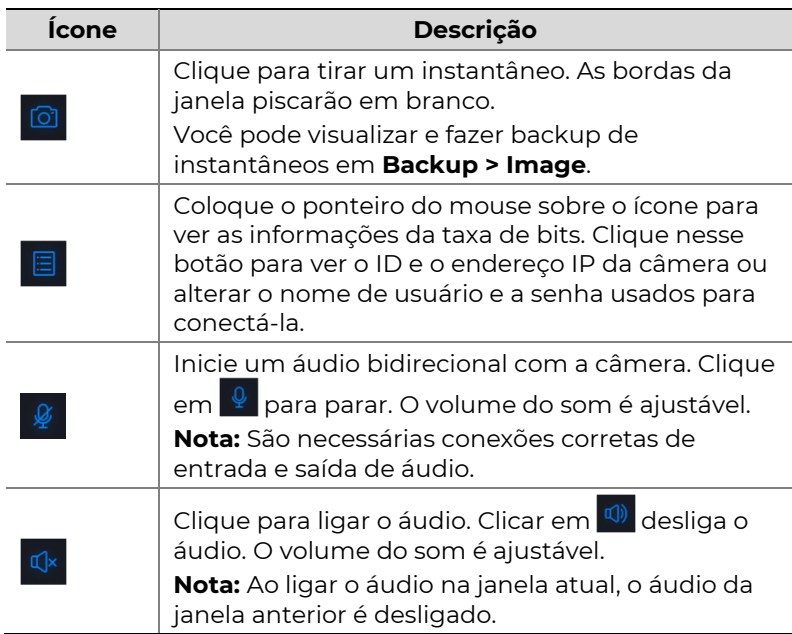

## Barra de Ferramentas da Tela

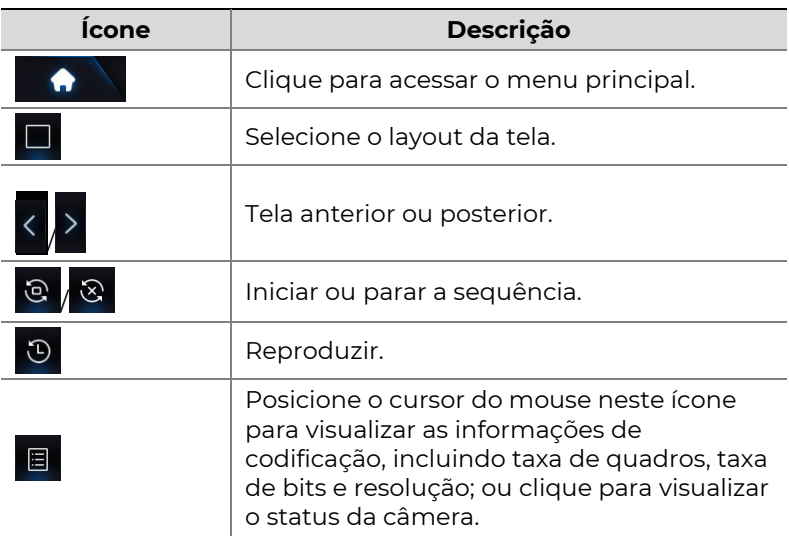

**SEG** 

**POSITIVO** 

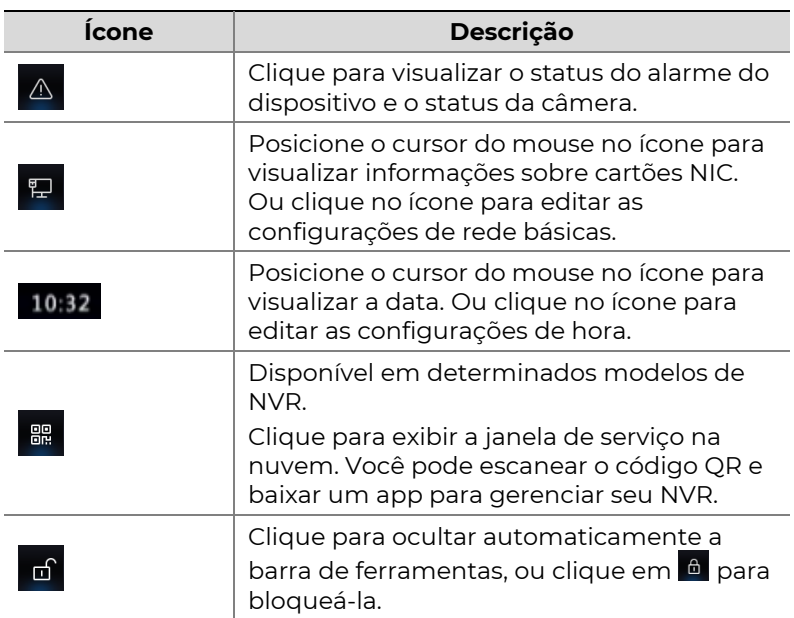

### Menu de Atalho

Um menu de atalhos conforme mostrado abaixo é exibido quando você clica com o botão direito em uma janela. Alguns itens do menu são descritos em Descrição do Menu de Atalhos.

#### Tabela 3–2 Menu de Atalhos

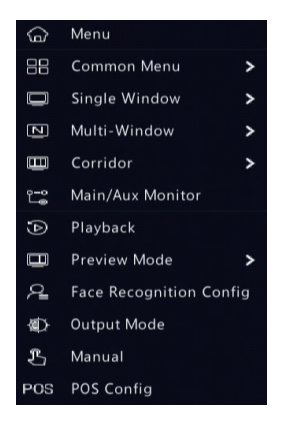

#### Tabela 3–3 Descrição do Menu de Atalhos

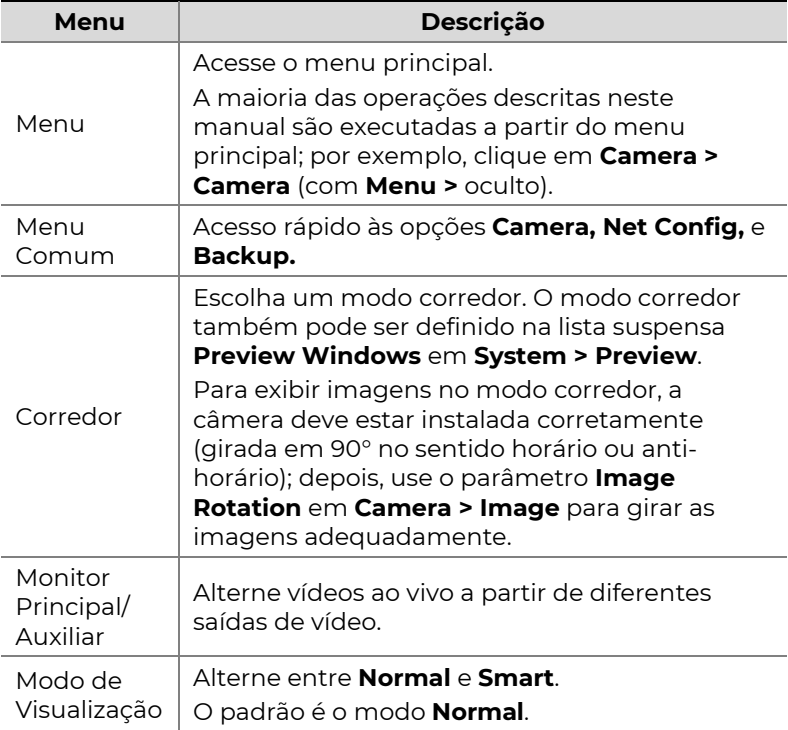

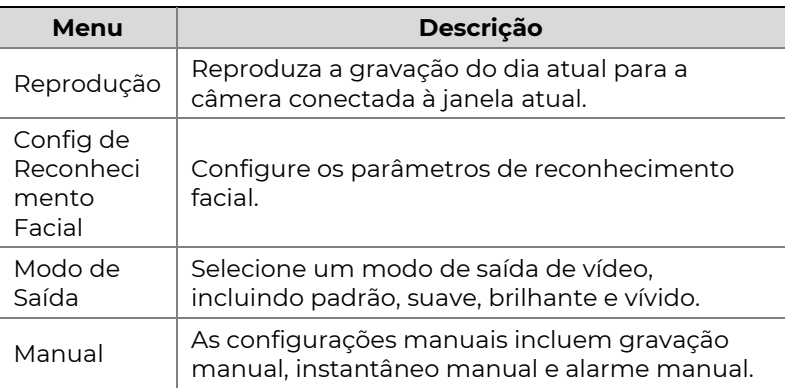

## Operação de Sequência

A operação de sequência requer que você configure o layout da tela, as janelas, as câmeras conectadas e o intervalo da sequência.

Este exemplo descreve como configurar a sequência para cinco câmeras com base em um layout de tela com 4 janelas.

1. Clique em 4 Windows na barra de ferramentas da tela.

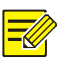

#### NOTA!

A quantidade de janelas exibidas pode variar de acordo com o modelo de NVR.

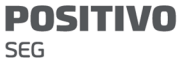

2. Clique em **Start Sequence** na barra de ferramentas da tela. A sequência começa mostrando quatro janelas na primeira tela e depois a quinta janela na segunda tela, no intervalo definido.

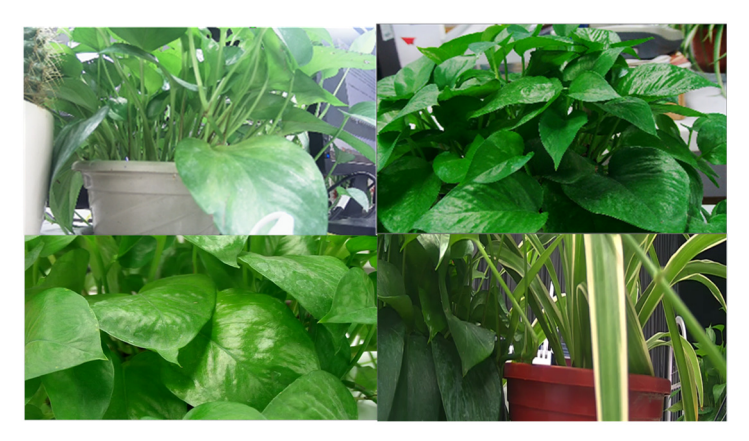

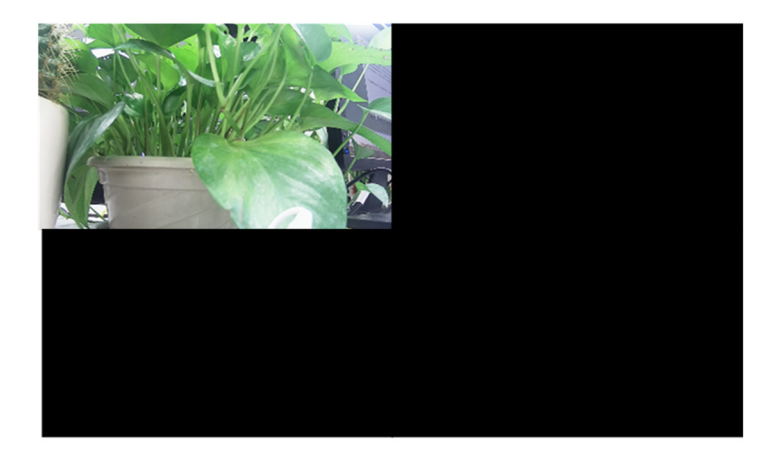

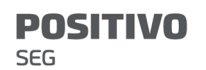

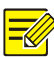

#### NOTA!

- O intervalo de sequência padrão é de oito segundos e pode ser definido em System > Preview.
- Você pode arrastar o vídeo para a janela desejada na tela.

## Zoom

Aumente o zoom em uma área com imagens em uma janela para mais detalhes.

1. Clique na janela e clique em  $\overline{R}$  na barra de ferramentas da janela.

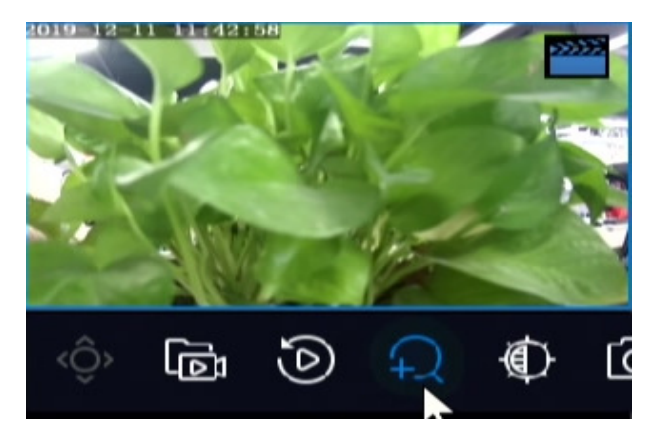

- 2. Mova o mouse para a área que deseja ampliar e em seguida use a roda de rolagem para aumentar ou reduzir o zoom.
- 3. Clique com o botão direito para sair do zoom.

## Configuração de Imagem

**POSITIVO** 

SEG

Ajuste as configurações de imagem para obter imagens ideais da câmera.

- 1. Clique na janela e clique em  $\overline{\Phi}$  na barra de ferramentas da janela.
- 2. Selecione um modo da lista suspensa de acordo com o cenário de vigilância e ajuste o contraste, a tonalidade, a saturação e a luminosidade conforme necessário. As configurações disponíveis podem variar de acordo com o modelo do dispositivo.
- 3. Clique em OK para salvar as configurações e sair.

## Pré-visualizar Configuração

Normalmente, a visualização ao vivo (vídeo) fica disponível após você finalizar a configuração básica seguindo o assistente. Você pode clicar em System > Preview e editar a configuração de pré-visualização conforme necessário, incluindo saída de vídeo, resolução de imagem, layout padrão e intervalo de sequência. A saída de vídeo e o número de janelas suportadas podem variar de acordo com o modelo de NVR.

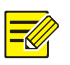

#### NOTA!

Pressionar e segurar a roda de rolagem por pelo menos 3 segundos irá restaurar a resolução padrão.

### Pré-visualizar Configuração

**POSITIVO** 

**SEG** 

Cada janela de pré-visualização (resumindo: janela) conecta-se a uma câmera. Por padrão, a janela 1 conectase à câmera D1, a janela 2 conecta-se à câmera D2, e assim por diante. Você pode desejar alterar a conexão para exibir vídeo ao vivo de uma câmera em outra janela específica. O exemplo seguinte descreve como conectar a janela 1 à câmera D2 e conectar a janela 2 à câmera D1. Etapa 1: Clique na janela 1 à direita e depois clique em **D2** em **Camera** à esquerda. Agora, **D2** é exibido na janela 1, e **None** é exibido na janela 2. Entretanto,  $\circ$  está desmarcado para a câmera D1, o que significa que D1 não está conectado a nenhuma janela.

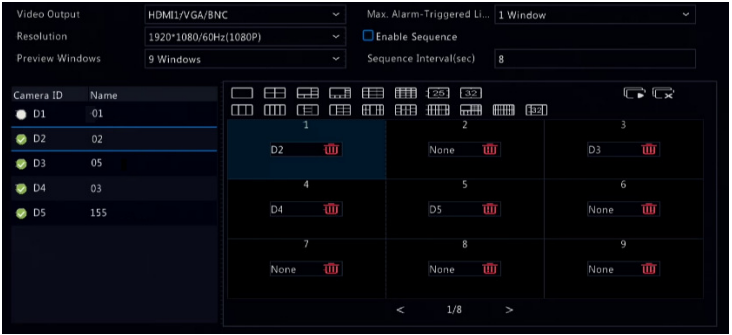

Etapa 2: Clique na janela 2 à direita e depois clique em **D1** em Camera à esquerda. Agora, D1 é exibido na janela 2. Clique em **Apply** para salvar as configurações.

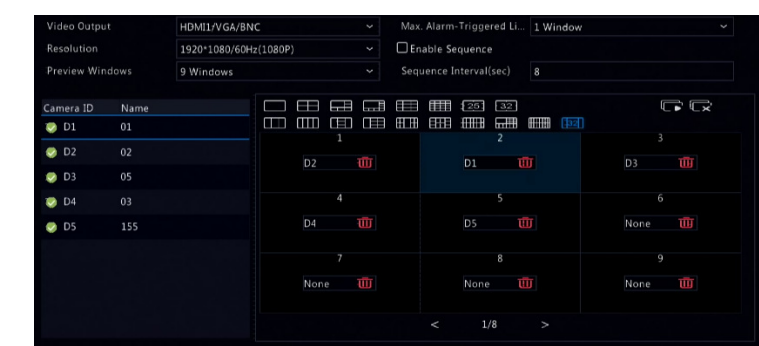

### Configuração Avançada

**POSITIVO** 

**SEG** 

Clique na aba Advanced e selecione Sub Stream First para que o NVR use a subtransmissão para iniciar vídeos ao vivo a partir de múltiplas câmeras simultaneamente. Esta função está desabilitada por padrão.

# 4 Configuração de Canais

## Gerenciamento de Canais

Este capítulo descreve como adicionar e gerenciar dispositivos IP no seu NVR. Os dispositivos IP mencionados neste manual referem-se principalmente à câmera IP (ou câmera de rede); às vezes, eles podem se referir ao Servidor de Vídeo Digital (DVS). Antes de iniciar, certifiquese de que os dispositivos IP estejam conectados ao seu NVR através da rede.

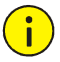

#### CUIDADO!

Um dispositivo IP deve ser conectado somente a um NVR. Um dispositivo IP gerenciado por múltiplos NVRs pode causar efeitos indesejados.

### Tipo de Câmera

Esta página é exibida somente para NVRs híbridos. É possível alterar o canal analógico para o canal digital nesta página.

- 1. Clique em Camera > Camera > Camera Type.
- 2. Selecione o canal que deseja alterar e escolha **Digital**.

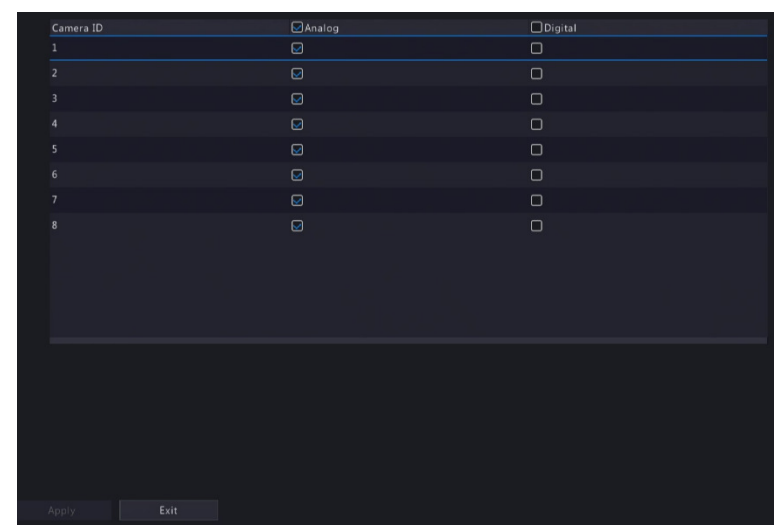

- 3. Clique em **Apply** e surgirá uma mensagem indicando a reinicialização do dispositivo.
- 4. Clique em Yes. O tipo de canal será alterado após a reinicialização do NVR.

### Adicionar um Dispositivo IP

Esta seção oferece várias opções para adicionar um dispositivo IP. Algumas opções aplicam-se apenas a determinados modelos de NVR. Escolha uma conforme apropriado.

#### Opção 1

**POSITIVO** 

**SEG** 

1. Clique em **Camera > Camera > Camera**. O sistema pesquisará por dispositivos IP automaticamente e listará os encontrados.
**SEG** 

**POSITIVO** 

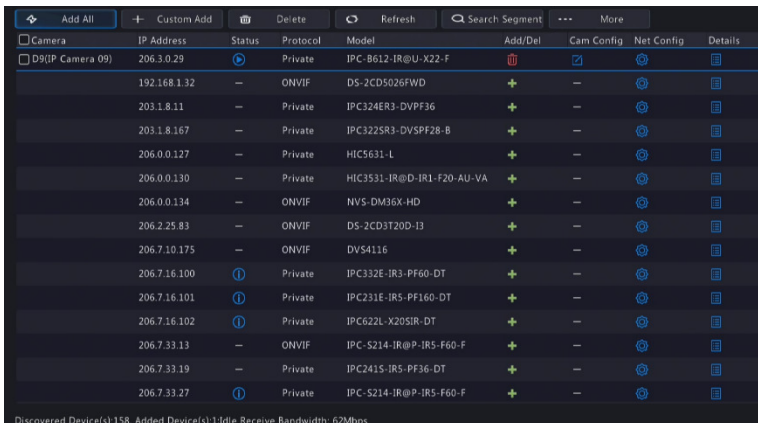

- 2. (Opcional) Para pesquisar por um segmento de rede específico, clique em **Search Segment** e defina o intervalo de endereços.
- 3. Você pode escolher um dos caminhos a seguir para adicionar um dispositivo IP:
- Clique em Add All para adicionar todos os dispositivos IP encontrados e permitidos (dependendo dos canais suportados pelo NVR).
- Clicar em Custom Add. Na janela exibida, insira o endereço IP, complete as outras configurações e clique em **Add**. Você também pode clicar em **Search** Segment e adicionar as câmeras encontradas à lista.
- Clique em  $\pm$

Clique em  $\pm$  para adicionar a câmera.

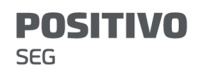

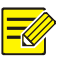

Para um Servidor de Vídeos Digitais (DVS), uma janela é exibida ao clicar em Add e você precisará selecionar os canais para adicionar as câmeras conectadas.

#### Opção 2

Esta opção não se aplica a NVRs com portas PoE ou portas de comutação.

- 1. Clique em **L**em uma janela.
- 2. Selecione o dispositivo IP desejado e clique em OK.

#### Opção 3

Esta opção aplica-se apenas a NVRs com portas PoE ou portas de comutação. Conecte uma câmera IP a uma porta PoE ou a uma porta de comutação com um cabo de rede. A câmera conectada será adicionada ao NVR automaticamente. Verifique o status em **Camera >** Camera > Camera. Significa que há vídeo ao vivo da  $c$ âmera. Clique em  $\bigcirc$  para visualizar o vídeo ao vivo.

Se a câmera estiver conectada por um switch de rede, clique em **4** em **Cam Config** na janela exibida, ajuste a opção Add Mode para Manual e conclua as configurações corretamente.

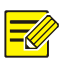

#### NOTA!

**D**ié exibido em **Status** se a tensão de saída de uma porta PoE estiver abaixo ou acima da tensão nominal da câmera conectada.

**POSITIVO** 

SEG

#### Opção 4

Use esta opção para adicionar um dispositivo IP que esteja conectado a um roteador diferente - por exemplo, quando o NVR e o dispositivo IP estiverem conectados pela Internet.

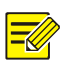

#### NOTA!

Primeiro, você precisa habilitar o mapeamento de portas em **Setup > Port > Port Mapping** na interface de internet do dispositivo IP.

- 1. Clique em **Camera > Camera**, clique em **Custom Add**.
- 2. Selecione uma opção:
- Pelo IP
	- a. Na interface de internet do dispositivo IP, vá até Setup > Port > Port Mapping, encontre o IP externo (IP público) e o número da porta externa.
	- **b.** No NVR: Selecione um protocolo, insira o endereco IP e o número da porta mencionados acima, insira o nome de usuário e a senha.
	- c. Clique em OK.
- Pelo EZDDNS
	- a. Na interface de internet do dispositivo IP, vá até Setup > Network > DDNS, habilite o DDNS, selecione **EZDDNS**, defina um nome de domínio e obtenha o endereço do servidor.

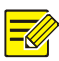

- Após definir o nome de domínio, verifique se você consegue usar o endereço do dispositivo para acessar a interface de internet do dispositivo IP.
- Certifique-se de que o servidor EZDDNS e o NVR estejam conectados (faça o ping no servidor EZDDNS a partir do NVR).
	- b. No NVR: Selecione um protocolo, insira o endereço do servidor, o nome de domínio, o nome de usuário e a senha mencionados acima.
	- c. Clique em OK.
- Pelo nome de domínio
	- a. Na interface de internet do dispositivo IP, vá até Setup > Network > DDNS, habilite o DDNS. selecione **DynDNS** ou **NO-IP**, insira o nome de domínio que você cadastrou no website DNS, insira o nome de usuário e a senha e clique em Save.
	- b. No NVR: Selecione um protocolo, insira o nome de domínio mencionado acima, insira o nome de usuário e a senha. A porta é a porta externa do dispositivo IP.
	- c. Clique em OK.

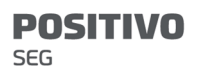

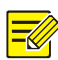

- Se **Custom** for selecionado para **Protocol**, a porta é a porta RTSP externa mapeada do dispositivo IP.
- Não adicione um dispositivo IP a um NVR usando métodos diferentes (por ex., IP e EZDDNS) ao mesmo tempo.
- Quando um dispositivo IP for adicionado pelo EZDDNS, pelo nome de domínio (NO-IP ou DynDNS) ou pelo IP (IP público + porta pública), e não estiver conectado ao mesmo roteador que o NVR, o alarme é configurável, porém a notificação de alarme não estará disponível.

#### Opção 5

Use esta opção apenas quando o dispositivo IP a ser adicionado suporta o RTSP padrão, e tudo que você precisa do dispositivo IP é a visualização ao vivo e a reprodução. Dispositivos IP adicionados desta forma não podem ser configurados a partir do NVR.

- 1. Clique em Camera > Camera.
- 2. Clicar em **Custom Add.**
- 3. Clique para selecionar uma câmera na lista, selecione Custom da lista suspensa Protocol e clique no botão Protocol.

#### **POSITIVO** SEG

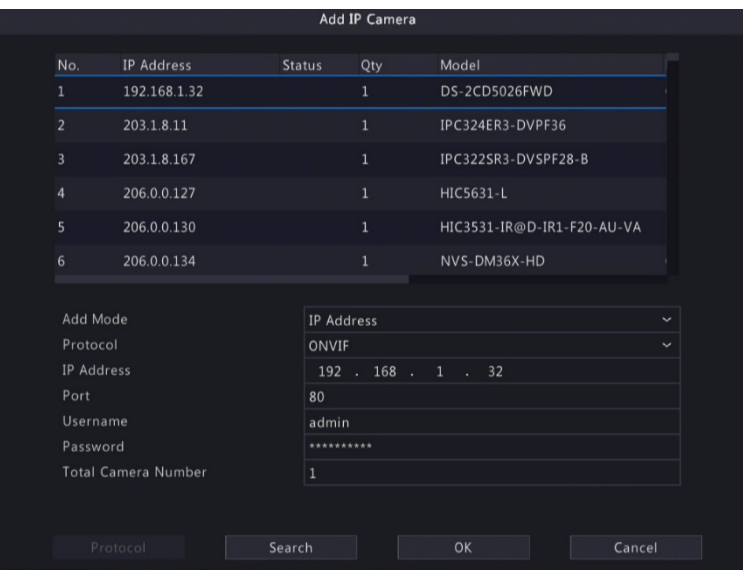

4. Na janela **Protocol**, nomeie o protocolo, insira o número da porta RTSP, selecione um protocolo de transmissão, insira os caminhos dos recursos e clique em Apply.

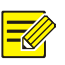

#### NOTA!

Contate o fabricante da câmera para os caminhos dos recursos.

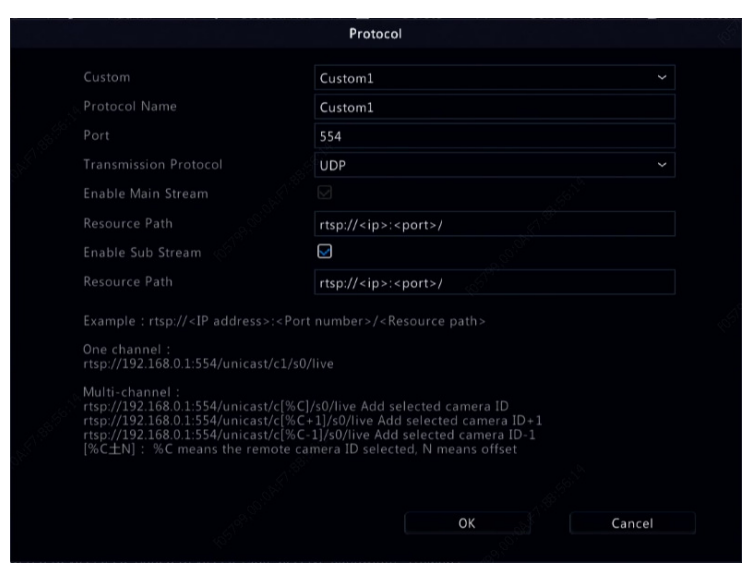

5. Edite as configurações na janela Add/Modify conforme necessário, incluindo endereço IP, nome de usuário e senha e clique em Add. Verifique o status na lista de câmeras.

#### Adicionar um Dispositivo Analógico

**POSITIVO** 

SEG

Dispositivos analógicos só podem ser adicionados a NVRs híbridos.

- 1. Conecte a câmera ao NVR por um cabo coaxial e conecte a câmera à energia. A câmera será adicionada ao NVR.
- 2. Verifique o status da câmera na página de prévisualização.

#### Gerenciar um Dispositivo IP

Gerencie dispositivos IP em Camera > Camera > Camera.

Clique em  $\Box$  para editar as configurações, incluindo protocolo, endereço IP, número da porta, nome de

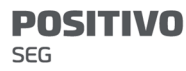

usuário e senha. O campo IP Address exibe o endereço IP conectado ao canal atual, mas você pode alterar o endereço para que o canal se conecte a outro dispositivo. O nome de usuário e senha devem ser consistentes com os da câmera IP.

- Clique em  $\overline{u}$  para excluir um dispositivo IP, ou selecione múltiplos dispositivos IP e clique em Delete. Canais que correspondem a portas PoE ou portas de comutação não podem ser excluídos.
- Clique em <sup>o</sup> para alterar o endereço IP de uma câmera IP e o gateway padrão. O endereço IP de um DVS não pode ser editado a partir do NVR.  $-$  significa que esta função não está disponível.

#### Organizar Câmeras

Organize as câmeras para exibi-las na ordem desejada.

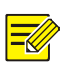

#### NOTA!

- Esta função não está disponível em NVRs híbridos, NVRs com portas PoE ou portas de comutação.
- Este capítulo descreve como organizar as câmeras em um NVR com mais de 32 canais. Em NVRs com 32 canais ou menos, você pode organizar as câmeras arrastando o mouse.

Por exemplo, para alternar o canal 1 com o canal 4, clique

em **Figure 1.** More 1. escolha **Sort Camera** e siga as etapas

abaixo:

- 1. Na lista à esquerda, marque a caixa de seleção para o canal 1 e clique em **. D** O canal 1 é exibido agora na lista à direita. Execute a mesma operação para o canal 4.
- 2. Na lista à direita, selecione canal 4 e clique em  $\leftarrow$ . Agora, o canal 4 é exibido na linha anterior ao canal 1 na lista. Execute a mesma operação para o canal 1, para que o canal 1 apareça na linha anterior ao canal 4 na lista.
- 3. Clique em **Apply** para salvar a configuração e clique em Yes.

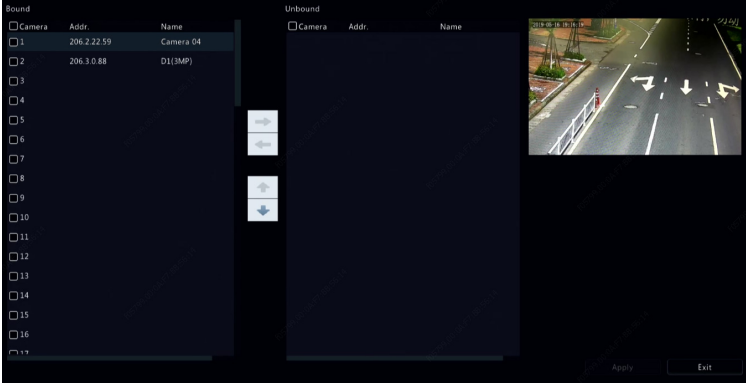

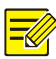

- Para mover um canal para a esquerda ou para a direita, primeiro marque a caixa de seleção; do contrário, os botões ficam desabilitados.
- Para mover um canal para cima ou para baixo, primeiro clique no canal; do contrário, os botões ficam desabilitados.
- Um canal será inserido na primeira linha em branco da lista à esquerda, a menos que você tenha especificado outra linha na lista marcando a caixa de seleção correspondente.
- Não é possível clicar em **Save** quando a lista à direita não estiver vazia. É necessário limpar a lista primeiro.

### Editar Senha em Lote

Se a senha usada para adicionar as câmeras estiver incorreta, use esta função para editar em lote a senha usada para autenticação.

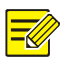

#### NOTA!

As câmeras só podem ser adicionadas ao NVR com sucesso quando a senha de autenticação estiver correta.

- 1. Selecione as câmeras com a mesma senha.
- 2. Clique em **et selectione Batch Edit**

#### **Password**

- 3. Insira a senha correta da câmera.
- 4. Clique em **Confirm** e verifique se a senha foi alterada com sucesso na janela Status.

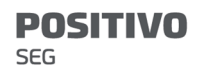

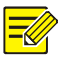

As câmeras só podem ser adicionadas ao NVR com sucesso quando a senha de autenticação estiver correta.

5. Clique em OK.

### Configuração de Fisheye

Apenas determinados modelos de NVR permitem eliminar a distorção de imagens de câmeras olho de peixe.

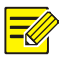

#### NOTA!

A configuração de olho de peixe é suportada apenas por determinadas câmeras olho de peixe.

### Configuração

1. Clique em Camera > Camera > Fisheye.

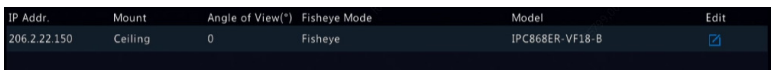

- 2. Clique em  $\Box$  em **Edit**. A janela **Fisheye** é exibida.
- 3. Selecione o modo de montagem correto e complete as outras configurações de acordo.
- 4. Clique em OK.

#### Eliminar Distorção

≼

### NOTA!

Este recurso só está disponível na visualização ao vivo e na reprodução (nos modos de exibição normal e corredor). As operações são parecidas. O seguinte descreve a eliminação de distorção na visualização ao vivo.

**SEG** 

**POSITIVO** 

Clique em Fisheye Mode na barra de ferramentas da janela. A figura abaixo é exibida. Defina o modo de montagem e o modo de exibição.

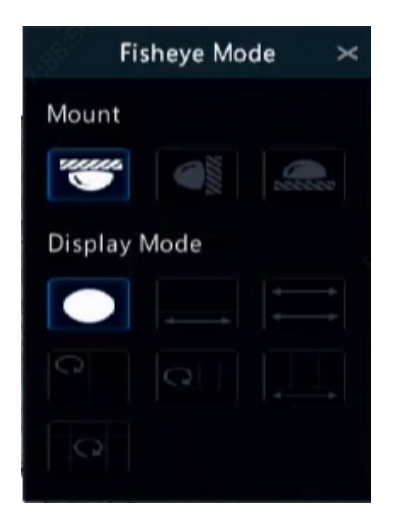

São disponibilizados três modos de montagem: teto, parede, mesa. Os modos de montagem no teto e em mesa usam o mesmo método de eliminação de distorção.

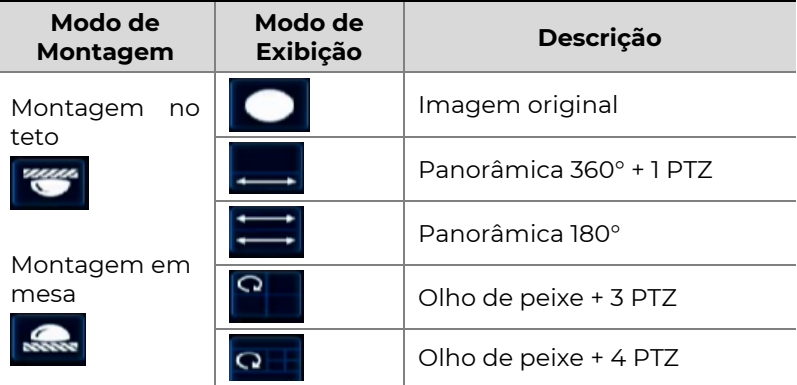

**SEG** 

**POSITIVO** 

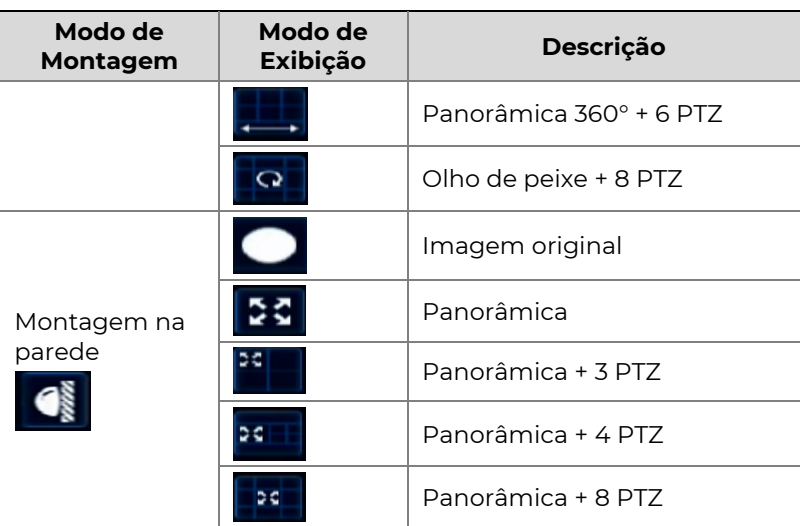

Operações: Considere Montagem no Teto e Olho de Ppeixe + 3 PTZ como exemplo:

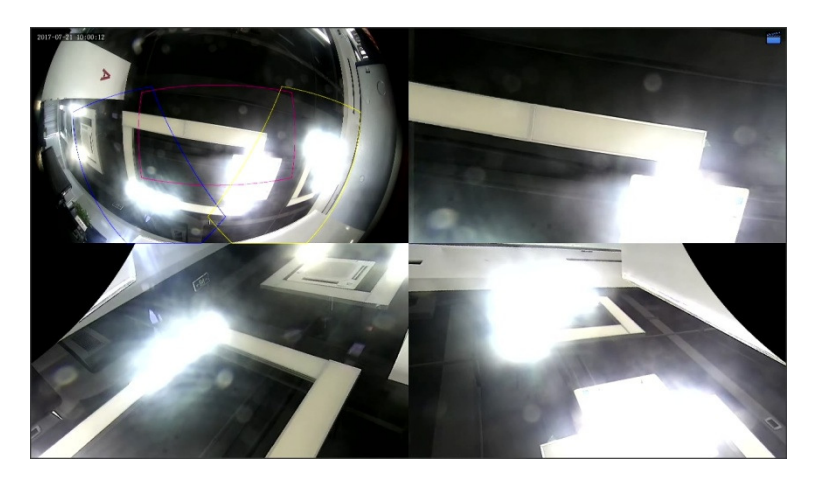

Em uma imagem PTZ, arraste o mouse para girar a imagem ou use a roda de rolagem para aumentar ou reduzir o zoom. Uma caixa é exibida na imagem olho de peixe quando a imagem gira e, conforme você arrasta a caixa ou move a roda de rolagem na imagem olho de **POSITIVO SEG** 

> peixe, a imagem PTZ correspondente gira ou também aumenta ou reduz o zoom.

### Funções Avançadas

Altere a senha das câmeras IP conectadas ou restaure as configurações padrão de fábrica para câmeras em Camera > Camera > Advanced.

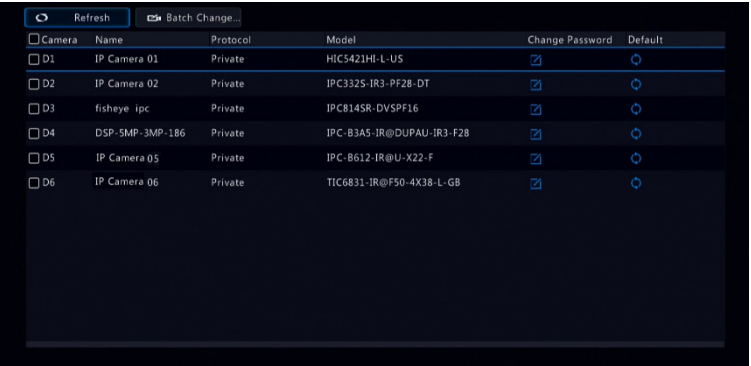

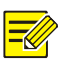

#### NOTA!

Alterar a senha da câmera está disponível somente em determinadas câmeras.

#### Alterar Senha da Câmera

- Para alterar a senha de uma única câmera, selecione a câmera alvo, clique em  $\Box$ , insira a nova senha e clique em Confirm.
- Para atualizar a senha de câmeras em lote, selecione as câmeras alvo e clique em **Les Batch Change Password**, Insira a nova senha e clique em Confirm.

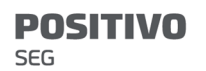

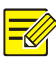

- Selecione a caixa de selecão Use Admin Password para alterar a senha da câmera para a senha do administrador do NVR.
- Você pode verificar se a senha foi alterada com sucesso na janela Status.

#### Restaurar Configurações Padrão

Clique em  $\overline{Q}$ , depois clique em **OK** na janela pop-up e as

configurações padrão da câmera serão restauradas.

### Configuração OSD

Exibição na tela (OSD) são caracteres exibidos com as imagens de vídeo, como por exemplo, nome da câmera, data e hora e estatísticas de contagem de pessoas.

1. Clique em **Camera > OSD**; ou clique em <sup>osb</sup> na barra

de ferramentas da janela de pré-visualização.

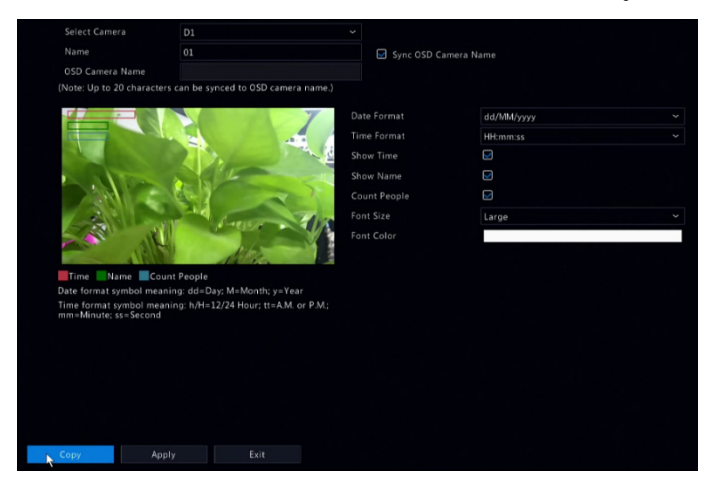

- 2. Selecione a câmera desejada.
- 3. Defina o nome da câmera a ser exibido. Primeiro habilite Show Name e defina o nome da câmera OSD conforme necessário:
- Se o nome da câmera tiver menos que 20 caracteres, e o nome da câmera e OSD Camera Name (ou seja, o nome da câmera que você deseja sobrepor na imagem de vídeo) forem os mesmos:
	- a. Selecione **Sync OSD Camera Name** e o nome OSD será sincronizado com o nome da câmera. Esta função está habilitada por padrão.
	- b. Insira o nome da câmera no campo **Name**. O nome será exibido na imagem de vídeo.

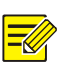

Se o nome da câmera ultrapassar 20 caracteres, apenas os **primeiros** 20 caracteres serão usados como o nome da câmera OSD.

- Se o nome da câmera ultrapassar 20 caracteres e você quiser sobrepor um nome de câmera diferente na imagem de vídeo:
	- a. Desmarque Sync OSD Camera Name.
	- b. Insira o nome da câmera no campo **Name**.
	- c. Insira o nome da câmera OSD.
- 4. Defina a hora a ser exibida. Selecione Show Time e selecione os formatos de data e hora.
- 5. Defina as estatísticas de contagem de pessoas a serem exibidas. Selecione **Count People**. Primeiro você deve configurar a função de contagem de

pessoas. Consulte Contagem de Pessoas para saber mais.

6. Defina o tamanho e a cor da fonte conforme necessário.

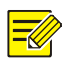

#### NOTA!

Você pode clicar em **Copy** para aplicar as mesmas configurações a outras câmeras.

7. Clique em **Apply** para salvar as configurações.

### Configuração de Imagem

- 1. Clique em Camera > Image.
- 2. Selecione a câmera e a cena desejadas.

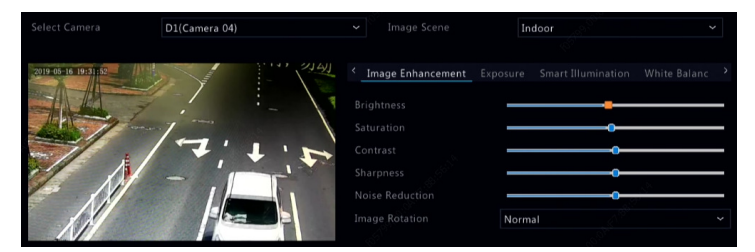

3. Ajuste as configurações nas abas conforme necessário para obter imagens ideais. Consulte as seções seguintes para informações detalhadas.

#### **POSITIVO SEG**

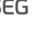

#### NOTA!

- Uma cena só pode ser selecionada quando suportada pela câmera IP.
- Para restaurar as configurações de imagem padrão, clique em Default no canto inferior direito. Esta função só está disponível quando a câmera estiver conectada ao NVR através do protocolo privado.
- As configurações de imagem aplicam-se tanto a vídeos ao vivo quanto a vídeos gravados.

#### Aprimoramento da Imagem

- 1. Clique na aba Image Enhancement.
- 2. Ajuste as configurações conforme necessário. Alguns parâmetros importantes estão descritos na tabela abaixo.

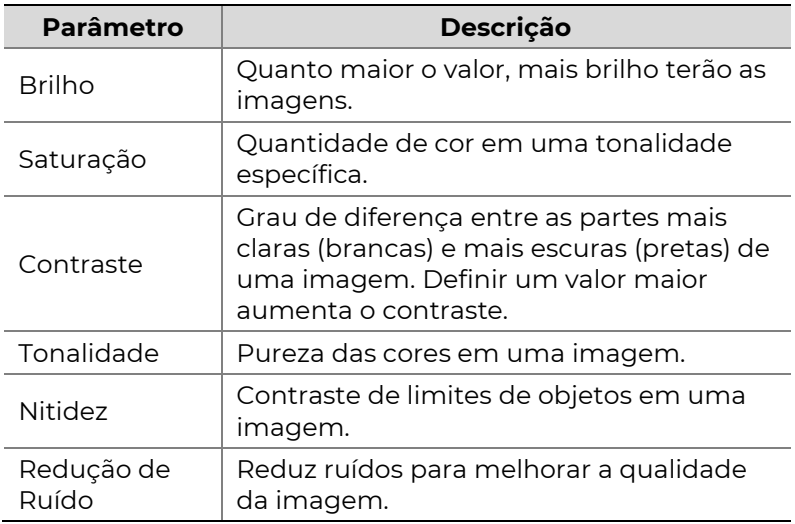

**POSITIVO** SEG

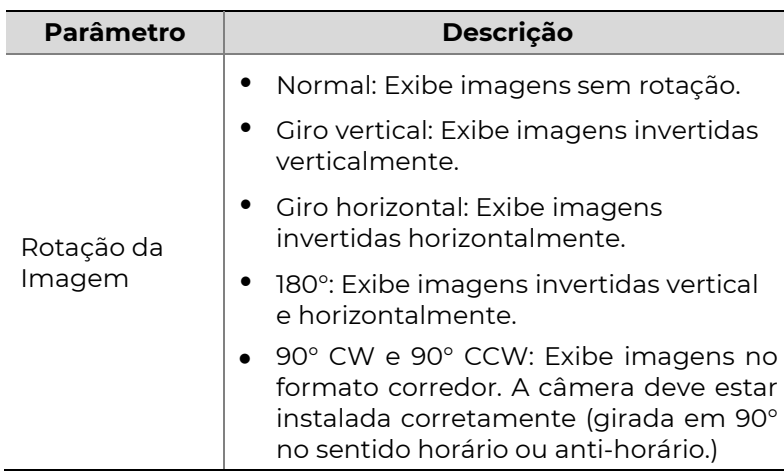

#### Exposição

1. Clique na aba Exposure.

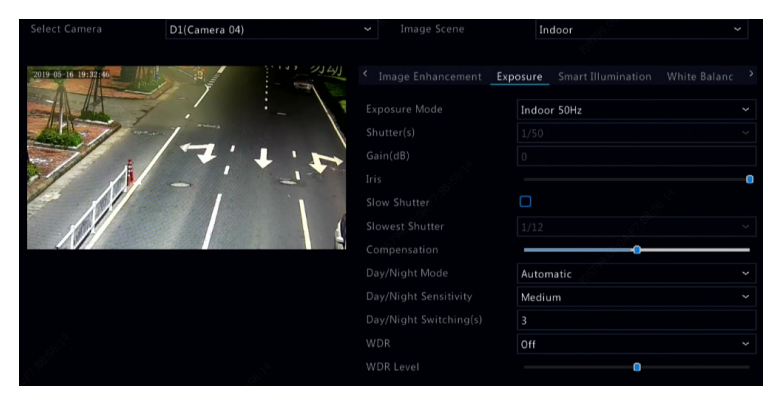

2. Ajuste as configurações conforme necessário. Alguns parâmetros importantes estão descritos na tabela abaixo.

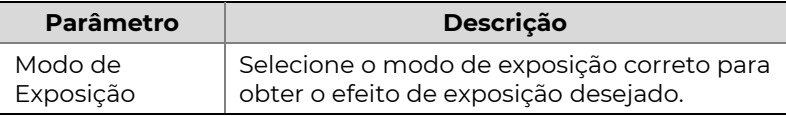

**POSITIVO** 

 $SEG$ 

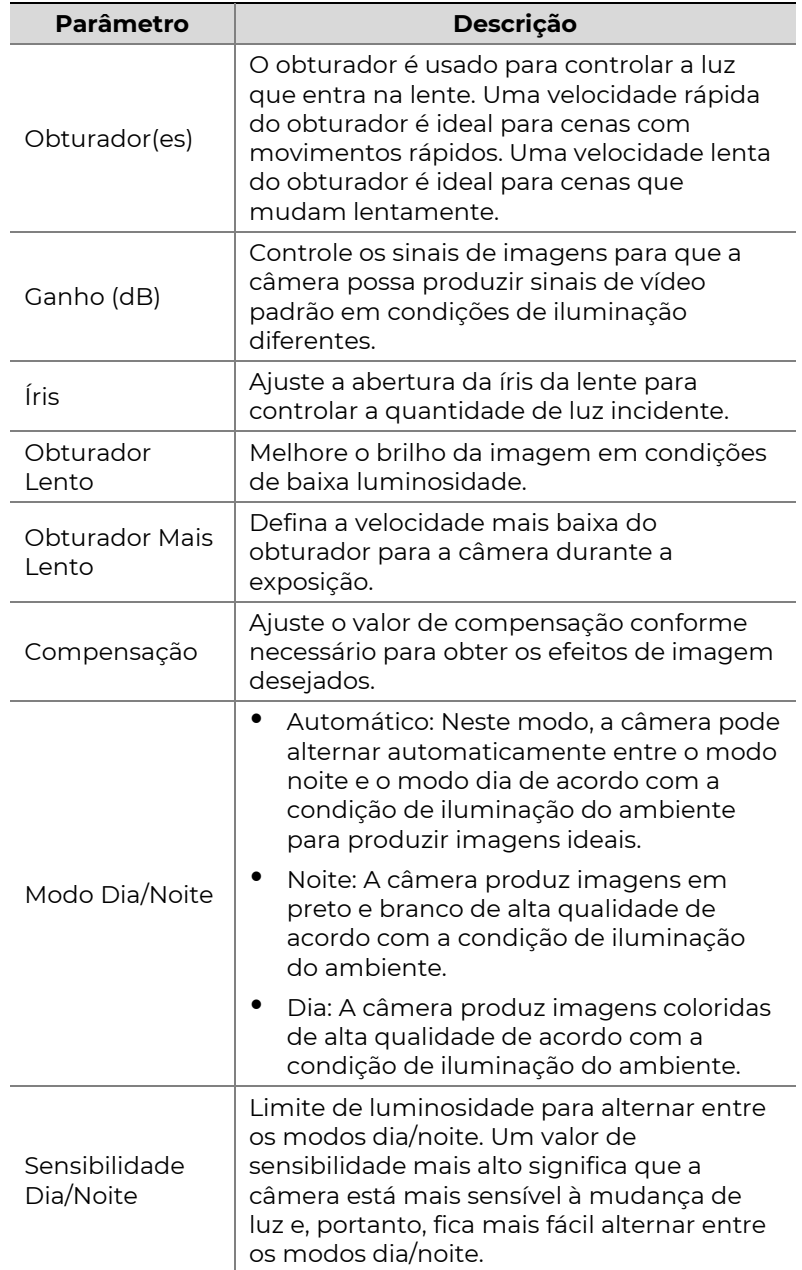

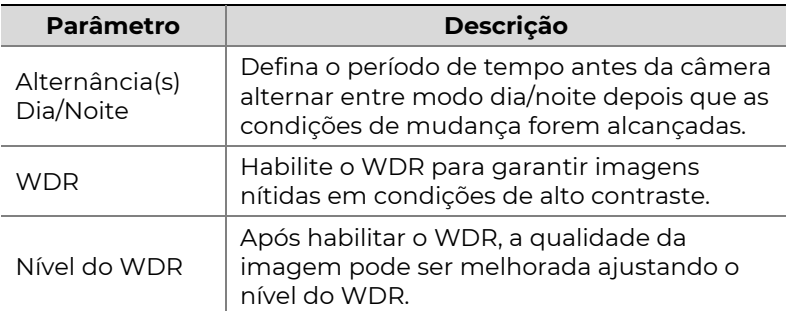

#### Balanço de branco

1. Clique na aba White Balance.

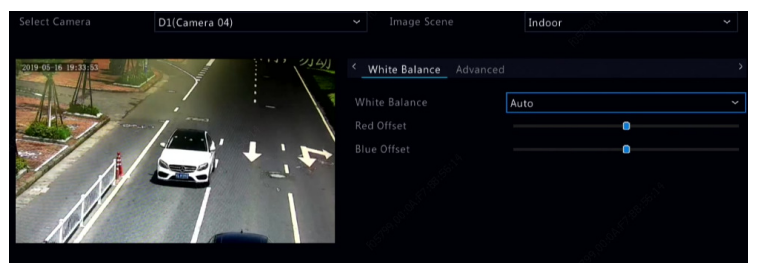

2. Ajuste as configurações nesta aba. Alguns parâmetros importantes estão descritos na tabela abaixo.

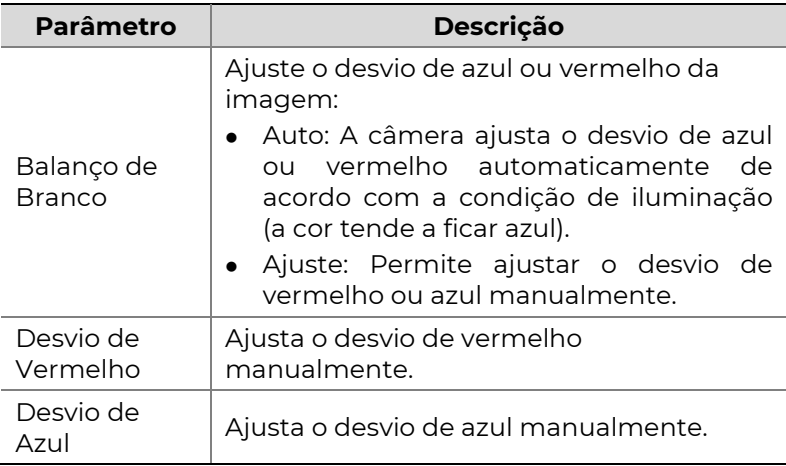

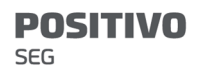

#### Configurações avançadas

- 1. Clique na aba **Advanced**.
- 2. Use o desembaçador para melhorar a qualidade da imagem em dias com neblina.

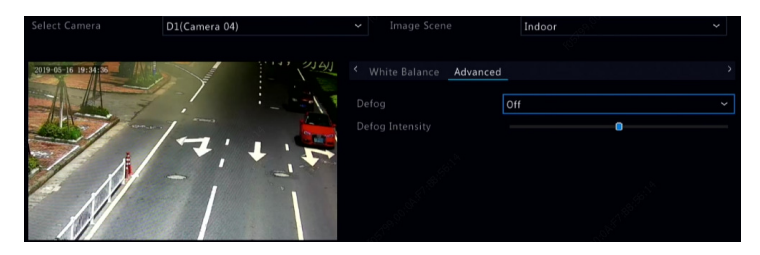

### Configuração da Máscara de Privacidade

Uma máscara de privacidade é uma área de cor sólida que cobre determinadas partes da área monitorada. A máscara de privacidade protege áreas específicas de imagens de serem vistas e gravadas. São permitidas múltiplas áreas de mascaramento.

- 1. Clique em **Camera > Privacy Mask**.
- 2. Selecione a câmera desejada, selecione Enable Privacy Mask, clique em Add Area e use o mouse para especificar as áreas para aplicar a máscara. São permitidas até oito áreas e o número de áreas permitidas pode variar conforme o modelo do dispositivo. As áreas são diferenciadas por cores diferentes.

**POSITIVO** SEG

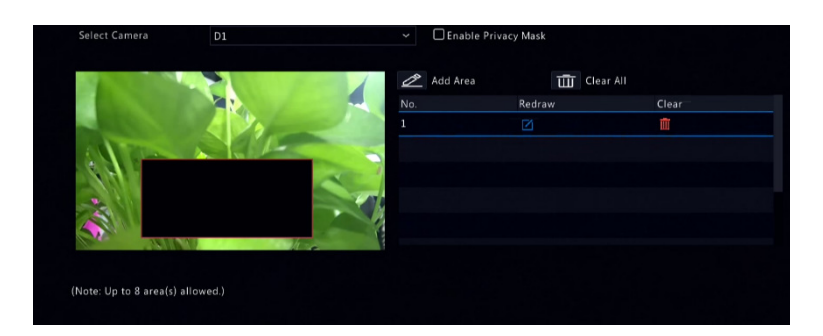

- 3. (Opcional) Para limpar uma área de máscara, clique em  $\overline{\mathbb{I}}$
- 4. Clique em **Apply** para salvar as configurações.

## 5 Controle PTZ

O controle PTZ (panorâmica, inclinação e zoom) é aplicável somente a câmeras PTZ e pode variar dependendo das funções e protocolos suportados pelas câmeras PTZ. Consulte as especificações da câmera PTZ para mais detalhes.

### Modo de Controle PTZ

Somente NVRs híbridos são compatíveis com a alteração do modo de controle PTZ. Conclua as configurações antes de usar as câmeras PTZ.

- 1. Clique em Menu > Camera > PTZ.
- 2. Escolha o modo de controle e conclua as configurações. Escolha Coaxial ou Serial Port conforme o método de conexão da câmera.

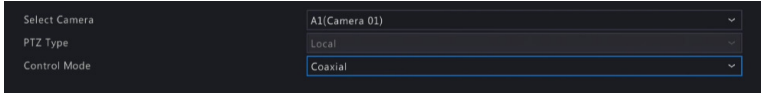

### Janela de Controle PTZ e Janela de Gerenciamento PTZ

3. Clique em  $\frac{\hat{\phi}}{n}$ na barra de ferramentas da janela. A

janela PTZ Control é exibida. Consulte Botões da Janela de Controle PTZ para descrições detalhadas.

4. Clique no botão Set. A janela PTZ Management é exibida (a qual também pode ser aberta clicando em Camera > PTZ).

### **POSITIVO**

#### Tabela 5–1 Botões da Janela de Controle PTZ

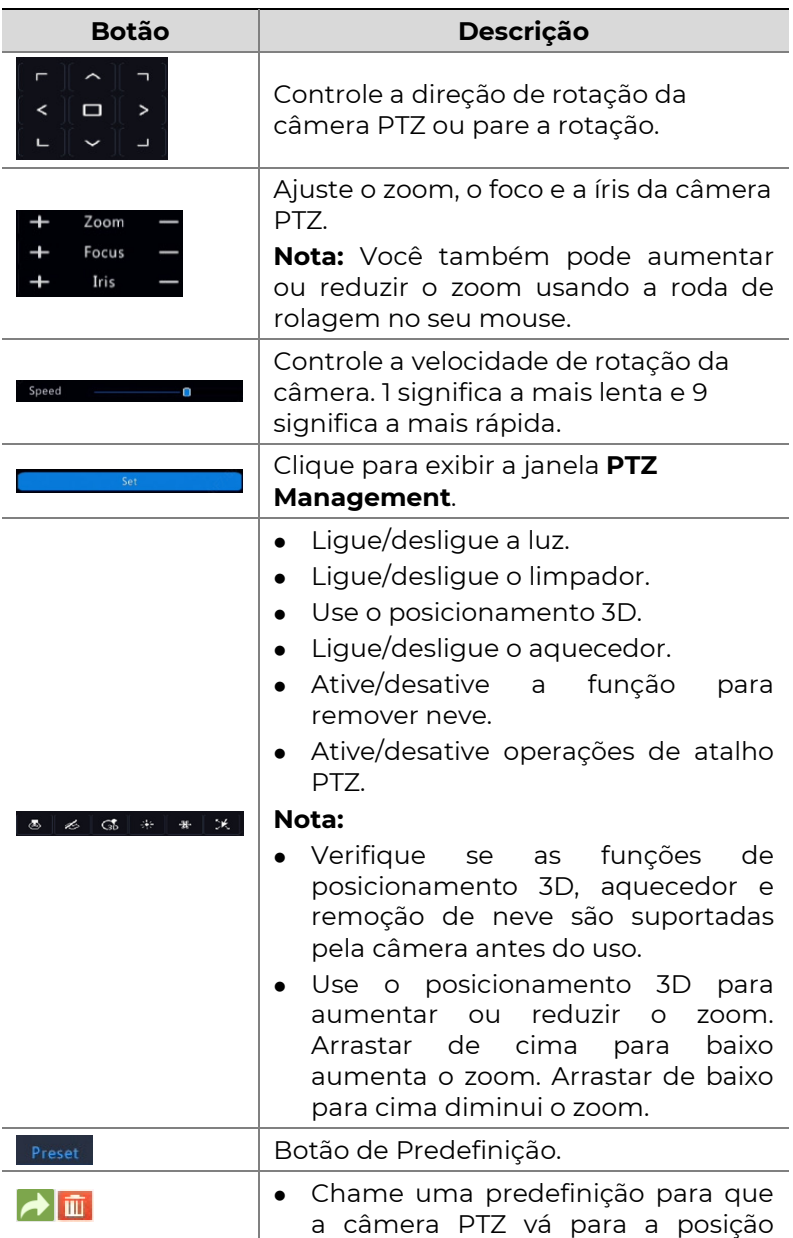

**SEG** 

**POSITIVO** 

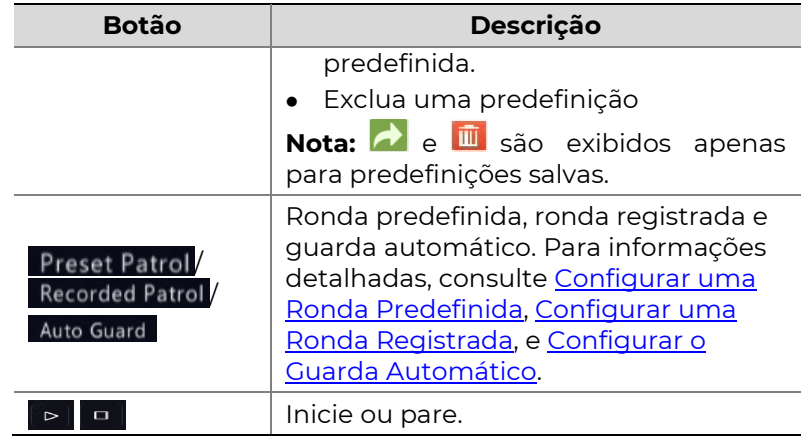

### Menu OSD

O menu OSD é usado para configurar câmeras analógicas em NVRs híbridos.

1. Na janela de pré-visualização de uma câmera

analógica, clique em  $\overline{\phi}$  na barra de ferramentas da

janela.

2. Clique em OSD Menu.

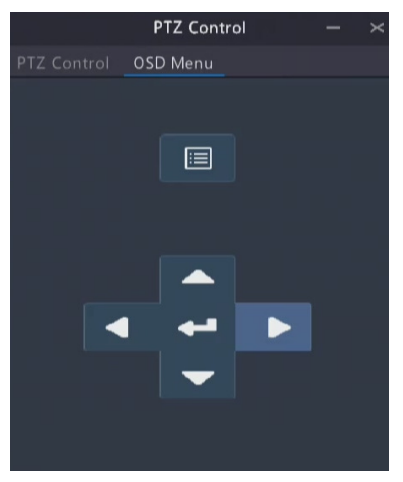

- 3. Clique em **B**ou **+** para abrir a janela de configurações da câmera e conclua as configurações.
- 4. Escolha o botão sair para salvar as configurações e clique em  $\left\vert \right\vert$  para fechar a janela.

### Configurar e Chamar uma Predefinição

Uma posição predefinida (resumindo: predefinição) é uma visão salva usada para guiar a câmera PTZ rapidamente para uma posição específica. Uma predefinição consiste das seguintes configurações: posições panorâmica e inclinação, zoom, foco e íris.

1. Acesse a janela PTZ Management. Para as etapas detalhadas, consulte Janela de Controle PTZ e Janela de Gerenciamento PTZ.

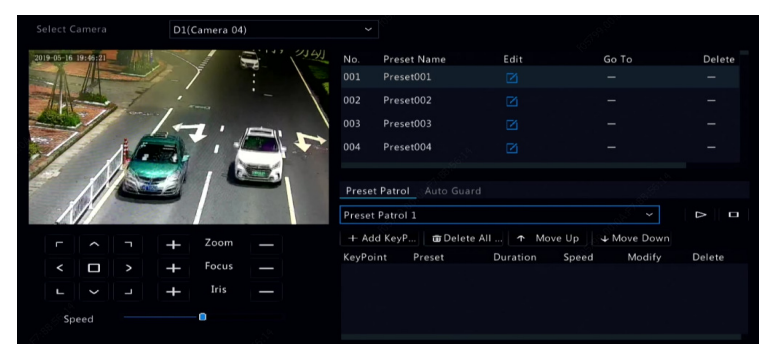

- 2. Adicione as predefinições.
	- a. Clique nos botões direcionais para guiar a câmera PTZ para a posição desejada.
	- b. Ajuste o zoom, o foco e a íris conforme necessário.

c. Selecione um número de predefinição que não

esteja em uso e clique em  $\Box$  em Edit.

- d. Repita as etapas acima para adicionar todas as predefinições.
- 3. Para chamar uma predefinição, clique em **d** para o número correspondente. A câmera gira para a posição predefinida.

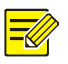

### NOTA!

Predefinições também podem ser ativadas por alarmes. Consulte Atividades Acionadas por Alarme para mais detalhes.

### Configurar uma Ronda Predefinida

Configure a câmera PTZ para patrulhar por predefinições (ir de uma predefinição para a próxima em uma ordem determinada). Você precisa configurar as predefinições primeiro e depois selecionar algumas como keypoints. São permitidas até quatro rotas de patrulha (Ronda Predefinida 1, 2, 3 e 4) para cada câmera PTZ e cada rota de patrulha pode ter até oito predefinições (keypoints). Após configurar as predefinições, siga as etapas para configurar uma ronda predefinida. O seguinte considera a ronda predefinida 1 como exemplo.

1. Na janela PTZ Management, clique em **...** Uma janela é exibida conforme abaixo.

SEG

**POSITIVO** 

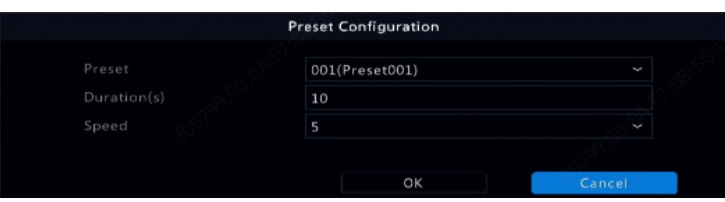

2. Selecione uma predefinição da lista suspensa, defina a duração

(o tempo que a câmera fica na predefinição, unidade: segundo) e defina a velocidade de rotação (1: mais lenta, 9: mais rápida). Clique em OK para salvar as configurações. A predefinição será adicionada como um keypoint.

3. Repita as etapas acima para adicionar todas as predefinições (keypoints), e ajuste a sequência destas

$$
\text{predefinições } \text{clicando } \text{em} \quad \text{1.} \quad \text{Move Up} \quad \text{1.} \quad \text{ou}
$$

. Modifique ou exclua uma predefinição

 $\overline{\text{clicando}}$  em  $\overline{\text{O}}$  ou  $\overline{\text{m}}$ . Clicar em  $\overline{\text{m}}$  Delete All  $\overline{\text{m}}$  excluirá

todos os keypoints adicionados.

- 4. Após completar a configuração, clique em **Apply** para salvar as definições. Os keypoints para a ronda predefinida 1 estão finalizados.
- 5. Clique em **Elgio direita da lista suspensa para iniciar a**

ronda predefinida 1. Para parar, clique em **P** 

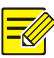

A duração varia de 0 a 1800 segundos (padrão: 10). A velocidade de rotação varia de 1 a 9 níveis (padrão: 5).

### Configurar uma Ronda Registrada

Esta função precisa ser suportada pela câmera. A lista suspensa e os botões à direita ficam ocultos se esta função não for suportada pela câmera. No momento, somente uma rota de ronda registrada é permitida.

Grave uma ronda, incluindo a rota de patrulha, o horário em que a câmera permanece em certa direção, a velocidade de rotação, o zoom e o foco.

1. Clique em **P** para iniciar o registro. Guie a câmera

para as direções desejadas, ajuste o zoom, o foco e a íris conforme necessário durante o processo.

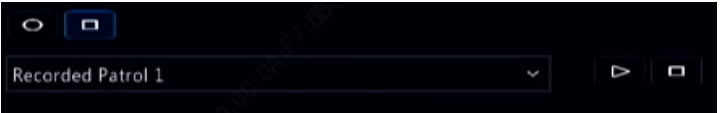

- 2. Clique em **P** para parar o registro. Todas as ações de ronda foram registradas.
- 3. Para iniciar a ronda registrada, clique em **DL** Clique

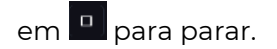

### Configurar o Guarda Automático

Use o auto guard para que a câmera PTZ opere automaticamente conforme configurada, caso nenhuma operação seja executada por nenhum usuário durante um determinado período de tempo. O auto guard evita situações onde a câmera fica monitorando cenas incorretas por negligência do usuário.

Esta função precisa ser suportada pela câmera. A aba **Auto** Guard fica oculta se a função não for suportada.

- 1. Clique em Auto Guard e selecione Enable.
- 2. Selecione o modo desejado na lista suspensa e complete outras configurações de acordo. Clique em Apply para salvar as configurações.

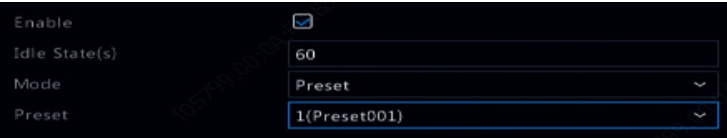

# **SEG**

## 6 Gravação e Instantâneo

A gravação de vídeos possui diferentes níveis de prioridade, de alta a baixa, a saber: gravação de eventos, gravação manual e gravação programada.

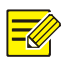

**POSITIVO** 

#### NOTA!

O Instantâneo é compatível somente com determinados modelos de dispositivo.

## Configurações de Codificação

Gravação

Os parâmetros e opções exibidos podem variar de acordo com o modelo e a versão da câmera. Algumas funções podem estar indisponíveis se a versão da câmera for muito inferior. Neste caso, primeiro você precisa atualizar a câmera.

1. Clique em Camera > Encoding.

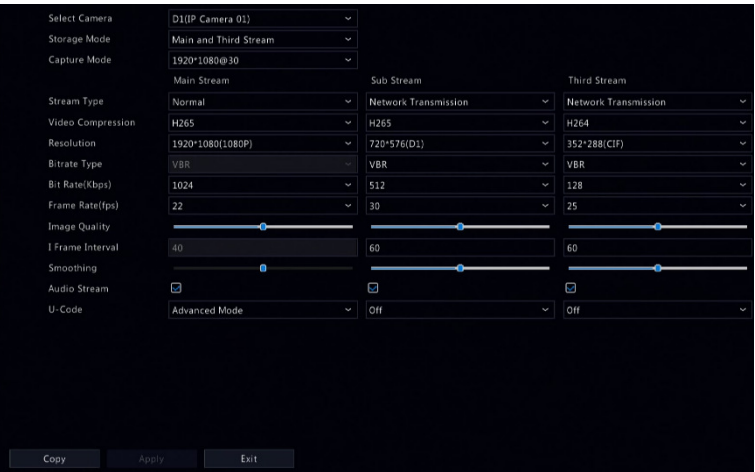

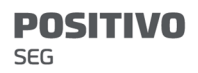

Selecione a câmera e edite as configurações conforme necessário. Alguns parâmetros estão descritos na tabela abaixo.

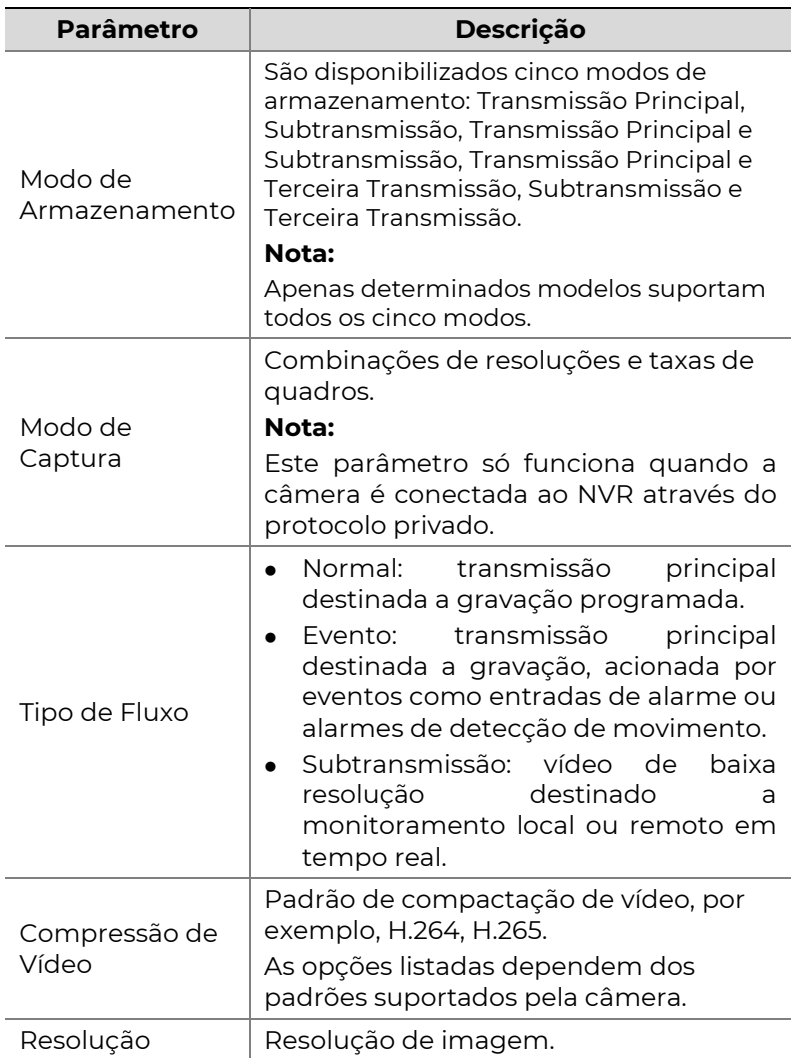

Tabela 6–1 Configurações de Codificação

**POSITIVO** 

**SEG** 

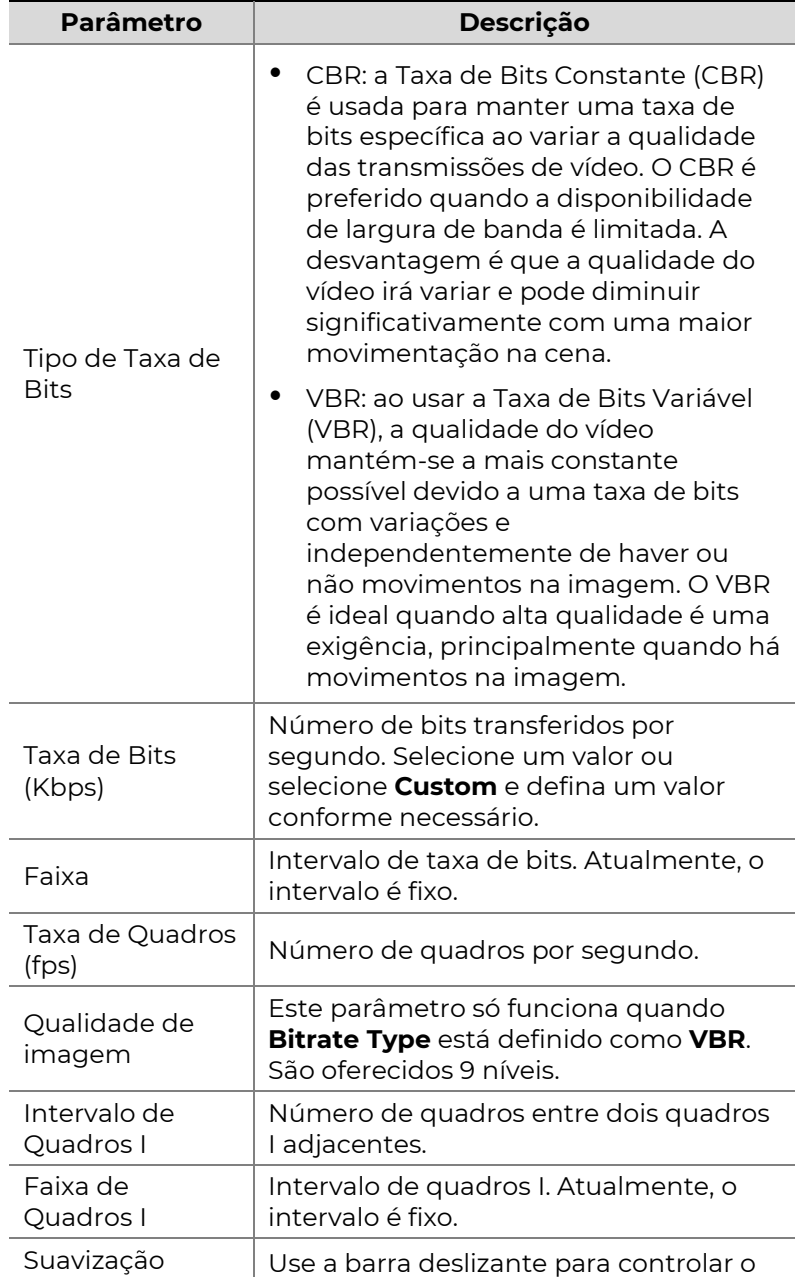

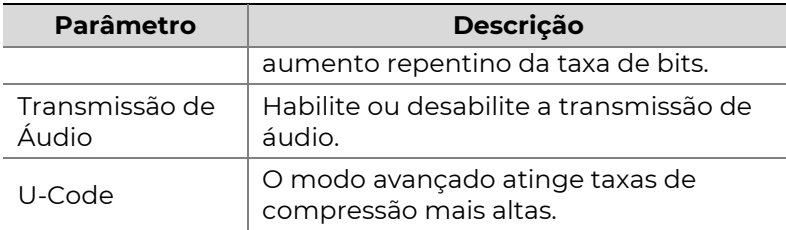

- 2. (Opcional) Clique em **Copy** para aplicar algumas configurações atuais, como taxa de bits e taxa de quadros, a outras câmeras.
- 3. Clique em Apply para salvar as configurações.

#### Instantâneo

Defina a resolução, a qualidade da imagem e o intervalo de instantâneo para instantâneos tirados de acordo com a programação ou acionados por um evento.

- 1. Clique em Camera > Snapshot.
- 2. Selecione a câmera e defina os parâmetros conforme necessário.

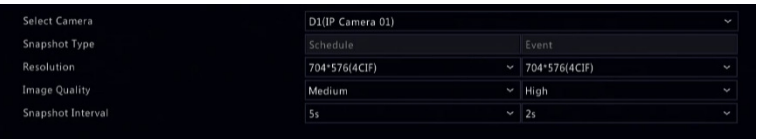

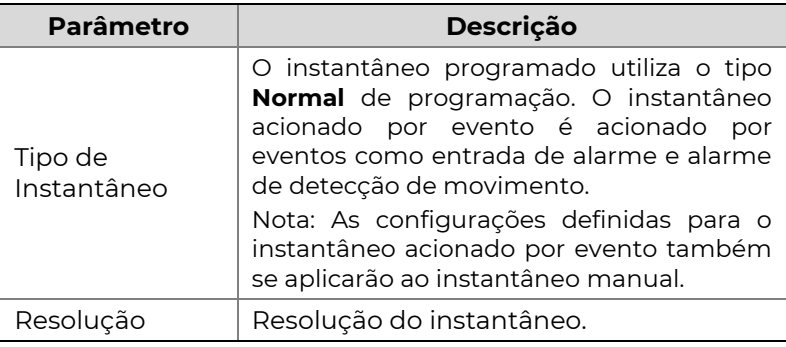

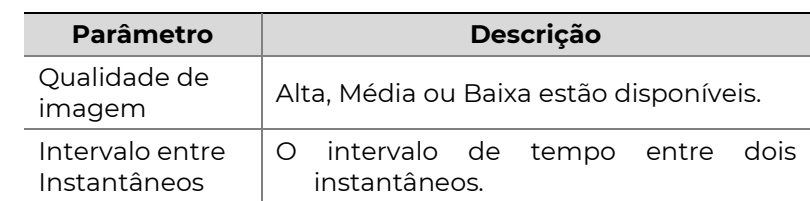

3. Clique em **Apply** para salvar as configurações.

### Criar ou Editar uma Programação

**POSITIVO** 

SEG

Crie uma programação de gravação ou de instantâneo desenhando (pressionando e arrastando) ou editando (usando o botão Edit). As operações para gravação e instantâneo são parecidas, portanto esta seção descreve somente como fazer uma programação de gravação.

- 1. Clique em Storage > Recording.
- 2. Selecione a câmera a partir da lista. Habilitar programação está habilitado por padrão. Caso esteja desabilitado, selecione para habilitá-lo.
- 3. Defina **Pre-Record e Post-Record** conforme necessário.
- 4. (Válido para alguns modelos de NVR) Para salvar uma cópia redundante das gravações, selecione Enable Redundant Recording e configure um disco rígido redundante (consulte Gerenciamento de Discos para detalhes).
SEG

**POSITIVO** 

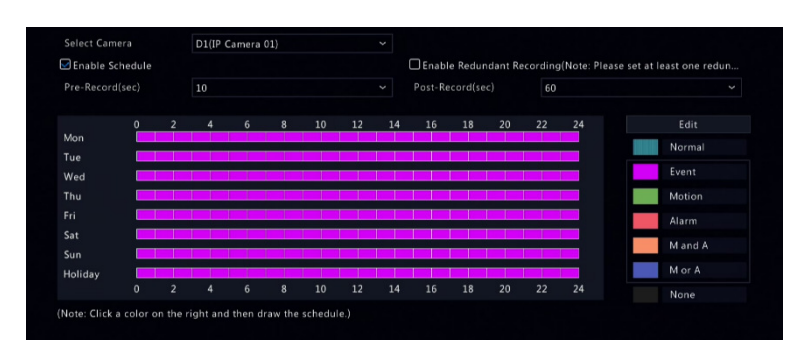

5. Clique em um símbolo colorido à direita, abaixo do botão Edit e crie uma programação à esquerda. Você também pode clicar em Edit e definir os detalhes da programação na janela Edit Schedule.

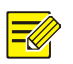

#### NOTA!

Ao editar uma programação, você pode limpar a caixa de seleção **All Day** e definir até oito períodos diferentes para cada dia. Para aplicar as configurações para outros dias, selecione os dias à direita de **Copy To**.

- 6. Clique em **Apply**.
- 7. (Opcional) Clique em **Copy** para aplicar as mesmas configurações a outras câmeras.

# Gravação e Instantâneo Programados

### Gravação Programada

A gravação programada grava vídeos de acordo com a programação definida e é diferente da gravação manual e da gravação acionada por alarme. Uma programação de gravação 24×7 está habilitada por padrão e pode ser editada conforme necessário para gravar vídeos apenas em períodos especificados.

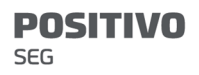

Consulte Criar ou Editar uma Programação para as etapas detalhadas. Certifique-se de que o tipo de programação está definido como **Normal**. A programação definida é exibida em azul, que significa gravação programada.

#### Instantâneo Programado

Configure o instantâneo programado em **Storage >** Snapshot. O instantâneo programado é similar à gravação programada (consulte Gravação Programada para detalhes). Certifique-se de que o tipo de programação está definido como Normal.

# Gravação e Instantâneo de Detecção de Movimento

Quando habilitado, ocorre um alarme de detecção de movimento caso um objeto dentro da área de detecção se mover até um determinado limite (consulte Detecção de Movimento para mais detalhes). Alarmes de detecção de movimento podem acionar atividades como gravação e instantâneo.

### Gravação de Detecção de Movimento

- 1. Clique em Alarm > Motion.
- 2. Selecione a câmera a partir da lista e marque a caixa de seleção para habilitar a detecção de movimento.

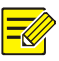

- A detecção de movimento está habilitada por padrão no NVR. A menos que seja modificada, a área de detecção cobre toda a tela e a gravação é acionada apenas para a câmera atual. As configurações são mantidas, caso você desabilite e depois habilite a detecção de movimento.
- Um símbolo de alarme é exibido no canto superior direito quando é detectado movimento.
- 3. Na janela de pré-visualização à esquerda, clique e arraste seu mouse para especificar uma área de detecção de movimento (matriz vermelha). Utilize o controle deslizante para ajustar a sensibilidade da detecção.

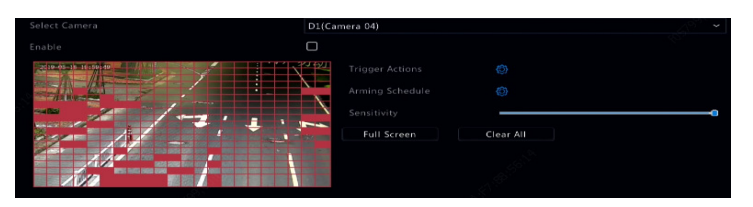

4. Configure a gravação de detecção de movimento:

clique em **de** à direita de **Trigger Actions**, clique a aba

Recording, selecione a câmera desejada e clique em OK.

5. (Opcional) Configure uma programação de armação (hora em que atividades serão acionadas): clique em

 $\bullet$  à direita de **Arming Schedule** e defina os períodos

de tempo conforme necessário.

SEG

**POSITIVO** 

6. Defina uma programação de gravação em Storage > Recording. Para as etapas detalhadas, consulte Criar ou Editar uma Programação. Certifique-se de que o tipo de programação está definido como Motion. A programação definida é exibida em verde, que significa gravação de detecção de movimento. A imagem a seguir mostra um exemplo.

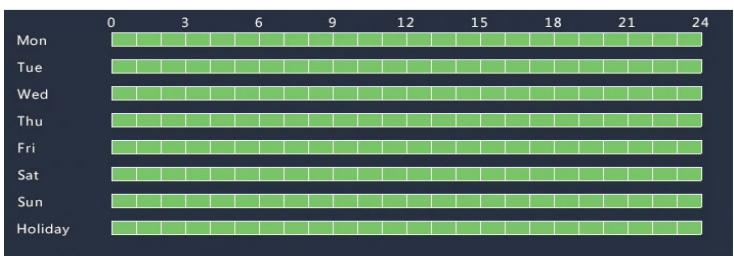

### Instantâneo de Detecção de Movimento

O instantâneo de detecção de movimento é similar à gravação de detecção de movimento. Primeiro, você precisa habilitar e configurar o alarme de detecção de movimento (consulte etapas 1 a 3 em Gravação de Detecção de Movimento para detalhes) e depois continuar com as seguintes etapas.

1. Defina o instantâneo de detecção de movimento em

Alarm > Motion: clique em $\Omega$ à direita de Trigger Actions. Na janela exibida, clique na aba Snapshot, selecione a câmera desejada e clique em **OK**.

2. Defina uma programação de instantâneo em **Storage > Snapshot**. Para as etapas detalhadas, consulte *Criar* ou Editar uma Programação. Certifique-se de que o tipo de programação está definido como **Motion**.

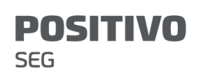

# Gravação e Instantâneo Acionados por Alarme

Defina alarmes de entrada para acionar a gravação e o instantâneo. Consulte Entrada e Saída de Alarme para mais detalhes.

#### Gravação Acionada por Alarme

- 1. Clique em Alarm > Input/Output > Alarm Input.
- 2. Defina a entrada de alarme: clique em  $\Box$  para a câmera desejada. Na janela exibida, selecione Enable. selecione N.O. (normalmente aberto) ou N.C. (normalmente fechado) em modo de acionamento e clique em OK.

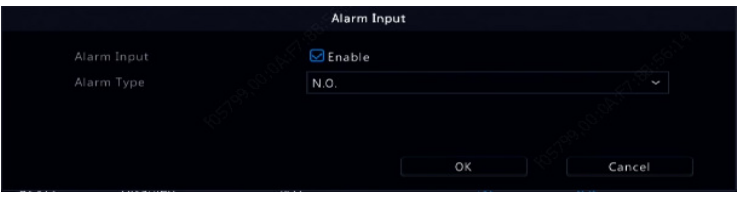

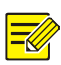

#### NOTA!

Para aplicar as mesmas configurações a outras câmeras, clique em **Copy** e selecione as câmeras desejadas.

3. Defina a gravação acionada por alarme: clique em

em Trigger Actions. Na janela exibida, clique na aba Recording, selecione a câmera desejada e clique em OK.

4. Defina uma programação em Storage > Recording. Para as etapas detalhadas, consulte Criar ou Editar uma Programação. Certifique-se de que o tipo de programação está definido como **Alarm**. A programação definida é exibida em vermelho, que significa gravação acionada por alarme. O seguinte mostra um exemplo.

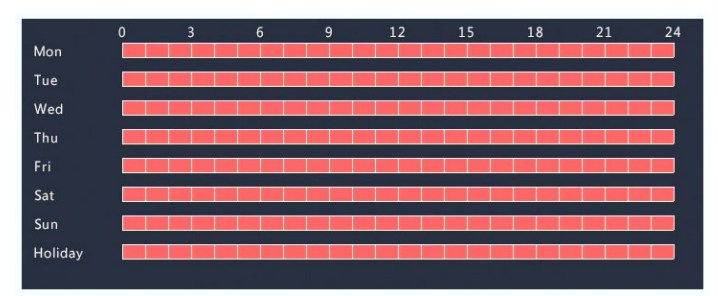

### Instantâneo Acionado por Alarme

O instantâneo acionado por alarme é similar à gravação acionada por alarme. Primeiro, você precisa habilitar a entrada de alarme (consulte etapas 1 a 2 em Gravação Acionada por Alarme para detalhes) e depois continuar com as seguintes etapas.

1. Defina o instantâneo acionado por alarme: clique em

**Dem Trigger Actions**. Na janela exibida, clique na aba **Snapshot**, selecione a câmera desejada e clique em OK.

2. Defina uma programação de instantâneo em **Storage >** Snapshot. Para as etapas detalhadas, consulte Criar ou Editar uma Programação. Certifique-se de que o tipo de programação está definido como **Alarm**.

# Gravação e Instantâneo Manuais

### Gravação Manual

Clique com o botão direito na janela de pré-visualização e selecione **Manual** no menu de atalhos. Clique na aba Manual Recording, selecione a câmera desejada e clique em Start. Para interromper a gravação manual, selecione a câmera e clique em **Stop**.

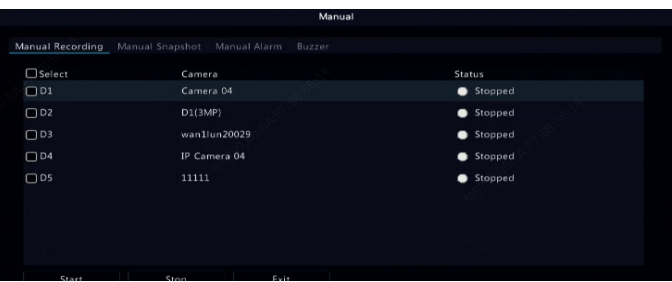

### Instantâneo Manual

O instantâneo manual é similar à gravação manual. Clique com o botão direito e selecione Manual > Manual Snapshot, selecione a câmera desejada e clique em Start. Clique em **Stop** para parar.

### Gravação e Instantâneo de Férias

A gravação e o instantâneo de férias permitem que você especifique determinados períodos de tempo como férias para gravação e instantâneo programados. Primeiro você especifica determinadas datas como férias e depois configura as programações de gravação ou de instantâneo nestas datas.

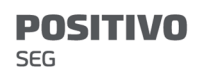

### Gravação de Férias

- 1. Clique em System > Time > Holiday.
- 2. Clique no botão **Add** no canto inferior direito. A janela Holiday é exibida. Complete a configuração, incluindo o nome das férias e as datas de início e término. Por padrão, um período de férias é habilitado quando adicionado e não se repete.

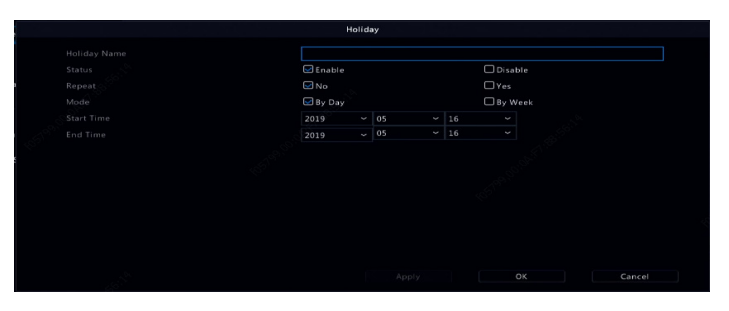

- 3. Clique em OK. O período de férias é exibido na lista.
- 4. Clique em **Storage > Recording** e defina uma programação de gravação conforme descrito em Criar ou Editar uma Programação. Certifique-se de que Holiday esteja selecionado na lista suspensa Select Day. No exemplo a seguir, a gravação de detecção de movimento está habilitada no período de férias definido.

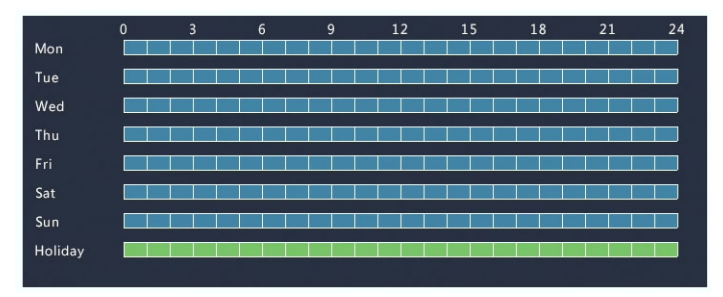

#### Instantâneo de Férias

O instantâneo de férias é similar à gravação de férias. Primeiro, você define os períodos de férias em System > Time > Holiday e depois configura uma programação de instantâneo em **Storage > Snapshot**. Defina uma programação de instantâneo conforme descrito em Gravação Programada. Certifique-se de que Holiday esteja selecionado na lista suspensa Select Day.

## Outros Tipos de Gravação e Instantâneo

Outros tipos de gravação e instantâneo:

- Evento: Incluindo os tipos abaixo e VCA. Qualquer um destes tipos acionará a gravação/o instantâneo de eventos.
- Detecção de movimento E acionamento por alarme (em resumo, M e A): a gravação ou instantâneo só é acionado quando um alarme de detecção de movimento E um alarme de entrada ocorrem simultaneamente.
- Detecção de movimento OU acionamento por alarme (em resumo, M e A): a gravação ou instantâneo só é acionado quando ocorre um alarme de detecção de movimento OU um alarme de entrada.

Ao escolher uma gravação ou instantâneo tipo Evento, certifique-se de que habilitou a função de alarme correspondente e configurou a gravação/o instantâneo acionado por alarme. As etapas de configuração são parecidas. Consulte Gravação e Instantâneo de Detecção de Movimento para mais detalhes.

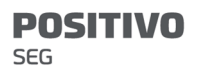

# 7 Reprodução

# Reprodução Instantânea

A reprodução instantânea exibe o vídeo gravado pelos últimos

5 minutos. Se nenhuma gravação for encontrada, significa que não há gravações durante este período.

- 1. Clique na janela desejada e clique em <sup>9</sup> na barra de ferramentas para iniciar a reprodução instantânea.
- 2. Você pode arrastar a barra deslizante para controlar o progresso. Pause e continue conforme necessário.

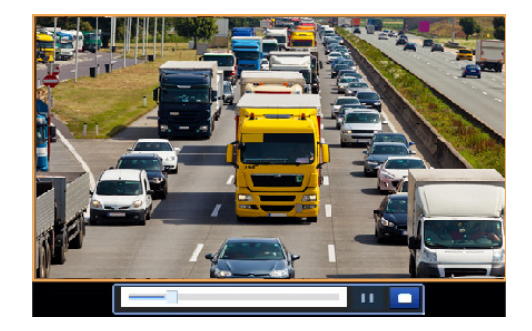

# Barra de Ferramentas de Reprodução

### Tabela 7–1 Botões da Barra de Ferramentas de

### Reprodução

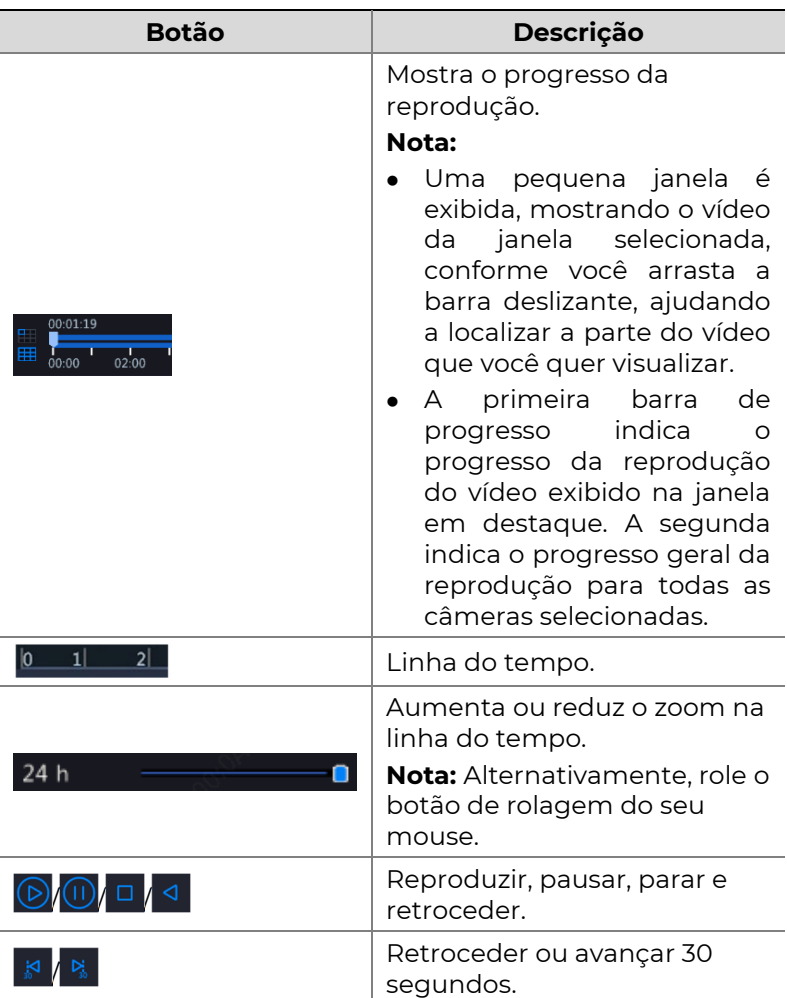

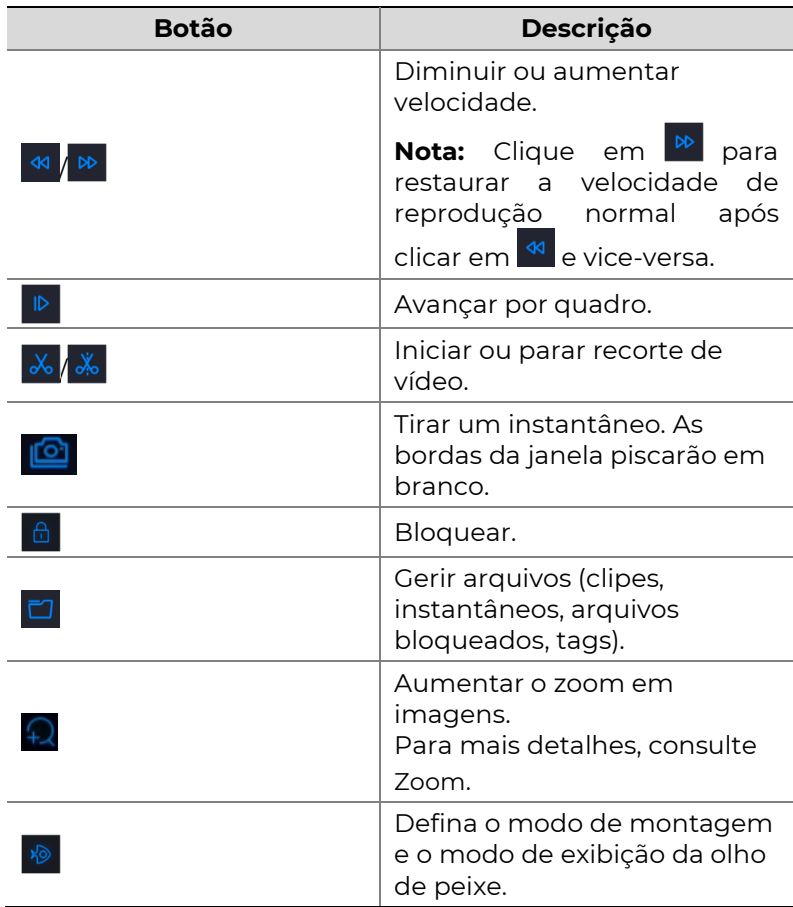

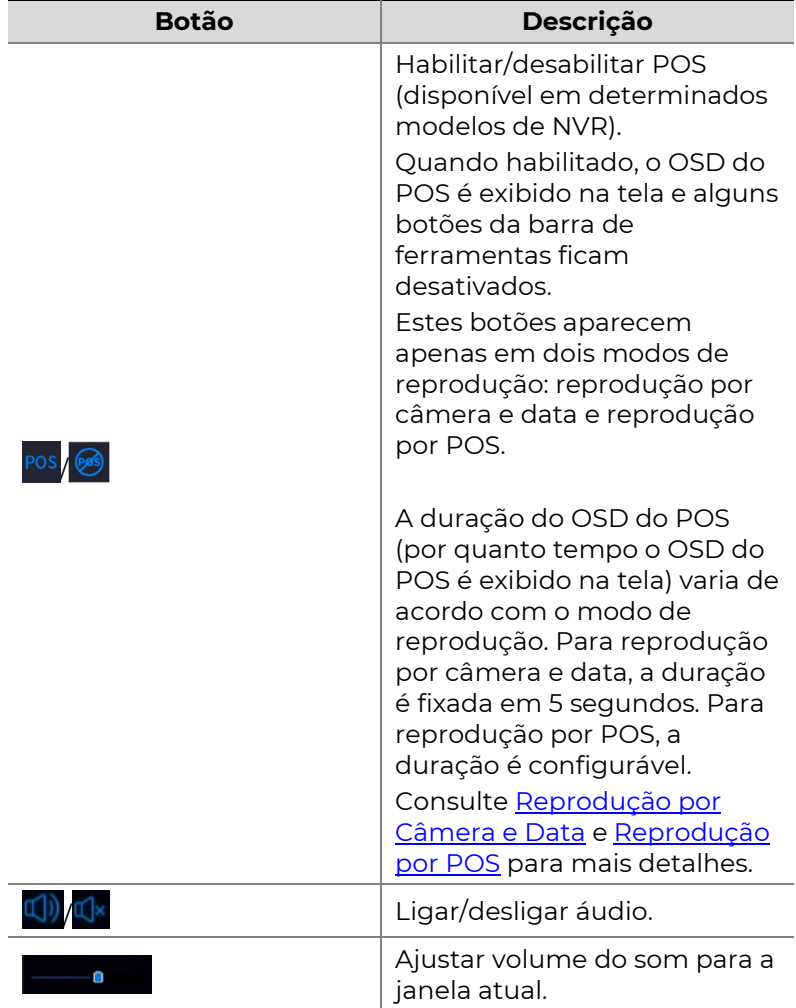

## Reprodução por Câmera e Data

Utilize esse método para pesquisar e reproduzir gravações por câmera e data.

1. Clique na janela de pré-visualização, depois clique com o botão direito e escolha Playback para iniciar a reprodução.

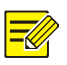

#### NOTA!

Na janela de reprodução você pode selecionar várias câmeras para a reprodução sincronizada. Clicar em Max. Camera seleciona o número máximo de câmeras permitido e clicar em **Close All** para a reprodução de todas as câmeras. O desempenho varia de acordo com o modelo de NVR.

2. Selecione a data desejada no calendário e clique em

 $\circled{2}$  para iniciar a reprodução. Clicar duas vezes na data

iniciará a reprodução instantaneamente.

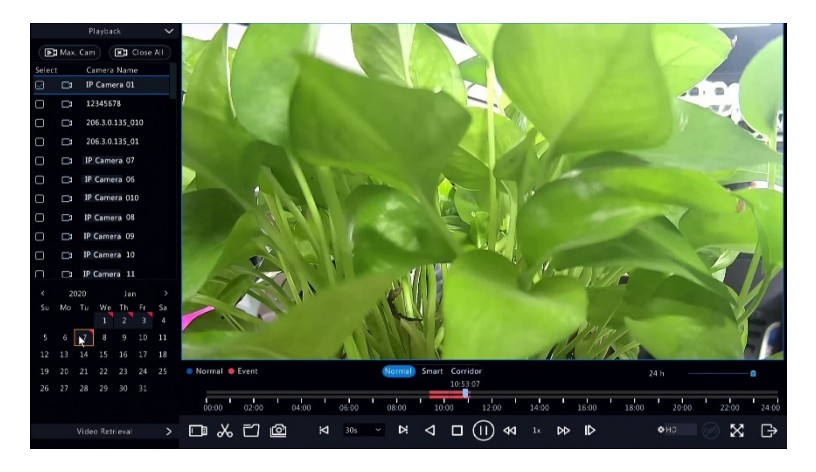

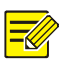

- O calendário usa bandeiras diferentes para indicar tipos diferentes de gravação. Nenhuma bandeira significa nenhuma gravação. A bandeira azul significa gravação normal. A bandeira vermelha significa gravação acionada por evento.
- Na lista suspensa à direita do modo de reprodução: HD significa vídeo gravado com a transmissão principal ou a subtransmissão; SD significa vídeo gravado com a terceira transmissão.

# Reprodução em Modo Corredor

Reproduza gravações em modo corredor em múltiplas janelas.

- 1. Na janela de reprodução, selecione **Corridor** sobre a barra de progresso.
- 2. Selecione as câmeras e clique duas vezes na data desejada para iniciar a reprodução.

# Reprodução por Tag

Adicione tags à gravação com nomes contendo palavraschave, como o nome e o local do evento, e use as tags para localizar rapidamente a parte do vídeo que você precisa durante a reprodução.

### Adicionando uma Tag

- 1. Clique com o botão direito e clique em **Playback**.
- 2. Clique em  $\overline{\otimes}$  na barra de ferramentas da janela e

defina o nome da tag.

3. Para gerenciar as tags adicionadas, clique em $\boxed{\phantom{a}7}$ na caixa de ferramentas da tela e renomeie ou exclua as tags, conforme necessário.

### Reprodução por Tag

- 1. Na janela de reprodução, clique em **Video Retrieval** e selecione Tag Search na lista suspensa no canto superior esquerdo.
- 2. Selecione as câmeras, defina o período de tempo e clique em **Search**. Resultados de pesquisas, caso existam, são exibidos com nomes de câmeras e tags.
- 3. Clique em **O** para que a tag desejada inicie a reprodução. Você pode utilizar as listas suspensas Start Before e Stop After para definir o início e o término do vídeo com tags.

# Reprodução por Detecção de Movimento

Pesquise e reproduza gravações acionadas por detecção de movimento durante um período de tempo especificado.

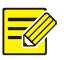

#### NOTA!

Certifique-se de que a detecção de movimento esteja habilitada e a gravação acionada por alarme esteja configurada antes de usar essa função. Veja Detecção de Movimento e Atividades Acionadas por Alarme para obter detalhes.

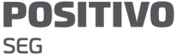

- 1. Na janela de reprodução, clique em **Video Retrieval** e selecione **Motion** na lista suspensa no canto superior esquerdo.
- 2. Selecione a câmera desejada, defina o período de tempo e clique em Search.
- 3. Clique em **O** para iniciar a reprodução da gravação desejada.

### Reprodução por Perda de Vídeo

Pesquise e reproduza gravações acionadas por perda de vídeo durante um período de tempo especificado.

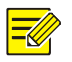

#### NOTA!

Certifique-se de que o alarme de perda de vídeo esteja habilitado e a gravação acionada por alarme esteja configurada antes de usar essa função. Para saber mais, consulte Perda de Vídeo e Atividades Acionadas por Alarme.

- 1. Na janela de reprodução, clique em **Video Retrieval** e selecione **Video Loss** na lista suspensa no canto superior esquerdo.
- 2. Selecione a câmera desejada, defina o período de tempo e clique em **Search**.
- 3. Clique em **D** para iniciar a reprodução da gravação desejada.

### Reprodução por Pesquisa Inteligente

Esta função oferece uma forma eficaz de revisar gravações contendo resultados da pesquisa inteligente, como movimentos detectados. No modo de reprodução inteligente, o sistema analisa as gravações dos resultados de pesquisa inteligente. Se tais resultados forem encontrados, a barra de progresso é destacada em verde e o vídeo é reproduzido na velocidade normal, dando a você tempo suficiente para pegar os detalhes; do contrário, o vídeo é reproduzido a uma velocidade de 16x para economizar tempo.

- 1. Na janela de reprodução, selecione **Smart** sobre a barra de progresso.
- 2. Clique em **O** para iniciar a reprodução inteligente da câmera desejada.
- 3. Clique em  $\bigcirc$ . A janela de pesquisa inteligente é exibida. Por padrão, a tela cheia é a área da pesquisa inteligente. Para limpar todos, clique em  $\mathbb{R}$ : para restaurar a área de pesquisa em tela cheia, clique em
- 4. Defina regras de pesquisa inteligente, incluindo área de detecção e sensibilidade.

.

5. Clique em **O** para iniciar a pesquisa. Para sair, clique  $em \rightarrow$ 

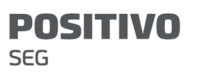

# Reprodução por Arquivo Externo

Use esta função para reproduzir gravações armazenadas em um dispositivo de armazenamento externo, como por exemplo, uma unidade USB ou um HD portátil.

- 1. Na janela de reprodução, clique em **na partida** na barra de ferramentas da tela.
- 2. Clique em Refresh e espere até que o NVR reconheça o dispositivo de armazenamento externo.
- 3. Selecione o arquivo de gravação desejado e clique em

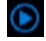

 $\bullet$  para iniciar a reprodução.

## Reprodução por Imagem

Especifique um tipo de imagem (for exemplo, Normal ou Motion) para pesquisar e reproduzir imagens de uma ou mais câmeras durante um período de tempo determinado.

- 1. Na janela de reprodução, clique em Video Retrieval e selecione **Picture Search** na lista suspensa no canto superior esquerdo.
- 2. Selecione um tipo da lista suspensa Type no canto superior direito.
- 3. Selecione as câmeras desejadas, defina o período de tempo desejado e clique em Search.
- 4. Clique no arquivo desejado para iniciar a reprodução.

# Reprodução por POS

Use esta função para reproduzir gravações de uma máquina POS.

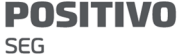

- 1. Na janela de reprodução, clique em **Video Retrieval** e selecione POS Search na lista suspensa no canto superior esquerdo.
- 2. Selecione a câmera desejada, defina o período de tempo, insira as palavras-chave e clique em Search.

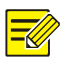

As palavras-chave permitem os caracteres especiais & (significa E) e | (significa OU).

- 3. Clique em **o** para exibir o conteúdo do overlay.
- 4. Clique **D** para iniciar a reprodução.

# Gestão de Arquivos

A gestão de arquivos permite a gestão de clipes de vídeo, tags, instantâneos tirados durante a reprodução e bloqueio ou desbloqueio de arquivos.

- 1. Tirar um instantâneo durante a reprodução.
	- a. Na página de reprodução, reproduza a gravação até surgir a imagem desejada.
	- b. Clique em **o** na janela de reprodução para tirar um instantâneo.
	- c. Clique em <sup>e</sup> e clique na aba Playback Image para visualizar o instantâneo.
	- d. Selecione os arquivos de imagem desejados e clique em Backup para salvá-los no dispositivo de armazenamento.

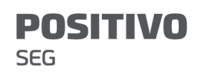

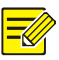

A resolução da imagem depende da resolução da interface de saída e da quantidade de janelas exibidas quando o instantâneo é tirado.

2. Bloquear arquivos.

Use esta função para bloquear um arquivo de gravação para que ele não seja substituído. O bloqueio de um arquivo de gravação impede a substituição de todos os arquivos armazenados na mesma partição do disco (no tamanho de 254,4 MB).

- a. Reproduza a gravação que você deseja bloquear.
- **b.** Clique em  $\frac{a}{n}$  na janela de reprodução.
- c. Clique em <sup>en</sup> e clique na aba Locked File para visualizar o arquivo bloqueado. Para desbloquear um arquivo, clique em  $\frac{d}{d}$  e o símbolo muda para

**12** Para fazer o backup de um arquivo, selecione o arquivo e clique em Backup.

# 8 Backup

# Backup de Gravações

Backup, também conhecido como backup de gravações, é o processo de consulta de vídeos armazenados no disco rígido do NVR com posterior salvamento em um dispositivo de armazenamento USB ou um disco DVD-R como arquivo.

O backup de gravações possui as seguintes condições:

- Backup usando um dispositivo de armazenamento USB: formate a partição no formato FAT32 ou NTFS e conecte o dispositivo de armazenamento corretamente ao NVR.
- Backup usando um disco: use um gravador de DVD GP65NB60. Certifique-se de que o disco DVD-R está vazio e que o gravador está conectado corretamente ao NVR.
- É necessária a permissão.
- A gravação para backup é armazenada no disco rígido do NVR.

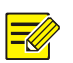

#### NOTA!

- O formato de arquivo padrão é .mp4 quando o backup de gravações é feito em um dispositivo de armazenamento USB.
- Ao fazer backup usando um disco, as gravações são salvas apenas como arquivos .TS.

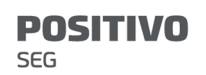

### Backup Normal

- 1. Clique em **Backup > Recording**. Todas as câmeras são selecionadas por padrão.
- 2. Defina as condições de pesquisa e clique em Search. Os resultados da pesquisa são exibidos.

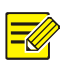

#### NOTA!

Você pode bloquear/desbloquear e reproduzir arquivos de gravações nesta janela.

- 3. Selecione as gravações desejadas e clique em **Backup**.
- 4. Selecione uma partição.
- Fazer backup em um dispositivo de armazenamento USB

Defina o destino no dispositivo de armazenamento USB e clique em Backup. As gravações serão salvas no diretório especificado.

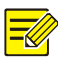

- É possível criar uma nova pasta para as gravações clicando em **New Folder**.
- Se o dispositivo de armazenamento conectado tiver capacidade superior a 2T, clicar em Format formatará o dispositivo no sistema de arquivos NTFS; se a capacidade for 2T ou inferior, o dispositivo será formatado como FAT32 ou NTFS. Somente determinados dispositivos conseguem formatar um dispositivo de armazenamento com capacidade superior a 2T.
- Uma barra de progresso (por ex., **Exporting**  $X/Y$ ) é exibida para indicar o progresso, onde X indica o número atual de backups sendo feitos e Y indica o número total de gravações. Para cancelar a operação, clique em Cancel.
- Um arquivo de backup é nomeado neste formato: nome da câmera-hora de início da gravação.extensão do arquivo. Por exemplo, Ch9- 20150630183546.mp4.
- Fazer backup em um disco DVD-R

Defina o destino e clique em **Backup**. As gravações serão salvas no diretório especificado.

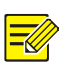

#### NOTA!

- Antes de começar a gravar no disco, certifique-se de que o vídeo para backup não foi comprimido usando U-Code.
- Clicar em **Cancel** antes de terminar a gravação inutilizará o disco.
- Quando a gravação terminar, espere pela ejeção automática da unidade. Não ejete a unidade manualmente.
- O NVR não suporta reprodução de gravações salvas em disco.

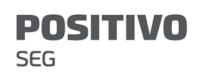

### Backup de Clipes de Vídeo

Uma gravação pode ser cortada e salva em um dispositivo de armazenamento USB.

- 1. Abra a janela de reprodução. Para as etapas detalhadas, consulte Reprodução.
- 2. Após iniciada a reprodução, clique em <mark>X na barra de</mark> ferramentas de reprodução para cortar vídeos.
- 3. Clique em  $\Box$  e clique na aba **Video Clip** para visualizar os clipes de vídeo.
- 4. Selecione um ou mais clipes de vídeo e clique em Backup.
- 5. Selecione um destino no dispositivo de armazenamento USB e clique em **Backup**. Os clipes de vídeo selecionados são salvos no diretório especificado.

### Backup de Imagens

O formato padrão para backup de imagens é o JPG.

- 1. Clique em Backup > Image.
- 2. Defina as condições de pesquisa e clique em Search. Os resultados da pesquisa são exibidos.

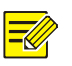

#### NOTA!

A resolução da imagem depende da resolução da interface de saída e da quantidade de janelas exibidas quando o instantâneo é tirado.

3. Selecione os arquivos desejados e clique em **Backup**.

> 4. Selecione um destino no dispositivo de armazenamento USB e clique em Backup. Os arquivos selecionados são salvos no diretório especificado.

# 9 Alarme

# Entrada e Saída de Alarme

### Entrada de Alarme

- 1. Clique em Alarm > Input/Output > Alarm Input.
- 2. Clique em  $\Box$  para a câmera desejada. Na janela

Alarm Input, selecione Enable para habilitar a entrada de alarme.

3. Selecione o modo de acionamento normalmente aberto (N.O.) ou normalmente fechado (N.C.) e clique em OK.

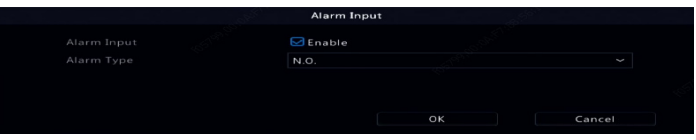

4. Clique em  $\overline{\mathbb{Q}}$  em **Trigger Actions** e defina as atividades a serem acionadas. Para mais detalhes, consulte Atividades Acionadas por Alarme.

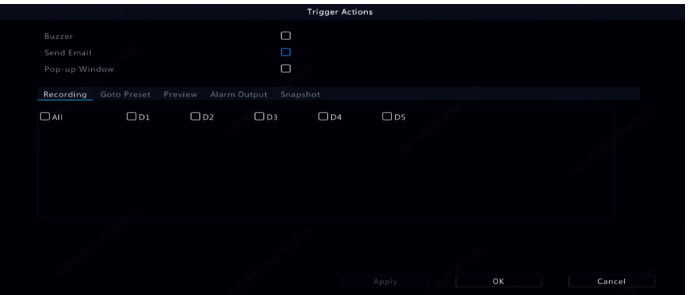

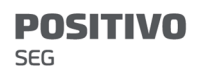

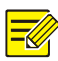

- A quantidade de câmeras que podem ser conectadas pode variar de acordo com o modelo de NVR.
- As atividades que podem ser acionadas podem variar de acordo com o tipo de alarme.
- 5. Clique em  $\circled{2}$  em **Arming Schedule** e defina a hora

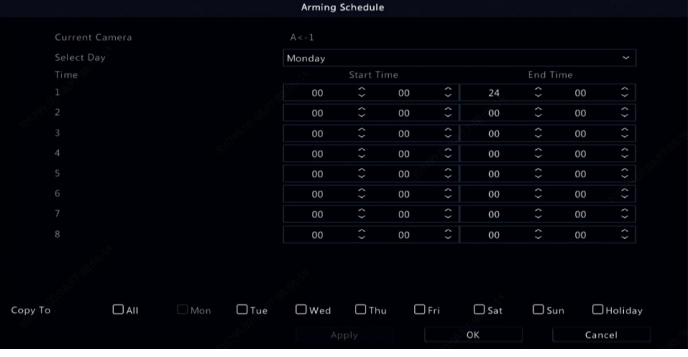

em que as atividades serão acionadas.

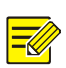

#### NOTA!

- A programação padrão é 24×7. Você pode alterá-la conforme necessário e definir até oito períodos diferentes para cada dia. Períodos de tempo não podem coincidir.
- Para aplicar a mesma programação de armação a outros dias, selecione os dias pretendidos à direita de Copy To.
- Para aplicar as mesmas configurações a outras câmeras, clique em Copy, selecione as câmeras e clique em OK.

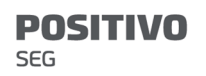

### Saída de Alarme

- 1. Clique em Alarm > Input/Output > Alarm Output.
- 2. Clique em  $\Box$  em Edit para a câmera desejada e depois defina o status e a duração padrão. Depois de completar as configurações, clique em OK.
- 3. Clique em  $\circled{S}$  em Arming Schedule e defina a hora

em que as atividades serão acionadas.

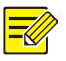

#### NOTA!

Para aplicar as mesmas configurações a outras câmeras, clique em Copy, selecione as câmeras e clique em OK.

# Detecção de Movimento

Quando habilitado, um alarme de detecção de movimento ocorre se um objeto dentro da área de detecção se mover até um determinado limite; um símbolo de alarme é exibido no canto superior direito.

A detecção de movimento está habilitada por padrão no NVR. A menos que seja modificada, a área de detecção cobre toda a tela e a gravação é acionada apenas para a câmera atual. As configurações são mantidas, caso você desabilite e depois habilite a detecção de movimento.

- 1. Clique em Alarm > Motion.
- 2. Selecione a câmera desejada e selecione **Enable** para habilitar a detecção de movimento.
- 3. Use o mouse para criar uma área de detecção e arraste a barra deslizante para definir a sensibilidade de detecção, o tamanho do objeto alvo e a duração.

**SEG** 

**POSITIVO** 

Quanto mais alta a sensibilidade, maior a probabilidade de um objeto em movimento ser detectado.

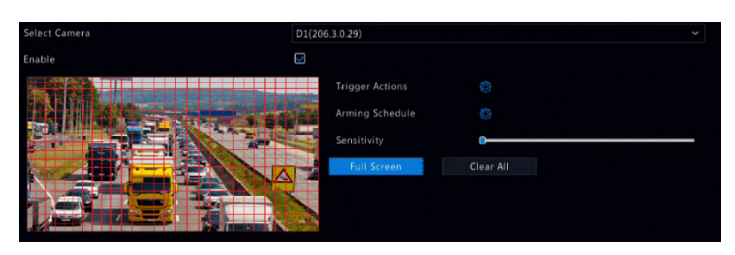

4. Clique em  $\overline{\mathbb{Q}}$  à direita de **Trigger Actions** e defina as

atividades a serem acionadas. Para mais detalhes, consulte Atividades Acionadas por Alarme.

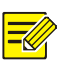

#### NOTA!

- A quantidade de câmeras que podem ser conectadas pode variar de acordo com o modelo de NVR.
- As atividades que podem ser acionadas podem variar de acordo com o tipo de alarme.
- 5. (Opcional) Clique em <sup>@</sup> à direita de **Arming Schedule**

e defina a hora em que as atividades serão acionadas.

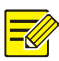

- A programação padrão é 24×7. Você pode alterá-la conforme necessário e definir até oito períodos diferentes para cada dia. Períodos de tempo não podem coincidir.
- Para aplicar a mesma programação de armação a outros dias, selecione os dias pretendidos à direita de Copy To.
- 6. Clique em **Apply** para salvar as configurações.
- 7. (Opcional) Clique em **Copy** para aplicar as mesmas configurações a outras câmeras.

# Detecção de Adulteração

Um alarme de detecção de adulteração ocorre quando a lente da câmera está coberta.

- 1. Clique em Alarm > Tampering.
- 2. Selecione a câmera desejada e selecione **Enable** para habilitar a detecção de adulteração.

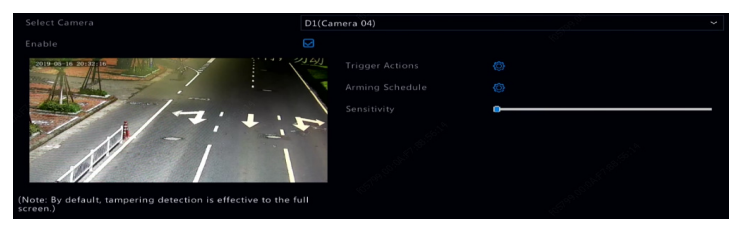

3. Clique em  $\overline{\mathbb{Q}}$  à direita de **Trigger Actions** e defina as

atividades a serem acionadas. Para mais detalhes, consulte Atividades Acionadas por Alarme.

4. (Opcional) Clique em <sup>@</sup> à direita de **Arming Schedule** 

e defina a hora em que as atividades serão acionadas.

- 5. (Opcional) Clique em **Copy** para aplicar as mesmas configurações a outras câmeras.
- 6. Clique em **Apply** para salvar as configurações.

# Detecção de Corpo Humano

Alarmes de detecção de corpo humano ocorrem quando é detectada a presença de pessoas na área especificada.

1. Clique em Alarm > Human Body Detection.

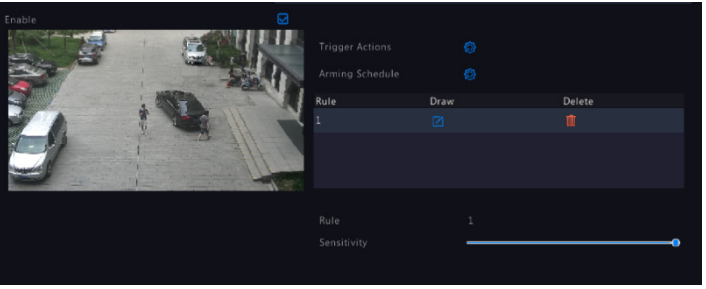

- 2. Habilite a detecção de corpo humano marcando a caixa de seleção.
- 3. Clique em  $\Box$  e desenhe a área de detecção.

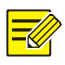

#### NOTA!

É permitida apenas uma área de detecção para cada câmera.

4. Defina a sensibilidade da detecção. Quanto maior a sensibilidade, maior a probabilidade de que um corpo humano seja detectado.

5. Clique em  $\bigotimes$  à direita de **Trigger Actions** e defina as

atividades a serem acionadas. Para mais detalhes, consulte Atividades Acionadas por Alarme.

- 6. (Opcional) Clique em <sup>@</sup> à direita de **Arming Schedule** e defina a hora em que as atividades serão acionadas.
- 7. Clique em **Apply** para salvar as configurações.

## Perda de Vídeo

Um alarme de perda de vídeo ocorre quando o NVR perde sinais de vídeo de uma câmera. O alarme de perda de vídeo está habilitado por padrão.

- 1. Clique em **Alarm > Video Loss**. Para desabilitar o alarme de perda de vídeo para um canal, clique em  $\mathcal{O}_1$ o qual então muda para  $\mathbb O$ .
- 2. Clique em <sup>@</sup> em **Trigger Actions** e defina as atividades a serem acionadas. Para mais detalhes, consulte Atividades Acionadas por Alarme.

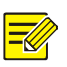

### NOTA!

O alarme de perda de vídeo não pode acionar as atividades de gravação, predefinição, pré-visualização (visualização ao vivo) e instantâneo para a câmera atual.

3. Clique em  $\overline{\textcircled{S}}$  em Arming Schedule e defina a hora

em que as atividades serão acionadas.

SEG

**POSITIVO** 

4. (Opcional) Clique em **Copy** para aplicar as mesmas configurações a outras câmeras.

### Alerta

O NVR reporta um alerta quando um evento ocorre no sistema. Os seguintes são alguns alertas e suas definições no sistema.

- Quase Sem Espaço: Resta menos de 10% de espaço em disco.
- Espaço Esgotado: Sem espaço em disco.
- Disco Off-line: O disco não está conectado adequadamente ou está danificado.
- Disco Anormal: O disco foi detectado mas não pode ser acessado.
- Acesso Não Permitido: Falha na tentativa de login com um nome de usuário que não existe ou com uma senha incorreta.
- Rede Desconectada: Conexão de rede perdida.
- **Conflito de IP:** Dispositivos na rede usam o mesmo endereço IP.
- Gravação/Instantâneo Anormal: O recurso de armazenamento não pode ser encontrado. Por exemplo, quando todos os discos rígidos são removidos, ou quando não há disco no grupo de discos 1 (consulte Grupo de Discos para mais informações).

Execute as seguintes etapas para configurar um alerta:

1. Clique em Alarm > Alert.

> 2. Selecione um tipo de alerta, selecione as atividades desejadas e selecione as câmeras para as quais você quer habilitar a saída de alarme.

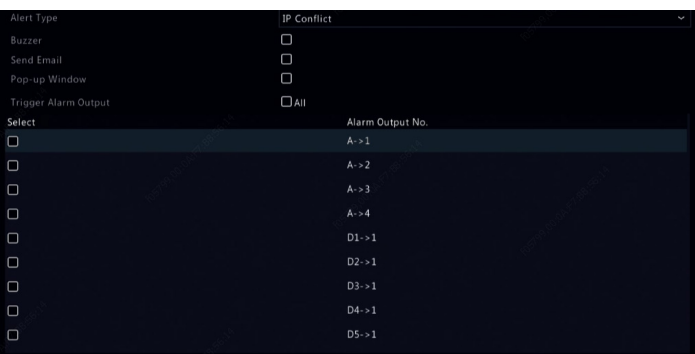

3. Clique em Apply para salvar as configurações.

### Detecção de Áudio

Um alarme de detecção de áudio ocorre quando uma câmera detecta uma mudança repentina no volume do som.

- 1. Clique em Alarm > Audio Detection.
- 2. Selecione a câmera e selecione **Enable** para habilitar a detecção de áudio.

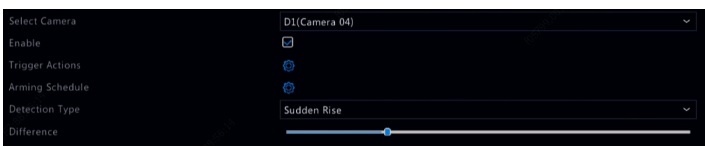

3. Clique em  $\bigotimes$  à direita de **Trigger Actions** e defina as

atividades a serem acionadas. Para mais detalhes, consulte Atividades Acionadas por Alarme.
4. (Opcional) Clique em <sup>@</sup> à direita de **Arming Schedule** 

e defina a hora em que as atividades serão acionadas.

5. Selecione um tipo de detecção e ajuste as configurações conforme necessário.

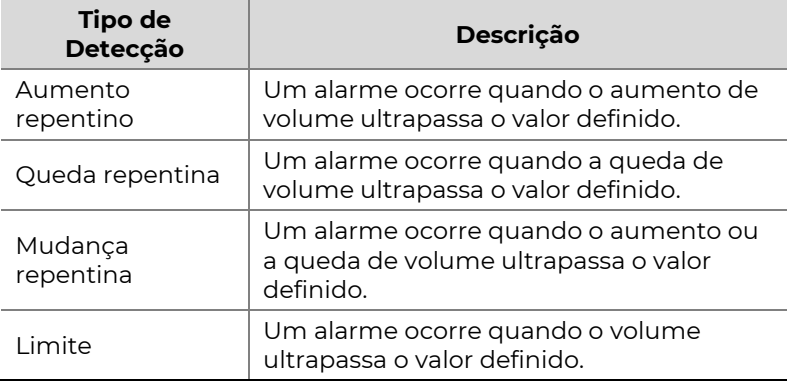

6. Clique em **Apply** para salvar as configurações.

# Cigarra

A campainha pode ser acionada por alarmes para alertar o usuário. Siga as etapas para definir por quanto tempo a campainha soará após ser acionada.

1. Clique em Alarm > Buzzer.

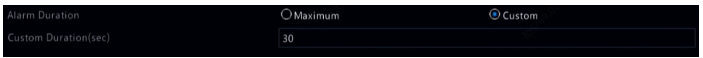

- 2. Defina a duração conforme necessário. O intervalo é de 1 a 600 segundos.
- 3. Clique em Apply para salvar as configurações.

# Chamada da Campainha

Os alarmes de chamadas da campainha são habilitados por padrão no NVR quando uma campainha está conectada. Para desabilitar o alarme da chamada da campainha ou alterar as configurações do alarme, clique em Alarm > Doorbell Call.

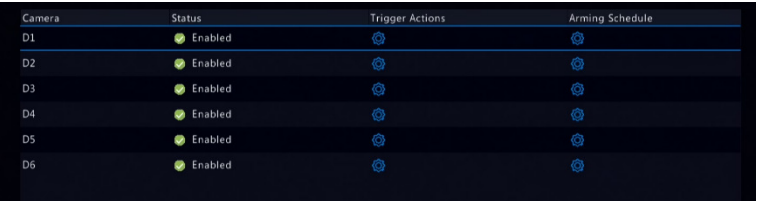

# Atividades Acionadas por Alarme

Um alarme pode acionar atividades, como por exemplo, campainha, gravação e pré-visualização. As atividades suportadas podem variar de acordo com o modelo de NVR.

## Campainha Acionada por Alarme

O NVR emite um zunido quando ocorre um alarme.

#### E-mail Acionado por Alarme

O NVR envia um e-mail com uma mensagem de alarme para um endereço de e-mail especificado quando ocorre um alarme.

#### Janela Pop-up Acionada por Alarme

Uma janela pop-up é exibida quando ocorre um alarme.

#### Gravação Acionada por Alarme

O NVR grava vídeo a partir de uma câmera especificada quando ocorre um alarme.

#### Instantâneo Acionado por Alarme

O NVR tira um instantâneo quando ocorre um alarme.

#### Predefinição acionada por alarme

A câmera PTZ gira para uma posição predefinida quando ocorre um alarme.

#### Pré-visualização Acionada por Alarme

O NVR reproduz vídeo ao vivo em tela cheia quando ocorre um alarme.

#### Saída de Alarme Acionada por Alarme

O NVR emite um alarme para acionar atividades de um dispositivo de terceiros quando ocorre um alarme.

# Alarme Manual

## Saída de Alarme Manual

Siga as etapas para acionar ou limpar uma saída de alarme manualmente.

- 1. Clique com o botão direito e selecione Manual > Manual Alarm.
- 2. Para acionar uma saída de alarme manualmente, selecione o canal desejado e clique em **Trigger**. Para limpar uma saída de alarme manualmente, selecione o canal desejado e clique em Clear.

## Campainha Manual

Siga as etapas para parar a campainha manualmente.

- 1. Clique com o botão direito e selecione Manual > Buzzer.
- 2. Selecione a campainha (no status Started) e clique em Stop.

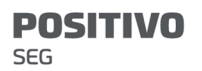

# 10 VCA

# Configuração de VCA

VCA significa Análise de Conteúdo de Vídeo. As funções VCA incluem reconhecimento facial, proteção de perímetro e detecção de exceções.

- 1. Clique em VCA > VCA Config.
- 2. Escolha Camera Side Analysis ou NVR Side Analysis.
- Análise feita pela câmera: A análise é realizada pela câmera.
- Análise feita pelo NVR: A análise é realizada pelo NVR.

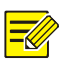

#### NOTA!

- A caixa de seleção desabilitada de uma função significa que a função não é compatível com a câmera ou com o NVR.
- A função NVR Side Analysis depende da capacidade do dispositivo. Clique em VCA Config > Intelligence Usage para exibir os detalhes.
- 3. Clique em <sup>6</sup> para acessar a página de configurações da função.

# Reconhecimento Facial

Somente determinados modelos de dispositivo suportam o reconhecimento facial. Para usar esta função, é necessário habilitar a detecção facial primeiro e concluir as configurações em List Management e Face Comparison.

1. Habilite a detecção de rostos.

Consulte para etapas detalhadas.

2. Adicione a lista de rostos.

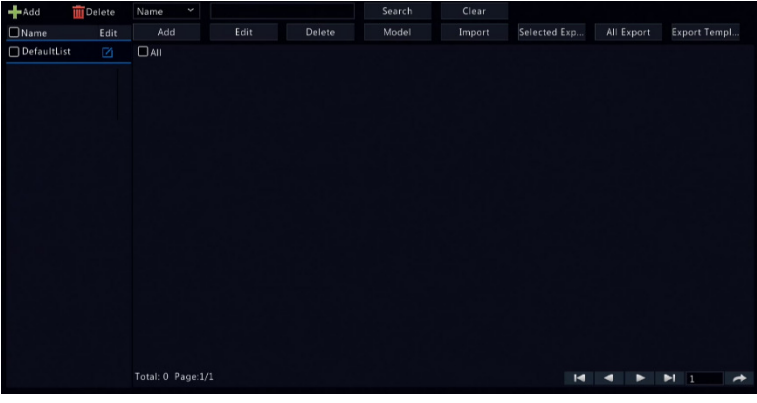

a. Clique em VCA > List Management > Face List.

b. Clique em **tala de adicionar uma nova lista de** 

rostos. Você também pode usar a lista padrão.

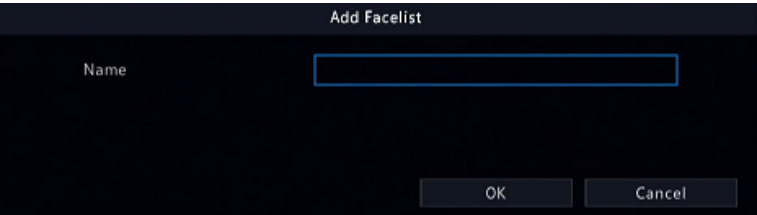

- 3. Importe as imagens de rostos. Você pode escolher adicionar uma única parte dos dados de rosto ou importar um arquivo contendo dados de rosto.
- Importar um arquivo contendo dados de rostos
	- a. Clique em Export Template para exportar o modelo CSV para um dispositivo de armazenamento.

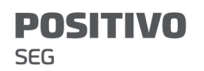

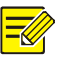

É necessário um dispositivo de armazenamento USB para exportar o modelo para a interface local. Exporte o modelo na interface Web (Smart > List Management) caso não tenha um dispositivo de armazenamento USB.

- b. Conclua o arquivo de dados de rostos consultando o Guia de Importação de Modelos de Rostos.
- c. Selecione a lista de rostos de destino, clique em **Import** e selecione o arquivo csv que editou.
- Adicionar uma única parte dos dados de rostos

Clique em Add, selecione uma imagem de rosto e insira as informações necessárias na janela Add Face Info.

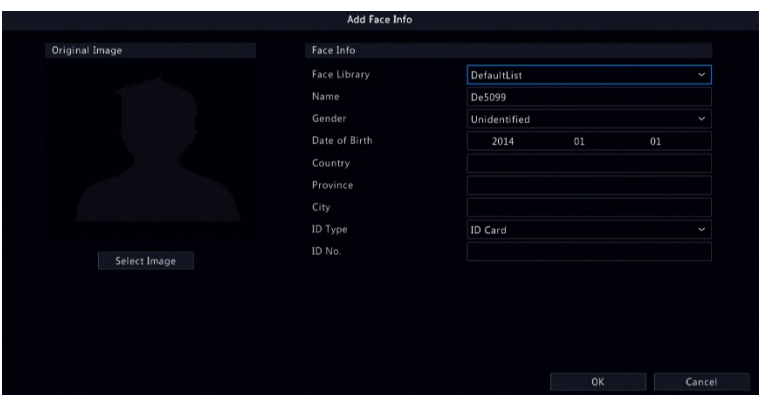

- 4. Configure a tarefa de monitoramento para o reconhecimento facial.
	- a. Clique em Add Monitoring Task e conclua as configurações da programação de monitoramento e ações de acionamento com base nas suas necessidades.

## Figura 10-1 Configure a tarefa e a programação de

## monitoramento

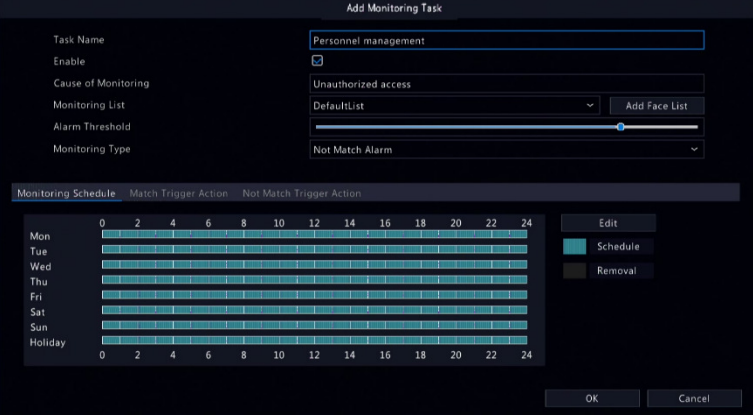

## Figura 10-2 Configure a ação de acionamento

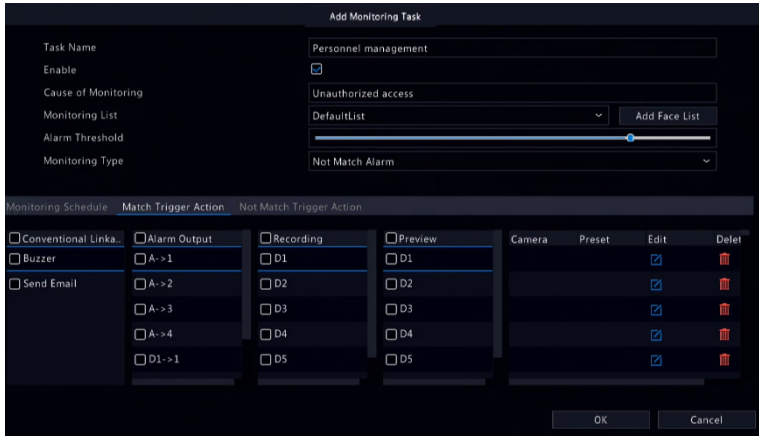

## b. Clique em OK para finalizar.

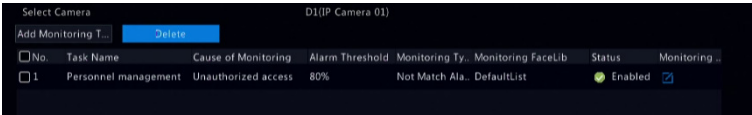

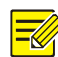

#### NOTA!

Consulte Atividades Acionadas por Alarme para mais detalhes.

- 5. Visualizar os resultados de comparações de rostos.
- Na janela de pré-visualização, clique em **O**na barra de ferramentas da tela.
- Clique em Preview Mode > Smart e os resultados do reconhecimento facial serão exibidos no lado direito.

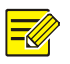

#### NOTA!

- No modo **Smart**, clique em **O** no canto superior direito para configurar as informações a serem exibidas.
- Clique em **Preview Mode > Normal** para sair do modo Smart.

# Detecção de rostos

A detecção de rostos é usada para detectar e capturar rostos humanos em uma área de segurança especificada.

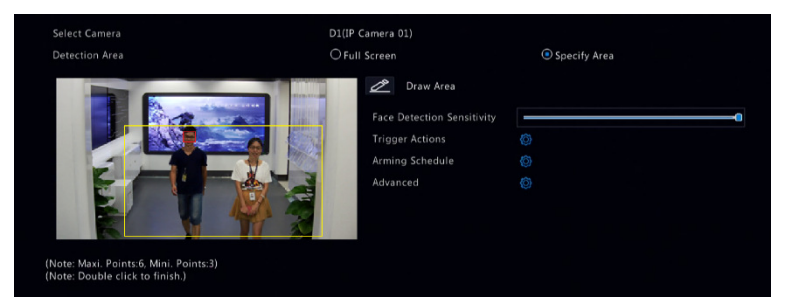

1. Selecione a área de detecção. Você pode escolher entre tela cheia ou especificar uma área para a detecção. Se você selecionou **Specify Area**, clique em **Draw Area** e desenhe uma área de detecção usando o mouse.

2. Defina a sensibilidade da detecção de rostos. Quanto maior a sensibilidade, maior a probabilidade de que um rosto seja detectado.

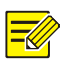

## NOTA!

Quanto menor a sensibilidade, menos provável será a detecção das laterais de rostos ou de rostos borrados. Ajuste a sensibilidade à detecção conforme necessário para obter os efeitos ideais.

3. Configure as ações para acionamento. Clique em  $\overline{\mathcal{Q}}$  à direita de Trigger Actions e defina as atividades a

serem acionadas. Para mais detalhes, consulte Atividades Acionadas por Alarme.

4. Configure um programação de armação. Clique em

 $\mathbb{Q}$  à direita de **Arming Schedule** e defina a hora em

que as atividades serão acionadas.

5. (Opcional) Clique em <sup> $\circledS$ </sup> à direita de **Advanced**, e conclua as configurações.

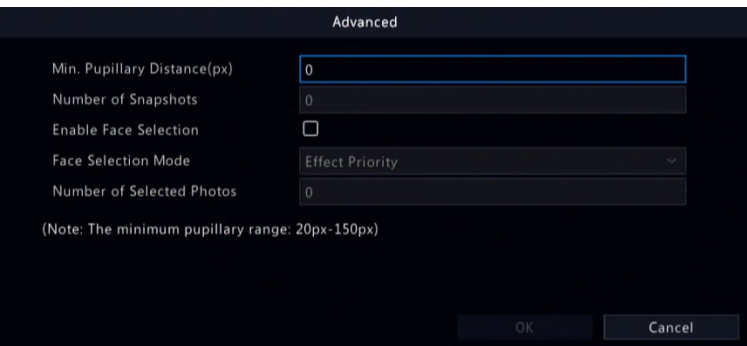

- Min. Pupillary Distance: a resolução mínima entre duas pupilas. Rostos com distância pupilar menor que o valor não serão capturados.
- Number of Snapshots: o número total de instantâneos a serem tirados de um rosto durante a detecção. São permitidos até 30 instantâneos.
- Seleção de rosto: Habilite a seleção de rosto, escolha o modo de seleção e conclua as configurações.
	- Prioridade de efeito: Durante a permanência do rosto na área de vigilância, selecione e carregue os instantâneos do rosto com melhor qualidade de imagem. É possível definir o número de instantâneos.
	- Prioridade de velocidade: Carregue os melhores instantâneos do rosto dentro do período de tempo de quando o rosto entra na área de vigilância até quando o tempo definido termina.
	- Prioridade periódica: A partir do momento em que o rosto entra na área de vigilância, selecione e

> carregue um instantâneo em cada período de tempo definido.

## Detecção de Intrusos

A detecção de intrusos é usada para detectar objetos entrando em áreas especificadas e acionar atividades conforme necessário.

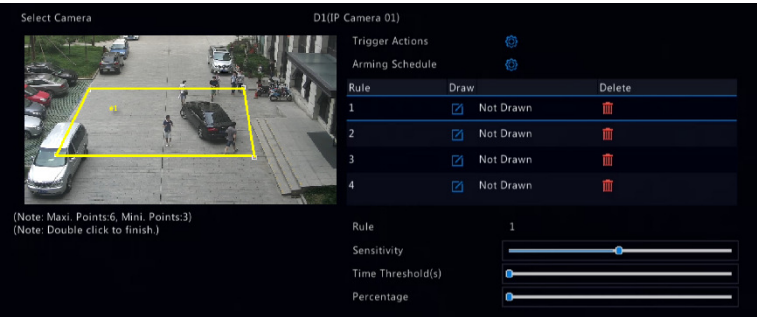

- 1. Desenhe áreas de detecção na tela e defina as regras de detecção, incluindo sensibilidade, limite e porcentagem. São permitidas até quatro áreas. O limite significa o período de tempo mínimo que um objeto fica na(s) área(s) de detecção. A porcentagem significa a proporção do tamanho do objeto alvo em relação ao tamanho da área de detecção. Um alarme ocorre quando o limite ou a porcentagem é ultrapassada.
- 2. Clique em  $\bigcirc$  à direita de **Trigger Actions** e defina as atividades a serem acionadas. Para mais detalhes, consulte Atividades Acionadas por Alarme.

3. (Opcional) Clique em  $\overline{\hat{\otimes}}$  à direita de **Arming Schedule** 

e defina a hora em que as atividades serão acionadas.

4. Clique em **Apply** para salvar as configurações.

## Detecção de Invasão

A detecção de invasão é usada para detectar o cruzamento de qualquer objeto sobre uma linha virtual na tela e acionar alarmes conforme necessário.

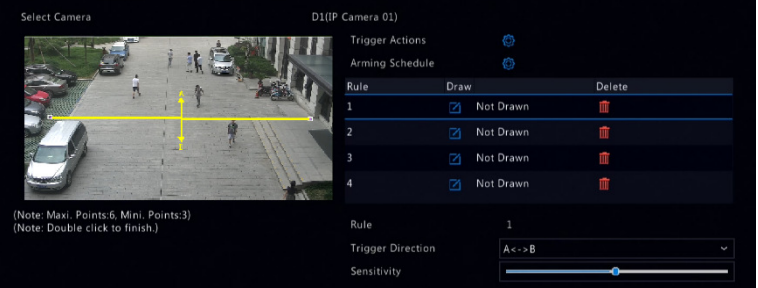

- 1. Desenhe linha(s) de detecção. São permitidas até quatro. Defina as regras de detecção, incluindo a direção e a sensibilidade da entrada.
- 2. Clique em  $\overline{\mathbb{Q}}$  à direita de **Trigger Actions** e defina as

atividades a serem acionadas. Para mais detalhes, consulte Atividades Acionadas por Alarme.

- 3. (Opcional) Clique em <sup>@</sup> à direita de **Arming Schedule** e defina a hora em que as atividades serão acionadas.
- 4. Clique em **Apply** para salvar as configurações.

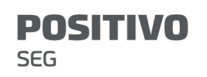

## Contagem de Pessoas

A contagem de pessoas é usada para contar pessoas entrando ou saindo de uma área. Apenas determinados modelos de NVR suportam esta função.

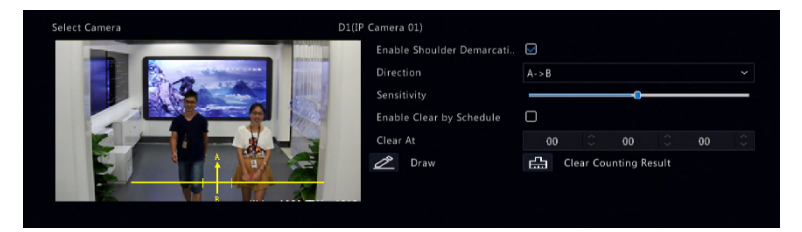

- 1. Selecione **Enable Shoulder Demarcation** Desenhe uma linha virtual na tela para definir a largura mínima de detecção. Pessoas com medidas mais estreitas que a largura definida serão ignoradas.
- 2. Clique no botão **Draw** e crie regras à esquerda. Defina a direção e a sensibilidade da entrada conforme necessário.
- 3. Ao selecionar Enable Clear by Schedule, o OSD de contagem de pessoas pode ser redefinido em uma hora determinada todos os dias. Você também pode clicar em Clear Counting Result para limpar o OSD instantaneamente. A redefinição do OSD de contagem de pessoas altera apenas o OSD. Relatórios estatísticos não são alterados.
- 4. Clique em **Apply** para salvar as configurações.

## Detecção de Desfocagem

Use a detecção de desfocagem para verificar se a câmera está focando adequadamente.

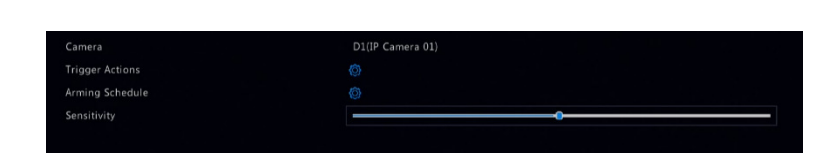

- 1. Clique em  $\overline{\mathbf{Q}}$  à direita de **Trigger Actions** e defina as atividades a serem acionadas. Para mais detalhes, consulte Atividades Acionadas por Alarme.
- 2. (Opcional) Clique em <sup>@</sup> à direita de **Arming Schedule** e defina a hora em que as atividades serão acionadas.
- 3. Defina a sensibilidade de detecção e clique em **Apply** para salvar as configurações.

# Detecção de Mudança de Cena

**POSITIVO** 

SEG

Use a detecção de mudança de cena para detectar mudanças no ambiente de vigilância causadas por fatores externos, como a rotação intencional da câmera.

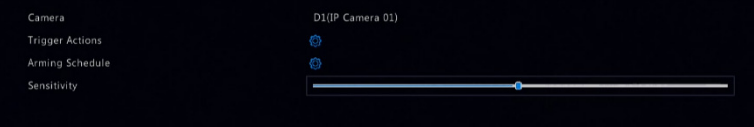

- 1. Clique em  $\bigcirc$  à direita de **Trigger Actions** e defina as atividades a serem acionadas. Para mais detalhes, consulte Atividades Acionadas por Alarme.
- 2. (Opcional) Clique em <sup>@</sup> à direita de **Arming Schedule** e defina a hora em que as atividades serão acionadas.
- 3. Defina a sensibilidade de detecção e clique em **Apply** para salvar as configurações.

# Rastreamento Automático

**POSITIVO** 

**SEG** 

O rastreamento automático detecta objetos em movimento na cena e rastreia automaticamente o primeiro objeto detectado.

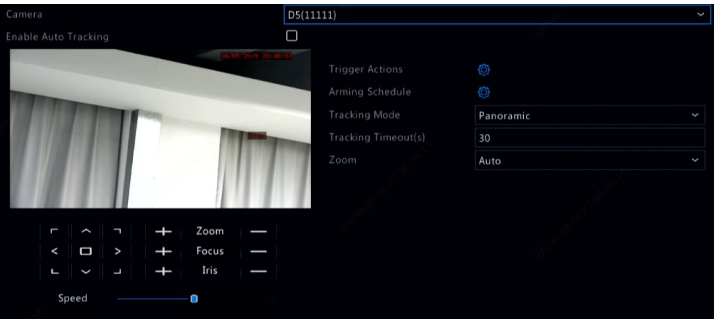

1. Clique em  $\overline{\mathbb{Q}}$  à direita de **Trigger Actions** e defina as

atividades a serem acionadas. Para mais detalhes, consulte Atividades Acionadas por Alarme.

2. (Opcional) Clique em <sup>@</sup> à direita de **Arming Schedule** 

e defina a hora em que as atividades serão acionadas.

3. Defina o modo de rastreamento (atualmente, apenas Panoramic). Defina o tempo limite de rastreamento e a proporção de zoom.

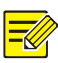

- Tempo Limite de Rastreamento significa o período de tempo máximo que a câmera rastreia um objeto automaticamente. O intervalo é de 1-300 segundos e o padrão é de 30 segundos. Quando o tempo limite de rastreamento termina, a câmera para de rastrear e restaura a cena e o status originais.
- Zoom significa proporção de zoom e inclui **Auto** (padrão) e Current Zoom. Auto significa que a câmera ajusta automaticamente a proporção de zoom de acordo com a distância de rastreamento e, assim, captura mais detalhes no objeto rastreado; Current Zoom significa que a câmera mantém a proporção de zoom original durante o rastreamento, cobrindo, assim, toda a cena.
- 4. Clique em **Apply** para salvar as configurações.

## Objeto Abandonado

Permite detectar um objeto abandonado em áreas especificadas e acionar um alarme.

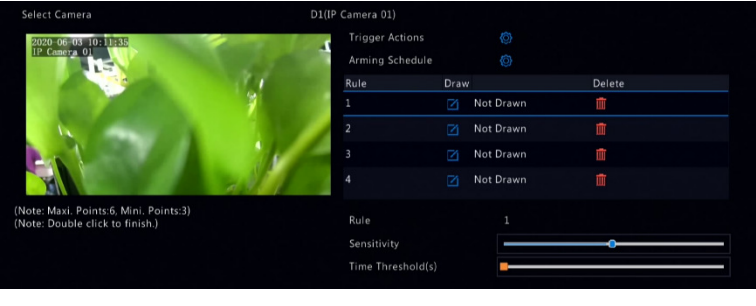

1. Clique em **para desenhar a área de detecção.** 

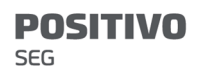

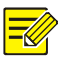

Ao desenhar a área de detecção, você poderá usar até 6 pontos para especificar a área. Até 4 áreas de detecção são permitidas.

- 2. Defina a sensibilidade e o limite de tempo:
- Sensibilidade: Quanto maior a sensibilidade, maior a probabilidade de que um objeto abandonado seja detectado.
- Limite de Tempo: Será acionado um alarme quando o tempo de permanência de um objeto abandonado em uma área de detecção exceder esse valor.
- 3. Clique em  $\overline{\mathbf{Q}}$  à direita de **Trigger Actions** e defina as

atividades a serem acionadas. Para mais detalhes, consulte Atividades Acionadas por Alarme.

4. (Opcional) Clique em <sup>@</sup> à direita de **Arming Schedule** 

e defina a hora em que as atividades serão acionadas.

5. Clique em **Apply** para salvar as configurações.

# Objeto Removido

Permite detectar um objeto removido de áreas especificadas e acionar um alarme.

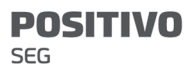

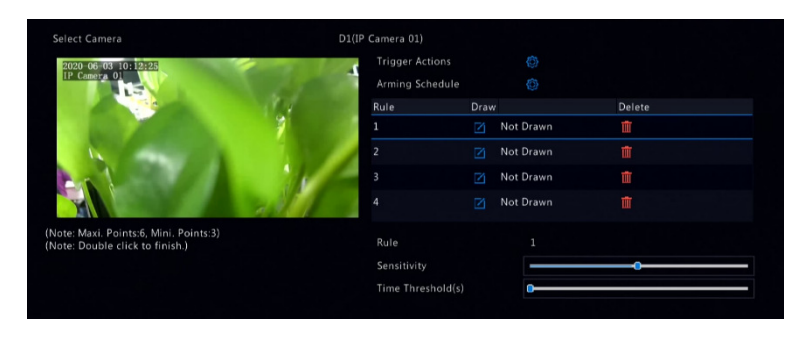

1. Clique em **para desenhar a área de detecção.** 

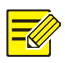

#### NOTA!

Ao desenhar a área de detecção, você poderá usar até 6 pontos para especificar a área. Até 4 áreas de detecção são permitidas.

- 2. Defina a sensibilidade e o limite de tempo:
- Sensibilidade: Quanto maior a sensibilidade, maior a probabilidade de que um objeto seja detectado.
- Limite de Tempo: Será acionado um alarme quando o tempo de ausência de um objeto em áreas especificadas exceder esse valor.
- 3. Clique em  $\overline{\mathbb{Q}}$  à direita de **Trigger Actions** e defina as atividades a serem acionadas. Para mais detalhes, consulte Atividades Acionadas por Alarme.
- 4. (Opcional) Clique em  $\overline{\mathbb{Q}}$  à direita de **Arming Schedule** e defina a hora em que as atividades serão acionadas.
- 5. Clique em **Apply** para salvar as configurações.

## Config do Analisador

Analisador é uma unidade de hardware usada para as funções inteligentes do NVR. É possível visualizar a capacidade do analisador e alterar sua utilização. Um analisador só pode ser usado para uma função inteligente por vez.

Clique em VCA > Analyzer Config> e visualize a utilização da capacidade do analisador. O Analisador possui capacidade para transmissões de vídeos e de imagens. Se a função VCA estiver definida como **NVR Side Analysis**, a capacidade para transmissões de vídeo será usada para esta função. E se **Camera Side Analysis** for escolhida, será usada a capacidade para transmissões de imagem.

Por exemplo, a página a seguir indica que:

- O dispositivo só tem um analisador.
- O analisador é usado para detecção de rostos ou reconhecimento facial.
- Um canal de análise feita pelo NVR foi habilitado, e ainda é possível habilitar um canal de análise feita pelo NVR ou quatro canais de análise feita pela câmera.

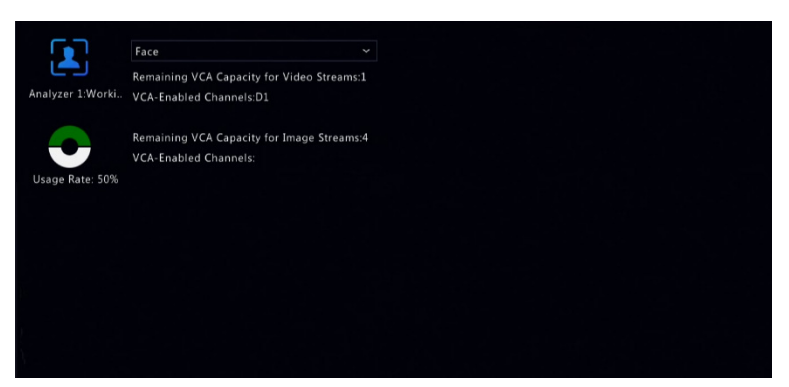

# Busca VCA

**POSITIVO** 

SEG

Buscas no VCA por dados de cada função VCA. Apenas determinados modelos de NVR suportam esta função. O resultado da busca, o cenário de aplicação e as configurações variam conforme a função VCA.

## Busca de Instantâneo de Rosto

Use a busca de instantâneo de rosto para buscar imagens de rostos capturados.

- 1. Clique em VCA > VCA Search > Face Snapshot.
- 2. Selecione as câmeras, defina o período de tempo e clique em **Search**. Os resultados da pesquisa são exibidos.
- 3. Visualize os resultados da pesquisa em um gráfico ou tabela. Faça o backup dos resultados da pesquisa (incluindo imagens e gravações) conforme necessário. Para visualizar vídeos gravados quando a face foi detectada (em torno de 10 segundos antes e após), clique no botão de reprodução.

## Busca de Comparação Facial

Use a busca de comparação facial para pesquisar por resultados de comparações faciais.

- 1. Clique em VCA > VCA Search > Face Comparison.
- 2. Defina as condições de pesquisa e clique em Search. Os resultados da pesquisa são exibidos.

## Pesquisa de Veículos

Permite pesquisar instantâneos de veículos com base em eventos de controle de veículos.

1. Clique em VCA > VCA Search > Vehicle.

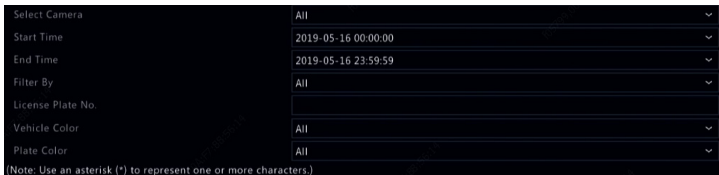

- 2. Selecione a câmera, defina o intervalo de tempo e indique o número da placa e a cor do veículo.
- 3. Clique em Search.

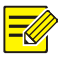

## NOTA!

Clique duas vezes para dar zoom no instantâneo.

## Busca de Comportamento

Use a busca de comportamento para pesquisar por gravações acionadas por comportamentos detectados.

- 1. Clique em VCA > VCA Search > Behavior.
- 2. Selecione as câmeras, defina um período de pesquisa, selecione um tipo de pesquisa e clique em Search. Os resultados da pesquisa são exibidos.
- 3. Visualize os resultados da pesquisa em um gráfico ou tabela. Faça um backup dos resultados da pesquisa conforme necessário.

## Contagem de Pessoas

Use a contagem de pessoas para contar pessoas entrando e/ou saindo de uma área durante um período específico (dia, semana ou ano).

1. Clique em VCA > VCA Search > Counting.

SEG

**POSITIVO** 

- 2. Selecione a câmera, o tipo de contagem (pessoas entrando ou saindo), o tipo de relatório (diário, semanal, mensal ou anual), defina um período de tempo e clique em **Count**. Os resultados da pesquisa são exibidos. Você pode optar por exibir os resultados da pesquisa em um gráfico ou tabela. Ao clicar em uma barra, as estatísticas das câmeras selecionadas são exibidas.
- 3. (Opcional) Para salvar as estatísticas de contagem em um dispositivo de armazenamento USB conectado, clique em Backup.

#### Mapa de Calor

O mapa de calor é usado para monitorar o fluxo de pedestres em uma área especificada e exibir os dados na forma de uma imagem por meio de espectros de cores quentes e frias. Quanto mais quente a cor, maior a densidade do fluxo de pedestres.

- 1. Clique em VCA > VCA Search > Heat Map.
- 2. Selecione a câmera e o tipo de relatório. Em seguida, clique em Count.
- 3. Clique em **Backup** para exportar a estatística de contagem para um dispositivo de armazenamento.

# 11 Configuração de Rede

A configuração de rede é necessária se seu NVR operar em uma rede.

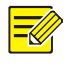

**POSITIVO** 

SFG

#### NOTA!

O endereço IP padrão é 192.168.1.30 para NIC 1, 192.168.2.30 para NIC 2, e assim por diante.

# Configuração Básica

# TCP/IP

- 1. Clique em **Network > Basic.**
- 2. Defina os parâmetros de rede conforme necessário. O DHCP está habilitado por padrão.

Você pode escolher um modo de trabalho se seu NVR tiver dois NICs:

- Modo Multiendereço: Os dois NICs trabalham de forma independente e podem ser configurados separadamente. Qualquer NIC pode ser escolhido como a rota padrão e os dados serão encaminhados através deste NIC quando o NVR se conectar à extranet.
- Modo equilíbrio de carga: Os dois NICs estão vinculados ao mesmo endereço IP e trabalham juntos para compartilhar o tráfego da rede.
- Modo tolerância de falha na internet: Os dois NICs estão vinculados ao mesmo endereço IP. No caso de

**SEG** 

**POSITIVO** 

um NIC falhar, o outro assume o serviço de forma contínua para garantir a conectividade da rede.

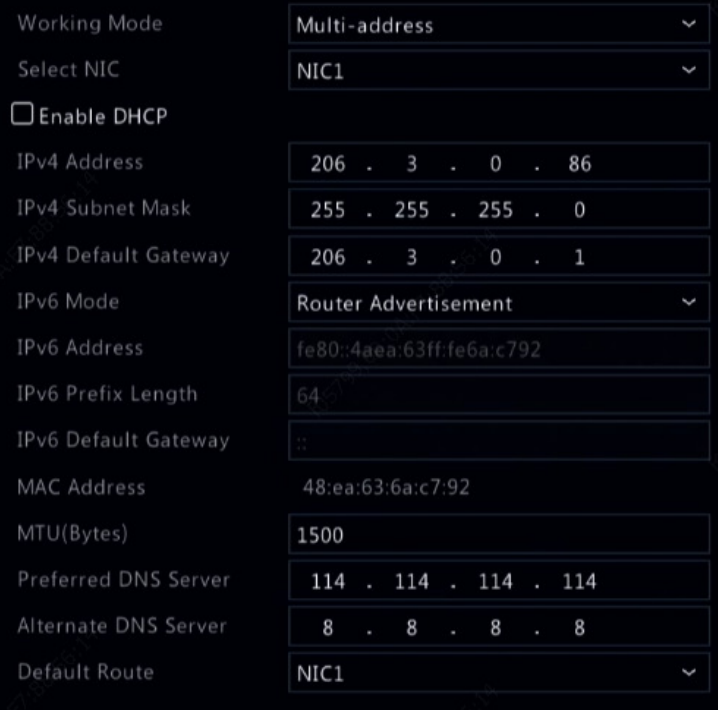

3. Clique em **Apply** para salvar as configurações.

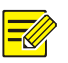

## NOTA!

- Em um NVR com vários NICs, você pode configurar os NICs e escolher uma rota padrão (atualmente NIC1).
- Caso seu NVR possua uma porta PoE ou uma porta de comutação, você pode configurar um endereço NIC IPv4 interno.

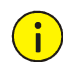

#### CUIDADO!

- Se você alternar o modo de trabalho, o 802.1x e a proteção ARP habilitados serão desabilitados automaticamente.
- O MTU válido possui valores de 576 a 1500 (1280-1500 para IPv6). Para usar o IPv6, certifique-se de que o NVR e o PC podem se conectar usando endereços IPv6. Para visualizar vídeos ao vivo ou gravados, certifique-se de que os endereços IPv4 também são conectáveis.

# Positivo Cloud

O NVR permite o acesso através do website na nuvem ou através do app de vigilância móvel (por ex., Positivo View). Primeiro, é necessário se cadastrar para uma conta na nuvem em en.ezcloud.uniview.com. Certifique-se de que o NVR está conectado à Internet.

- 1. Clique em Network > Basic > Positivo Cloud.
- 2. Ative a Cloud (ativada por padrão).
- 3. Para adicionar o NVR à nuvem no site da nuvem: Acesse sua conta em e adicione o NVR inserindo o código de registro e o nome do dispositivo.
- 4. Para adicionar o NVR à nuvem usando o aplicativo: Escaneie o código QR usando seu telefone celular para baixar o aplicativo. Instale o app e acesse com sua conta na nuvem. Escaneie o QR para adicionar o NVR à nuvem.

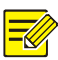

- O NVR pode ser acessado pela nuvem se o dispositivo estiver com o status **Online.** O nome de usuário é o nome da sua conta na nuvem e o nome do dispositivo é o nome inserido no website na nuvem.
- Se o dispositivo estiver offline, as possíveis causas serão exibidas para sua referência.
- Para excluir o NVR da nuvem, clique em Delete.
- 5. Clique em **Apply** para salvar as configurações.

## **DDNS**

Caso seu NVR esteja conectado à Internet pelo PPPoE, o endereço IP da rede muda cada vez que ele se conecta ao servidor ISP sem seu conhecimento. Isto é inconveniente quando você acessa seu NVR remotamente com um endereço IP. Para evitar este problema, você pode se cadastrar com um servidor DDNS para obter um nome de domínio para o seu NVR e depois acessar seu NVR visitando o nome de domínio, em vez de um endereço IP (http://endereço do servidor DDNS/nome de domínio do NVR), usando um navegador web.

- 1. Clique em System > Network > DDNS.
- 2. Habilite o DDNS, selecione um tipo de DDNS e complete as outras configurações.
- Se o tipo de DDNS for **DynDNS** ou **No-IP**, insira o nome de domínio, o nome de usuário e a senha. O nome de domínio é o que você cadastrou com sucesso no website de registros de nomes de domínio (por ex., DynDNS). O nome de usuário e a senha são os

da conta que você cadastrou no website de registros de nomes de domínio (por ex., DynDNS).

- Se o tipo de DDNS for **EZDDNS**, insira um nome de domínio válido para seu NVR e clique em Test para verificar se o nome de domínio está disponível.
- 3. Clique em Apply para salvar as configurações.

## Email

Após o Email ser habilitado como uma atividade acionada (na janela Trigger Actions) e ser devidamente configurado, o NVR envia uma notificação por email para endereço(s) de email especificado(s) caso um alarme ocorra dentro do período de tempo definido na programação de armação. O email contém informações básicas sobre o alarme, como tipo de alarme, hora do alarme, ID da câmera, nome da câmera, etc.

Antes de usar esta função, certifique-se de que o NVR possui uma conexão funcional para um servidor SMTP com o qual você possua uma conta de email válida. Dependendo dos destinatários pretendidos, pode haver necessidade de uma conexão à Internet.

Apenas determinados modelos de NVR suportam esta função.

- 1. Clique em Network > Basic > Email.
- 2. Configure os parâmetros relacionados. Caso seja exigida a autenticação do servidor, você precisa inserir o nome de usuário e senha corretos. Clique em Test para enviar um email de teste. Insira um endereço de servidor SMTP e número de porta válidos e selecione Enable TLS/SSL caso necessário.

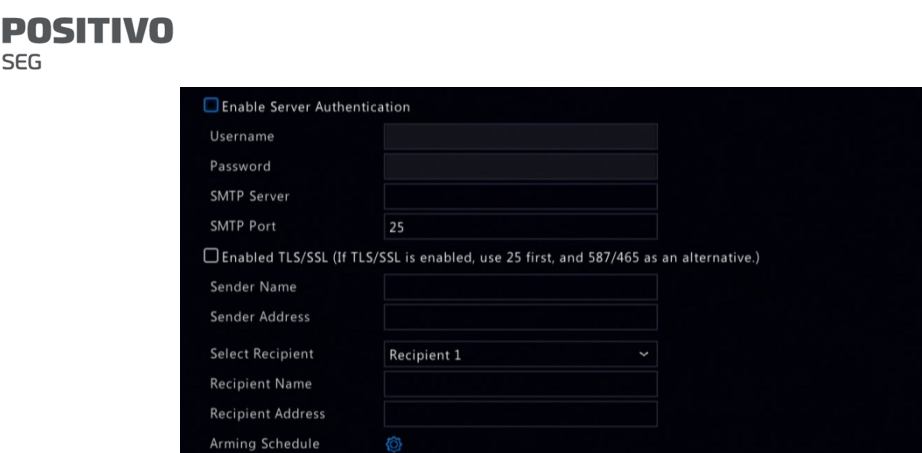

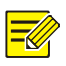

□ Attach Image Snapshot Interval

- Uma programação de armação 24×7 está habilitada por padrão. O NVR envia uma notificação por email somente no período de armação.
- Selecione **Attach Image** se você quiser que instantâneos sejam enviados por email. Certifique-se de que Email e instantâneo estão habilitados na janela Trigger Actions.
- Apenas determinados modelos de NVR suportam imagens anexas. Você pode clicar em Test para verificar se o email pode ser enviado com sucesso.
- 3. Clique em **Apply** para salvar as configurações.

# Configuração de Plataforma

#### **SNMP**

Use o SNMP para se conectar a uma plataforma e obter a hora do sistema.

1. Clique em Network > Platform. Selecione Enable SNMP.

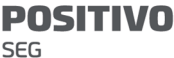

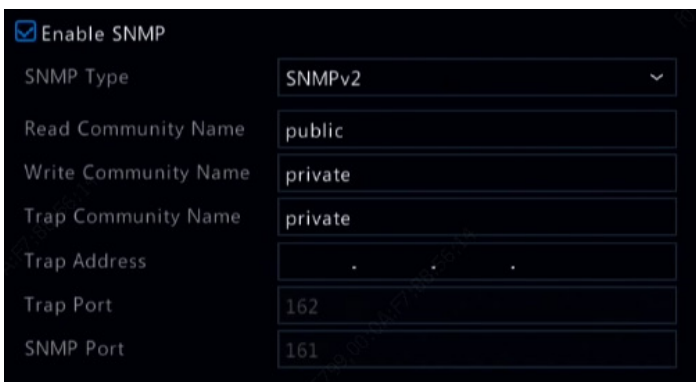

- 2. Selecione um tipo de SNMP.
- SNMP V2

Defina Read Community Name e Write Community Name, que são usados pela plataforma para ler dados no NVR.

SNMP V3

Defina a senha de autenticação (para que a plataforma acesse o NVR) e a senha de criptografia (para criptografar dados enviados do NVR para a plataforma).

3. Clique em Apply.

## Serviço de Alarme

Utilize essa função para enviar sinais de alarme para um dispositivo de alarme externo (por exemplo, um painel de controle de alarme) quando um alarme ou alerta ocorrer no NVR.

1. Clique em Network > Platform > Alarm Service.

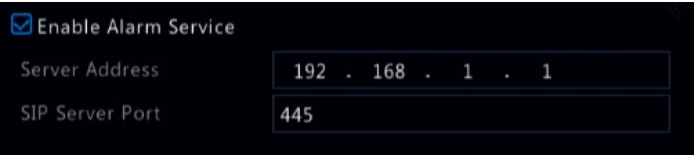

2. Selecione **Enable Alarm Service** e defina o endereco do servidor e a porta do servidor SIP.

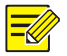

#### NOTA!

O NVR só envia sinais de alarme quando ocorre um alarme ou alerta. Os usuários devem implementar a recepção e a notificação de alarmes para o dispositivo de alarme externo separadamente.

## Config Local da Base de Dados de Vídeos e Imagens

1. Clique em Network > Platform > Video&Image Database Local Config.

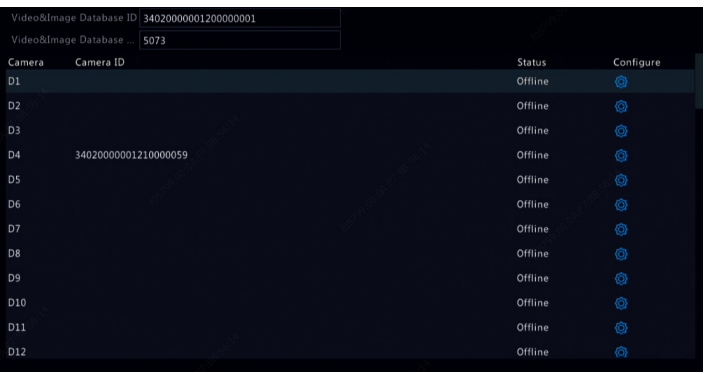

2. Utilize a porta e o ID padrão do banco de dados. Clique

em  $\overline{\mathbb{Q}}$  para definir o ID da câmera.

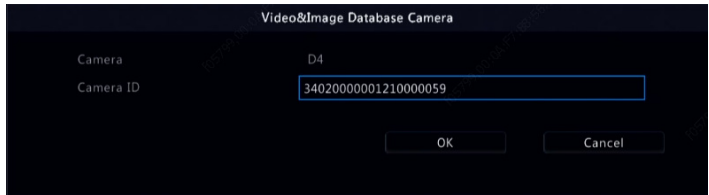

3. Clique em OK.

SEG

**POSITIVO** 

- 4. Faça login na interface Web da câmera e complete as configurações em Setup > Config Management > Photo Server. As configurações podem variar dependendo do tipo de comunicação da plataforma escolhida. Veja abaixo a descrição de algumas configurações.
- Servidor TMS: Endereço IP do NVR
- Porta do Servidor TMS: Porta do banco de dados configurada no NVR.
- Tipo de Comunicação da Plataforma: Escolha o tipo correto.
- ID LPR: ID do banco de dados configurado no NVR.
- ID do dispositivo: ID da câmera configurado no NVR.
- Código de Acesso da Plataforma: Use a configuração padrão.
- Nome de usuário: Use a configuração padrão.
- 5. Clique em **Save**. Verifique o status do servidor de gerenciamento no canto inferior esquerdo da página. Um ícone verde significa que a câmera está conectada ao banco de dados Video&Image. Agora a configuração da câmera está concluída.

## Controle de Veículos

O controle de veículos permite ver os resultados do reconhecimento de placas. Para usar essa função, você deve configurar o banco de dados Video&Image, adicionar uma lista de placas e definir a tarefa de monitoramento de veículos.

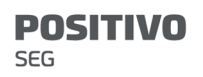

## Banco de Dados Video&Image

Consulte Config Local da Base de Dados de Vídeos e Imagens para mais detalhes.

#### Adicionar Lista de Placas

1. Clique em VCA > Vehicle Control > Plate List.

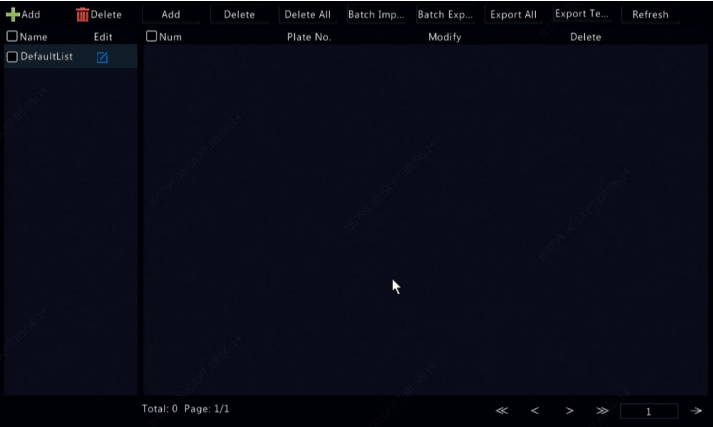

2. Clique em **pa**ra adicionar uma lista de placas.

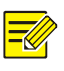

#### NOTA!

A lista com nome de **DefaultList** é criada por padrão. Clique em  $\Box$  para alterar o nome da lista.

- 3. Adicione número(s) de placa à lista.
- Para adicionar uma única placa, clique em **Add** e insira o número da placa na janela exibida.

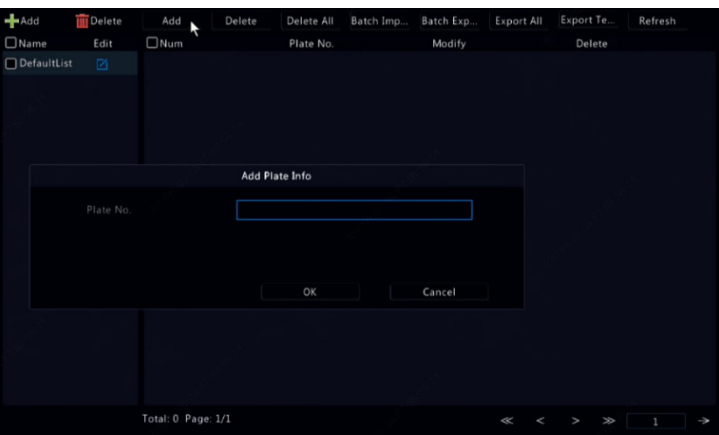

 Para adicionar placas em lote, primeiro clique em Export Template para exportar o modelo para um dispositivo de armazenamento USB. Em seguida, edite a lista e clique em **Batch Import** para importar o aquivo editado.

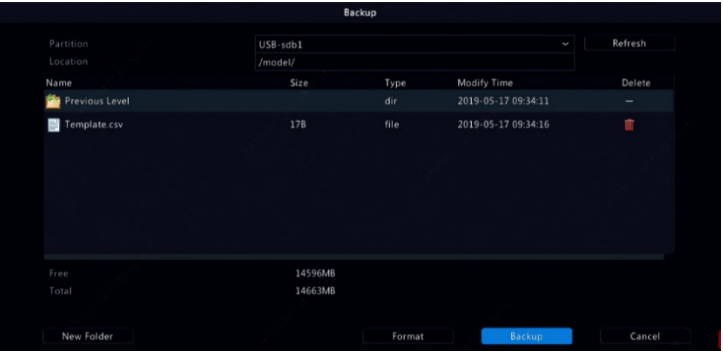

Após a importação ser concluída, clique em **Cancel** para voltar para Plate List.

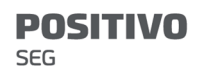

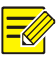

As falhas de importação e as causas são mostradas na janela **Import Status**. Se nenhum resultado for mostrado na janela, isso significa que todos os números de placas foram exportados com sucesso.

## Adicionar Tarefa de Monitoramento de Veículo

- 1. Clique em VCA > Vehicle Control > Vehicle Alarm Control.
- 2. Clique em Add para adicionar uma tarefa de monitoramento.

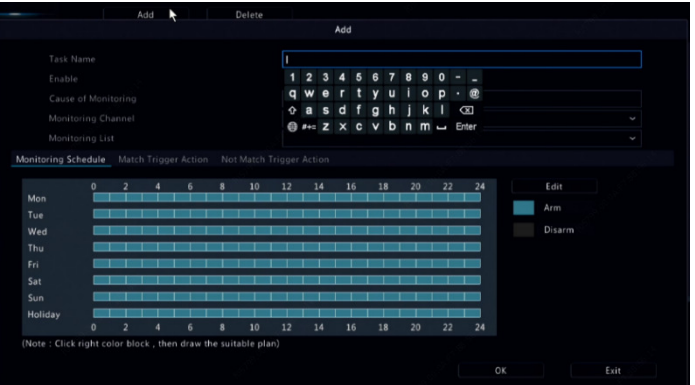

- 3. Veja os resultados do reconhecimento de placas.
- $\bullet$  Na janela de pré-visualização, clique em  $\overline{\bullet}$  na barra de ferramentas da tela.
- Clique com o botão direito e selecione Preview Mode > Smart.

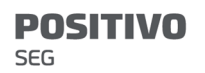

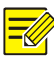

- $\bullet$  No modo inteligente, clique em  $\odot$  no canto superior direito para definir o conteúdo da exibição.
- Para sair do modo inteligente, clique com o botão direito e selecione Preview Mode > Normal.

## Servidor do Banco de Dados Video&Image

O servidor do banco de dados Video&Image é usado para conectar-se a uma plataforma superior para permitir o gerenciamento unificado de dados de placas e rostos.

1. Clique em Network > Platform > Video&Image Database Server.

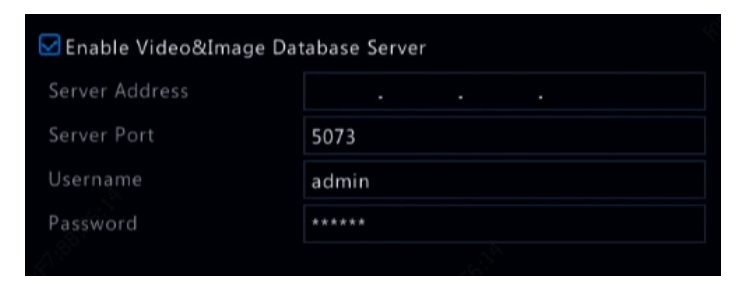

2. Selecione Enable Video&Image Database Server e complete as configurações.

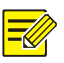

#### NOTA!

O endereço do servidor, o número da porta, o nome de usuário e a senha devem coincidir com os configurados na plataforma.
#### **POSITIVO SEG**

# Configuração Avançada

# PPPoE

O NVR permite o acesso através do Protocolo Ponto a Ponto pela Ethernet (PPPoE).

- 1. Clique em Network > Advanced > PPPoE.
- 2. Habilite o PPPoE marcando a caixa de seleção.
- 3. Insira o nome de usuário e a senha fornecidos pelo seu ISP (provedor de serviços de internet). Informações de rede, incluindo o endereço IP, são exibidas quando a conexão é bem-sucedida.

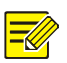

### NOTA!

Caso seu NVR possua vários NICs, a conexão PPPoE será implementada através do NIC especificado como rota padrão.

4. Clique em **Apply** para salvar as configurações.

### Porta

Normalmente, não há necessidade de modificar os números das portas padrão. Esta função é usada principalmente em conjunto com a função de mapeamento de porta. Consulte Adicionar um Dispositivo IP para mais detalhes.

- 1. Clique em Network > Advanced > Port.
- 2. Configure as portas conforme planejado. Cada número de porta deve ser único.

**POSITIVO** 

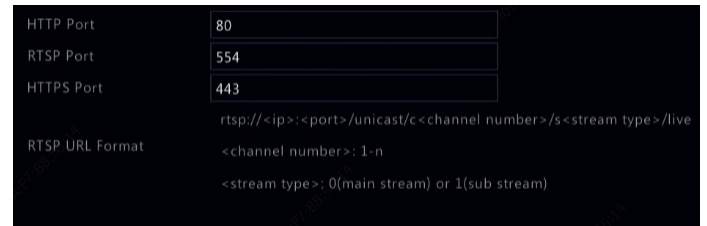

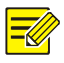

### NOTA!

- Números de porta válidos variam de 1 a 65535, entre os quais 21, 23, 2000, 3702 e 60000 são reservados.
- Um URL RTSP pode ser usado para visualizar vídeo ao vivo de um canal do NVR atual a partir de outro NVR. Consulte Opção 5 em Adicionar um Dispositivo IP para mais informações.
- 3. Clique em **Apply** para salvar as configurações.

# Mapeamento de Porta

São oferecidos dois métodos de mapeamento de porta:

- Universal Plug and Play (UPnP)
- Mapeamento interno e externo

#### UPnP

O UPnP permite que o NVR encontre outros dispositivos na rede e estabeleça serviços de rede, tal como compartilhamento de dados e comunicação.

Para usar o UPnP no seu NVR, é necessário habilitar o UPnP no roteador conectado. Com o UPnP habilitado para Tradução de Endereço de Rede (NAT), as portas no NVR podem ser mapeadas automaticamente para o roteador e computadores podem acessar seu NVR de fora da LAN.

1. Clique em Network > Advanced.

2. O UPnP está habilitado por padrão. Selecione o tipo de mapeamento desejado na lista suspensa. Para mapear portas manualmente, selecione Manual e defina portas externas para o roteador.

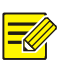

#### NOTA!

- O mapeamento automático (Auto) é recomendado. Se não forem devidamente configuradas, haverá conflito entre as portas.
- Para um NVR com diversos NICs, o mapeamento de porta deve ser configurado baseado no NIC especificado como a rota padrão.

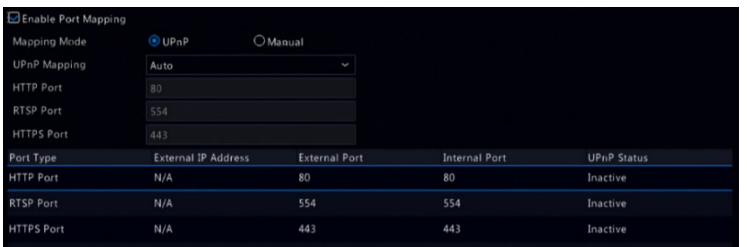

- 3. Clique em Refresh e verifique se Active é exibido para estas portas em **UPnP Status**.
- 4. Clique em **Apply** para salvar as configurações.

#### Mapeamento de Porta Manual

Caso seu roteador não suporte UPnP, você precisa configurar portas internas e externas manualmente.

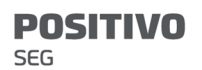

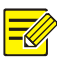

- O princípio do mapeamento de porta é que as portas internas e externas do NVR sejam consistentes com as do roteador.
- Pode ser que alguns roteadores exijam as mesmas portas internas e externas para o NVR e para o roteador.
- 1. Clique em Network > Advanced.
- 2. Selecione Manual para Mapping Mode e defina as portas externas manualmente.

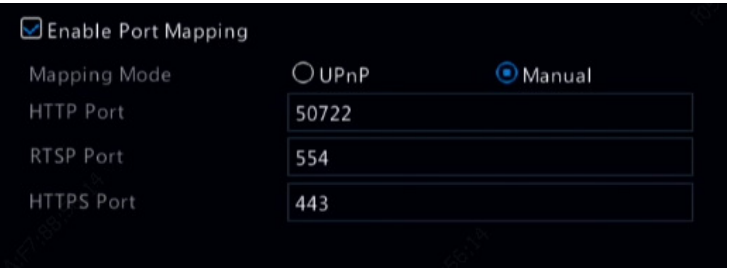

3. Clique em **Apply** para salvar as configurações.

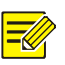

#### NOTA!

Após completar o mapeamento de porta, você pode acessar o cliente Web do seu NVR inserindo as seguintes informações na barra de endereços do seu navegador web: endereço IP da porta WAN do roteador:porta HTTP externa. Por exemplo, se 10.2.2.10 for o endereço IP e 82 for a porta HTTP, você insere http://10.2.2.10:82.

### FTP

Use esta função para carregar imagens automaticamente para um servidor FTP pré-configurado. Apenas determinados modelos de NVR suportam esta função.

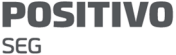

- 1. Clique em Network > Advanced > FTP.
- 2. Marque a caixa de seleção para habilitar o FTP.
- 3. Insira o endereço IP do servidor FTP, o nome de usuário e a senha, o diretório remoto e o intervalo de carregamento.

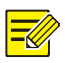

- Clique em Test para verificar se é possível estabelecer uma conexão FTP.
- Se o diretório remoto não for especificado, o sistema criará pastas diferentes diretamente por IP, hora e câmera. Você também pode especificar um diretório remoto diretamente, por exemplo, FTPteste/xxx/xxx. O sistema então criará primeiro o diretório e depois pastas por IP, hora e câmera.
- 4. Selecione a câmera desejada e clique em  $\bullet$  à direita de Upload Schedule. Na janela Upload Schedule, selecione o tipo de imagem desejada e defina os períodos de tempo.

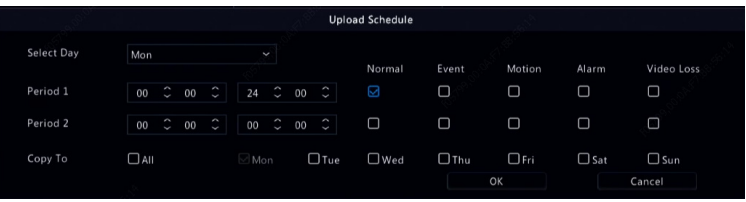

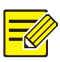

- Caso você selecione Evento, Movimento, Alarme ou Perda de Vídeo, também é necessário configurar o instantâneo acionado por alarme correspondente. Por exemplo, caso você selecione Movimento, é necessário configurar o instantâneo acionado por alarme (selecione Movimento na janela Edit Schedule).
- Para aplicar as mesmas configurações a outros dias da semana, selecione os dias desejados à direita de Copy To.
- 5. (Opcional) Aplique as mesmas configurações a outras

câmeras clicando  $\overline{\mathbb{Q}}$  à direita de **Copy** e selecionando

as câmeras desejadas.

6. Clique em **Apply** para salvar as configurações.

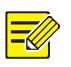

# NOTA!

Para aplicar as mesmas configurações a outras câmeras, clique em  $\bigcirc$  à direita de **Copy**, selecione as câmeras e clique em OK.

# Multicast

O Multicast pode ser usado para efetuar a visualização ao vivo quando o número de clientes Web conectados ultrapassa o limite que o NVR pode acomodar.

- 1. Clique em Network > Advanced > Multicast.
- 2. Marque a caixa de seleção para habilitar o multicast e insira o IP e o número da porta do multicast.

SEG

**POSITIVO** 

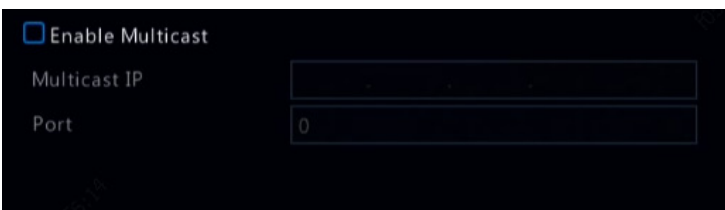

- 3. Clique em **Apply** para salvar as configurações.
- 4. Acesse o cliente Web e defina Live View Protocol como Multicast em Setup > Client.

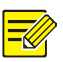

### NOTA!

Defina corretamente o IP do multicast. O endereço do multicast consiste em um endereço de classe D no intervalo de 224.0.0.0 a 239.255.255.255; alguns deles são destinados a usos específicos:

- 224.0.1.0--238.255.255.255 pode ser usado na Internet.
- 224.0.0.0-244.0.0.255: somente para uso em LAN.
- 224.0.0.1: endereço de grupo de todos os hosts, que se refere a todos os roteadores e hosts compatíveis com o multicast em uma rede física.
- 224.0.0.2: para todos os roteadores nessa sub-rede.
- 224.0.0.5: para todos os roteadores OSPF.
- 224.0.0.13: para todos os roteadores PIMv2.
- 239.0.0.0--239.255.255.255 são para uso privado, como 192.168.x.x.

### **WI AN**

O NVR suporta a conexão com um hotspot Wi-Fi usando um adaptador de rede USB sem fio.

1. Clique em Network > WLAN.

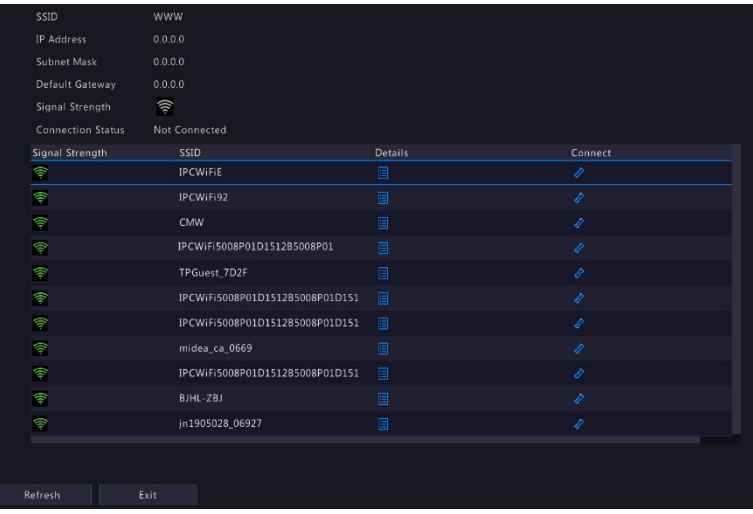

2. Selecione e conecte o hotspot que deseja conectar.

# 12 Configuração de Discos

# Gerenciamento de Discos

Visualize informações sobre o disco, incluindo espaço de disco total e livre, tipo de disco, utilização do disco e propriedade do disco. Usuários administradores podem formatar discos e editar a propriedade do disco.

1. Clique em Storage > Hard Disk.

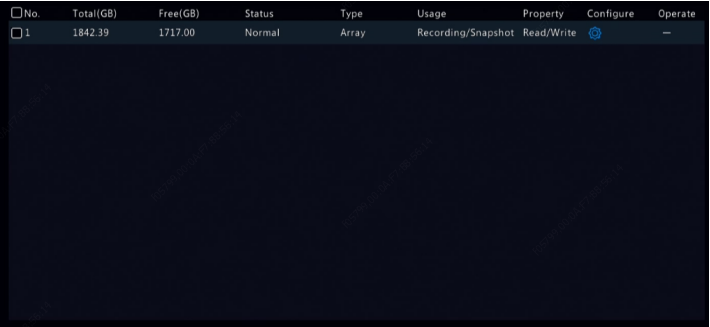

2. Para adicionar um disco, clique em **Add**. Na caixa de diálogo exibida, selecione a utilização do disco (gravação/instantâneo ou backup) e o tipo de disco (atualmente apenas NAS), insira o endereço e diretório do servidor e clique em **Add**. São permitidos até oito discos NAS.

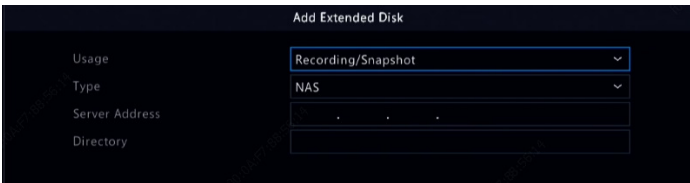

3. Para editar a propriedade do disco, clique em  $\bigcirc$  e modifique a utilização do disco (gravação/instantâneo

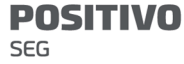

ou backup) e a propriedade do disco (Read/Write,

Read Only ou Redundant) conforme necessário.

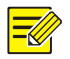

#### NOTA!

- A propriedade do disco pode ser editada se o disco for usado para gravação/instantâneo.
- A propriedade Redundant está disponível em determinados modelos de NVR.
- Você pode utilizar discos eSATA externos para fins de gravação/instantâneo ou backup e desmontá-los caso necessário. Discos eSATA e discos NAS não podem ser usados para criar matrizes.
- 4. Para formatar um disco, selecione o disco e clique em Format. Uma mensagem de confirmação é exibida. Clique em Yes.

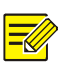

#### NOTA!

- Discos locais serão formatados automaticamente ao serem instalados. Discos estendidos não serão.
- Formate discos com cuidado. Todos os dados serão removidos.

# Configuração de Matriz

Apenas determinados modelos de NVR suportam RAID. A tabela abaixo lista os tipos de RAID suportados e os discos rígidos necessários.

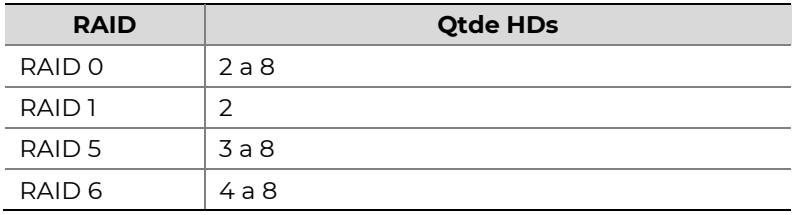

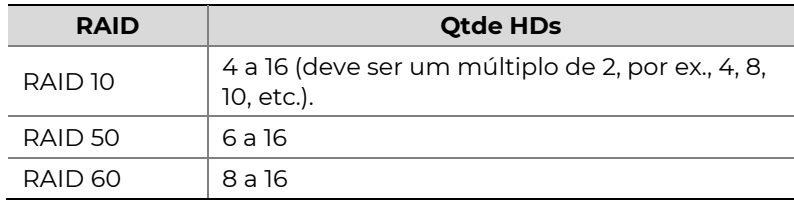

# Habilitando o RAID

Primeiro, você precisa habilitar o RAID.

- 1. Clique em Storage > Array.
- 2. Marque a caixa de seleção para habilitar o RAID. Uma mensagem de confirmação é exibida. Clique em Yes.

#### Criando uma Matriz

Recomenda-se configurar um disco hot spare para garantir uma operação confiável do sistema e uma reconstrução bem-sucedida caso haja falha em uma matriz.

- 1. Clique em Storage > Array.
- 2. Para criar uma matriz automaticamente, clique em One-click Create.

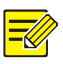

- Não há necessidade de selecionar discos ao criar uma matriz com **One-click Create**. O sistema identifica todos os discos utilizáveis. O RAID 1 é criado quando existem dois discos disponíveis. Quando existem três ou mais discos disponíveis, o RAID 5 é criado. Caso existam mais de quatro discos disponíveis, um disco de segurança global será criado.
- Matrizes criadas desta forma são denominadas MATRIZX, por exemplo, MATRIZ1, MATRIZ2.
- 3. Para criar uma matriz manualmente, selecione os discos desejados e clique em **Create**. Na janela exibida, insira o nome da matriz, selecione o tipo de matriz e selecione os discos locais. Clique em OK para completar a configuração. Observe que nenhum disco hot spare será criado automaticamente. Certifique-se de que todos os discos estão selecionados para criar matriz(es); do contrário, o espaço de disco será perdido (pois discos que não são selecionados não serão usados para armazenamento).

# Reconstruindo uma Matriz

Ao checar o status da matriz você pode determinar se a manutenção é necessária.

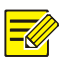

#### NOTA!

Para ser alertado quando uma matriz estiver degradada ou danificada, você pode configurar a atividade acionada por alarme em **Alarm > Alert**.

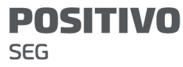

Matrizes possuem um desses quatro status: normal, degradado, danificado, reconstrução. O status é normal se não houver perda de discos físicos. Quando o número de discos físicos perdidos atinge um valor específico, a matriz é considerada danificada. O status entre normal e danificado é o degradado. Uma matriz degradada pode ser recuperada para seu status normal através da reconstrução.

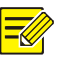

#### NOTA!

Considere o RAID 5, que consiste de 4 discos, como um exemplo. A matriz está degradada quando um disco é perdido. Quando dois discos são perdidos, a matriz está danificada.

Uma matriz degradada pode ser automaticamente reconstruída em dez minutos se estas condições forem atendidas: um disco de segurança está disponível; a capacidade do disco de segurança não é menor que a de qualquer disco na matriz. Uma matriz degradada sem um disco de segurança só pode ser reconstruída manualmente em Storage > Array > Array. Por padrão, é selecionado o primeiro disco local a satisfazer os requisitos.

# Excluindo uma Matriz

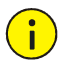

**POSITIVO** 

SEG

#### CUIDADO!

Excluir uma matriz apagará todos os dados nela.

- 1. Clique em Storage > Array > Array.
- 2. Clique em **i** para a matriz a ser excluída. Uma mensagem de confirmação é exibida. Clique em Yes.

# Grupo de Discos

Atribua discos rígidos a um grupo de discos e use o grupo de discos para armazenar gravações e instantâneos de câmeras específicas. Matrizes diferentes podem ser atribuídas a grupos de discos diferentes.

Discos redundantes não podem ser atribuídos a nenhum grupo de discos. Informações sobre o grupo de discos serão inicializadas caso qualquer disco no grupo seja formatado.

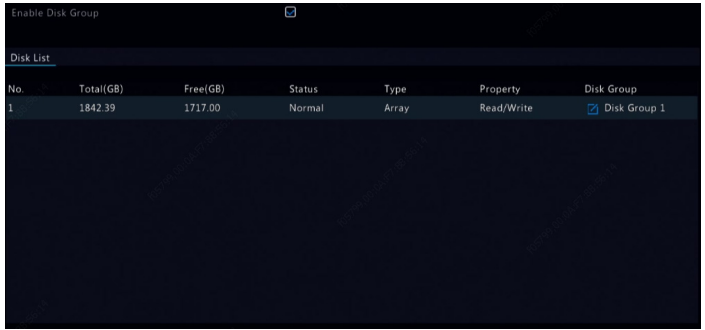

1. Clique em Storage > Disk Group.

2. Selecione Enable Disk Group. Por padrão, todos os

discos pertencem ao Grupo de Discos 1. Clique em

**SEG** 

**POSITIVO** 

para o disco a ser editado e selecione um grupo para o qual o disco será atribuído.

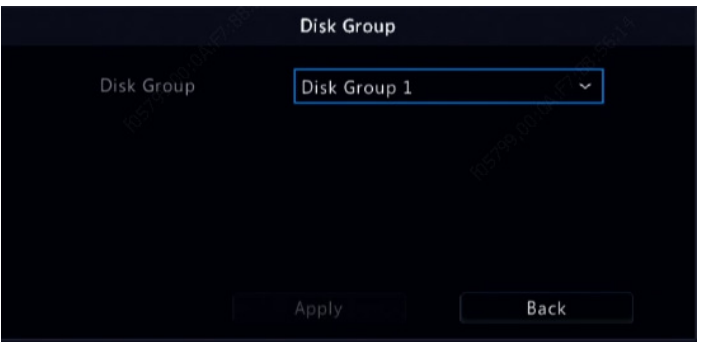

3. Clique em Apply para salvar as configurações.

# Alocação de Espaço

Aloque espaço para armazenar vídeo e instantâneos de uma câmera específica.

1. Clique em Storage > Allocate Space.

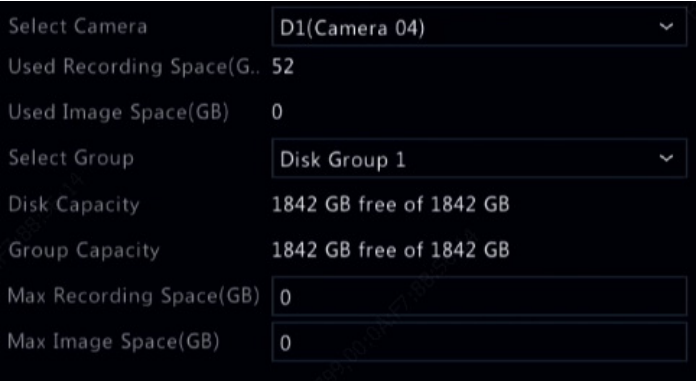

2. Selecione a câmera desejada e defina o espaço máximo de gravação e o espaço máximo de imagem. Você só pode selecionar um grupo de discos quando o mesmo estiver habilitado em Storage > Disk Group.

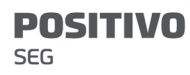

Para mais informações, consulte Configuração Avançada.

- 3. Clique em Apply para salvar as configurações.
- 4. (Opcional) Clique em **Copy** para aplicar as mesmas configurações a outras câmeras.

# Configuração Avançada

Defina se deseja substituir gravações ou instantâneos quando o armazenamento estiver cheio.

1. Clique em Storage > Advanced.

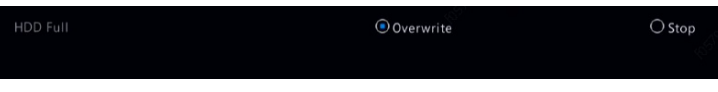

2. Selecione uma opção.

**POSITIVO SEG** 

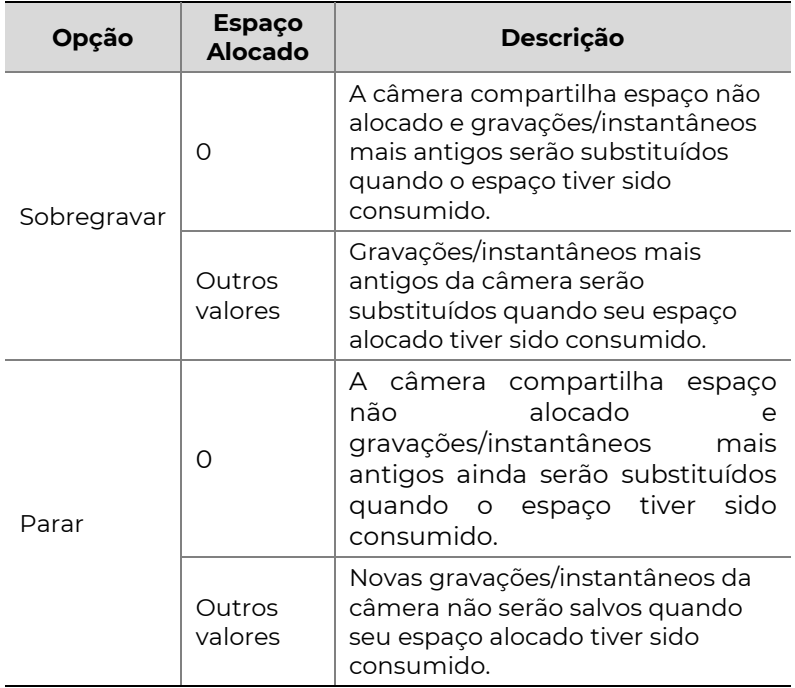

3. Clique em **Apply** para salvar as configurações.

**POSITIVO** SEG

# 13 Configuração do Sistema

# Configuração Básica

- 1. Clique em System > Basic.
- 2. Configure os parâmetros.

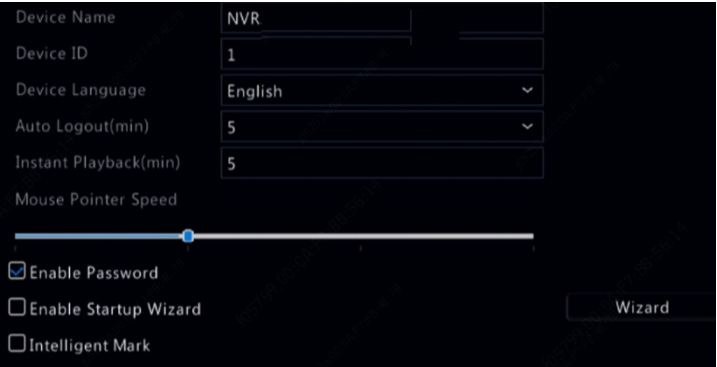

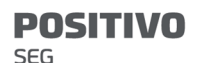

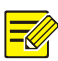

- Somente o admin pode definir **Enable Password**.
- Se **Enable Password** não estiver selecionado, nenhuma senha é necessária para login local na inicialização do sistema. No entanto, um nome de usuário e uma senha ainda são necessários quando você faz login após um logout.
- Alguns modelos de NVR suportam a função Marca Inteligente. Quando o NVR e a câmera IP estão habilitados, as áreas/linhas mais recentes ou os dados VCA configurados para detecção de rostos, detecção de intrusos e detecção de invasão serão exibidos nas janelas Preview, Behavior e Alarm em tempo real.
- A marca inteligente é exibida na tela como áreas/linhas em cores diferentes. Amarelo significa áreas/linhas configuradas para detecção de rostos, detecção de intrusos e detecção de invasão; verde significa que dados VCA foram alterados, mas não acionaram regras; vermelho significa que regras estão acionadas na área configurada (regras são configuradas para alarmes VCA) e que ocorreu um alarme VCA.
- Você também pode definir o Assistente de inicialização aqui, clicando em Wizard.
- 3. Clique em **Apply** para salvar as configurações.

# Configuração de Hora

#### Hora

- 1. Clique em System > Time > Time.
- 2. Selecione o fuso horário correto e defina os formatos de data e hora e a hora do sistema. O seguinte mostra um exemplo.

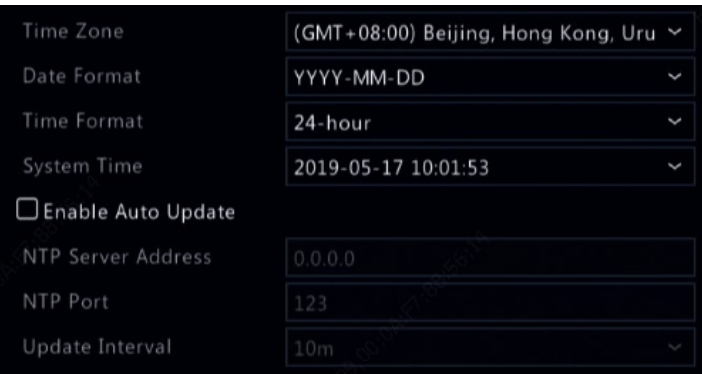

- 3. Para usar o Protocolo de Tempo de Rede (NTP), habilite a atualização automática, defina o endereço e número de porta do servidor NTP e o intervalo de atualização.
- 4. Clique em **Apply** para salvar as configurações.

#### **DST**

**POSITIVO** 

SEG

- 1. Clique em System > Time > DST.
- 2. Habilite o DST marcando a caixa de seleção e defina a hora de início, hora de término e o bias de DST corretamente.
- 3. Clique em **Apply** para salvar as configurações.

### Sincronização de Hora

Use esta função para sincronizar a hora da câmera com o NVR. A sincronização de hora está habilitada por padrão. As câmeras sincronizarão a hora com o NVR quando estiverem online e depois sincronizarão uma vez a cada 30 minutos.

- 1. Clique em System > Time > Time Sync.
- 2. Selecione Sync Camera Time e clique em Apply.

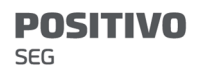

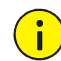

#### CUIDADO!

Use esta função com cuidado caso você tenha mais de um NVR na rede. Uma câmera IP sincronizando a hora com diversos NVRs ao mesmo tempo causará gravações caóticas.

# Configuração de POS

Esta função é destinada a cenários como em um café ou supermercado onde o NVR é conectado a uma máquina POS. Quando configurado de forma adequada, o NVR obtém dados da máquina POS e exibe as informações em formato de texto com imagens de vídeo no monitor.

Apenas determinados modelos de NVR suportam esta função.

#### POS

- 1. Clique em System > POS > POS.
- 2. Clique em **Add** e complete as configurações na janela exibida.

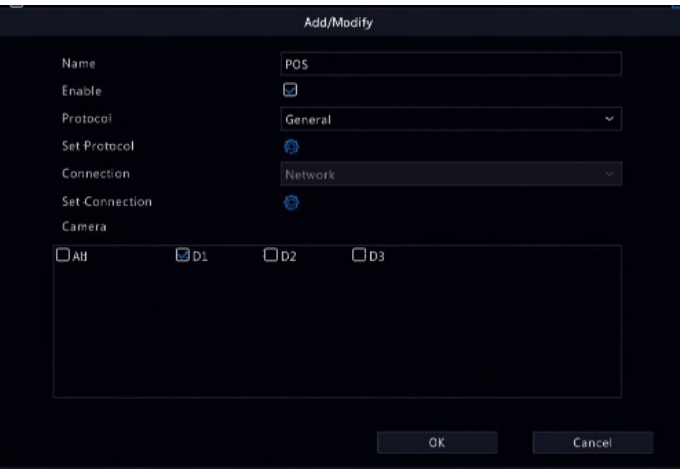

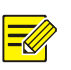

- O nome inserido deve ser único.
- O identificador de início, de término e o delimitador de linha devem ser caracteres hexadecimais. Os caracteres ignore são sequências de caracteres que não podem ser exibidos.
- O endereço fonte é o endereço IP da máquina POS e o endereço de destino é o do centro de liquidação que recebe os dados POS. Um endereço de destino vazio significa que há necessidade do NVR encaminhar dados POS.

# POS OSD

Configure o OSD do POS, incluindo a posição, a fonte e a cor das informações POS exibidas na tela.

- 1. Clique em System > POS > POS OSD.
- 2. Selecione **Enable POS OSD** e conclua as configurações.

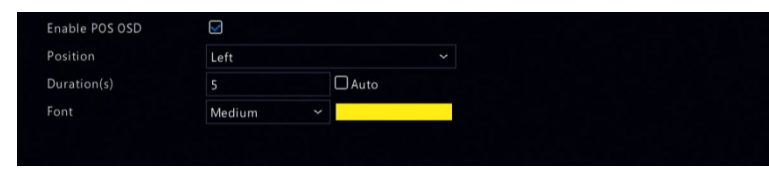

3. Clique em OK para salvar as configurações.

# Configuração de Porta Serial

Apenas determinados modelos de NVR suportam esta função.

Configurações de portas seriais no NVR devem ser consistentes com as do dispositivo serial conectado. A configuração de porta serial é necessária para o controle PTZ.

- 1. Clique em System > Serial.
- 2. Configure os parâmetros para a porta serial.

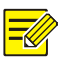

**POSITIVO** 

SEG

#### NOTA!

Você pode definir Port Usage como Keyboard para controlar uma câmera PTZ com um teclado especial para vigilância.

3. Clique em **Apply** para salvar as configurações.

# Configuração de usuários

Adicione, exclua usuários ou edite permissões de usuários. Somente o admin pode executar estas operações. A senha do dispositivo é obrigatória para a configuração do usuário.

Um tipo de usuário é um conjunto de permissões no sistema. Quando um tipo de usuário é atribuído a um

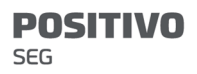

usuário, este usuário possui todas as permissões especificadas para aquele tipo de usuário.

Existem quatro tipos de usuário no sistema:

- Administrador: Administrador super padrão no sistema, possui acesso total ao sistema. Sua senha inicial é 123456.
- Padrão: Usuário padrão reservado no sistema, não pode ser criado ou excluído e só possui acesso à visualização ao vivo e ao áudio bidirecional. Caso o acesso seja negado ao usuário padrão, o canal correspondente fica bloqueado quando nenhum usuário está conectado e $\blacksquare$  é exibido na janela.
- Operador: Possui permissões básicas e acesso às câmeras.
- Convidado: Por padrão, somente possui acesso às câmeras.
- 1. Clique em System > User.
- 2. Para adicionar um usuário, clique em **Add**, defina o nome de usuário e a senha, selecione o tipo de usuário, as permissões e se deseja habilitar o padrão de desbloqueio, conforme necessário. Clique em OK para salvar as configurações.

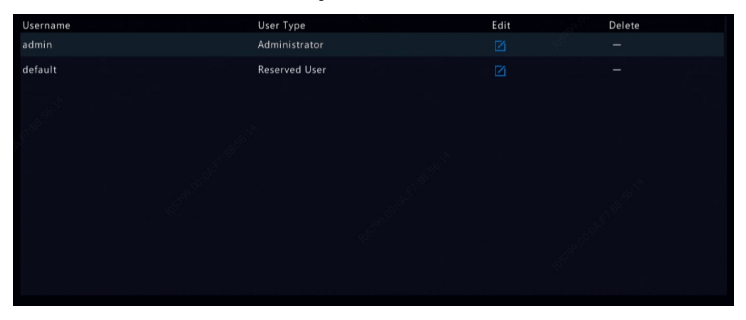

3. Para editar ou excluir um usuário, clique em  $\overline{\textbf{2}}$  ou  $\hat{\textbf{1}}$ conforme necessário. Se você trocar a senha para um usuário, a nova senha será válida a partir do próximo login do usuário.

# Configuração de Segurança

### Filtragem de Endereço IP

Use esta função para aumentar a segurança, permitindo ou proibindo o acesso ao NVR a partir de endereços IP específicos.

- 1. Clique em System > Security > IP Address Filtering.
- 2. Selecione Enable IP Address Filtering, selecione **Blocklist** ou **Allowlist** da lista suspensa, defina os endereços IP de início e término e clique em Add.

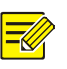

#### NOTA!

- Se **Blocklist** for selecionado, o NVR nega o acesso remoto a partir do(s) endereço(s) IP na lista.
- Se **Allowlist** for selecionado, o NVR permite apenas o acesso remoto a partir do(s) endereço(s) IP na lista. No entanto, se **Allowlist** for selecionado sem nenhum endereço IP especificado, o acesso remoto ao NVR será negado.

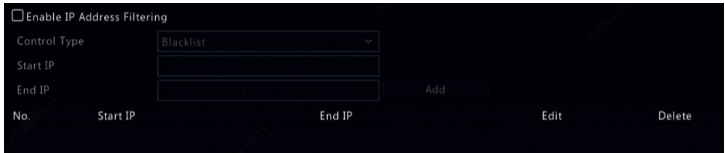

3. Clique em **Apply** para salvar as configurações.

#### **POSITIVO** SEG

# Autenticação ONVIF

Habilite a autenticação ONVIF em System > Security > **ONVIF Auth** para que um nome de usuário e uma senha sejam necessários para o acesso a dispositivos baseados em ONVIF.

Marque a caixa de seleção e clique em **Apply**.

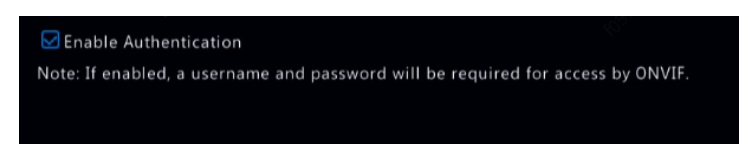

# Proteção ARP

O protocolo ARP é usado para associar um endereço IP a um endereço de hardware MAC. Ataques ARP ocorrem principalmente na LAN, onde os invasores usam endereços IP e MAC forjados. A proteção ARP previne este tipo de ataque verificando o endereço MAC do gateway em todas as solicitações de acesso.

Observe que alterar o modo de funcionamento do NIC desabilitará a proteção ARP automaticamente.

1. Clique em System > Security > ARP Protection.

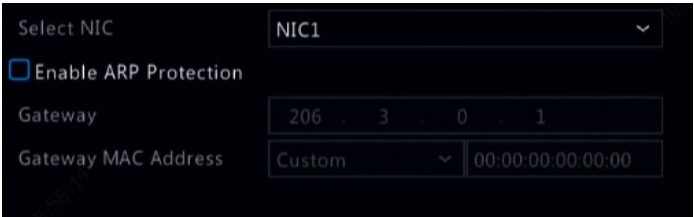

2. Selecione o NIC desejado e selecione Enable ARP Protection.

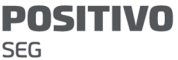

- 3. Obtenha o endereço MAC do gateway automaticamente ou selecione **Custom** e insira o endereço MAC.
- 4. Clique em **Apply** para salvar as configurações.

#### 802.1x

802.1x é um protocolo de controle de acesso à rede com base em portas, usado principalmente para resolver questões de autenticação e segurança na LAN.

Apenas determinados modelos de NVR suportam esta função. Observe que alterar o modo de funcionamento do NIC desabilitará o 802.1x automaticamente.

- 1. Clique em System > Security > 802.1x.
- 2. Selecione o NIC desejado e marque a caixa de seleção para habilitar o 802.1x.
- 3. Selecione a versão EAPOL e insira o nome de usuário e a senha do servidor de autenticação.
- 4. Clique em **Apply** para salvar as configurações.

### Marca D'água em Vídeos

Criptografe informações personalizadas em vídeos para evitar alterações não autorizadas.

#### 1. Clique em System > Security.

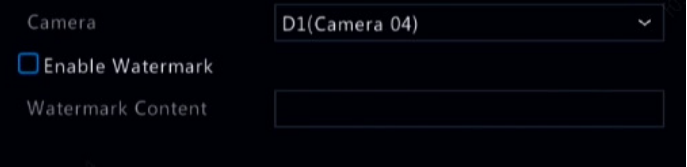

2. Selecione a câmera desejada e selecione Enable Watermark.

SEG

**POSITIVO** 

- 3. Insira o conteúdo da marca d'água.
- 4. Clique em **Apply** para salvar as configurações.

#### Senha Segura

O modo de senha especifica a permissão de senha forte ou fraca em diferentes modos: senha amigável e senha aprimorada.

1. Clique em System > Security > Secure Password.

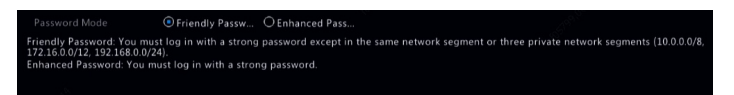

- 2. A senha amigável está habilitada por padrão. Você pode habilitar Enhanced Password conforme necessário.
- Senha Amigável

Se esta opção for selecionada, uma senha forte deve ser usada, exceto quando o login for feito a partir do mesmo segmento de rede ou de um dos três segmentos da rede privada (10.0.0.0/8, 172.16.0.0/12, 192.168.0.0/24).

Senha Aprimorada

Se esta opção for selecionada, será exibido um aviso para uma senha forte quando uma senha fraca for detectada. Além disso, somente senhas fortes são permitidas para novos usuários.

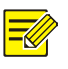

#### NOTA!

Somente o admin pode configurar senhas seguras.

3. Clique em **Apply** para salvar as configurações.

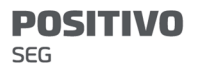

# Configuração do Hot Spare

Apenas determinados modelos de NVR suportam esta função.

Com o hot spare configurado, quando há falha no dispositivo em funcionamento o hot spare assume o serviço dos dados em funcionamento. Quando o dispositivo em funcionamento é restaurado para o status normal, ele assume o serviço do hot spare e os dados salvos para o hot spare durante o período de falha são transferidos de volta para o dispositivo em funcionamento, para garantir um armazenamento de dados confiável e consistente.

- 1. Clique em System > Hot Spare.
- 2. Selecione um modo de funcionamento. **Normal** (modo padrão) para o dispositivo em funcionamento, ou **Hot Spare** para o dispositivo hot spare.

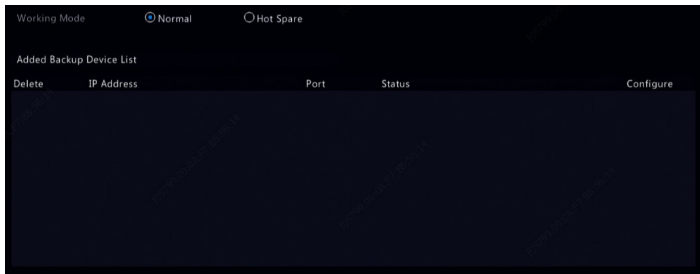

#### Normal

Você deve adicionar um dispositivo hot spare após escolher este modo; do contrário, o hot spare não funciona. Clique em **Custom Add** e insira as informações do dispositivo, incluindo endereço IP, número da porta e **SEG** 

**POSITIVO** 

senha. O nome de usuário é definido como admin. Clique em Add.

#### Hot Spare

Selecione Hot Spare e o dispositivo atual será um hot spare para outros dispositivos em funcionamento. Todos os dispositivos em funcionamento servidos pelo hot spare atual são listados.

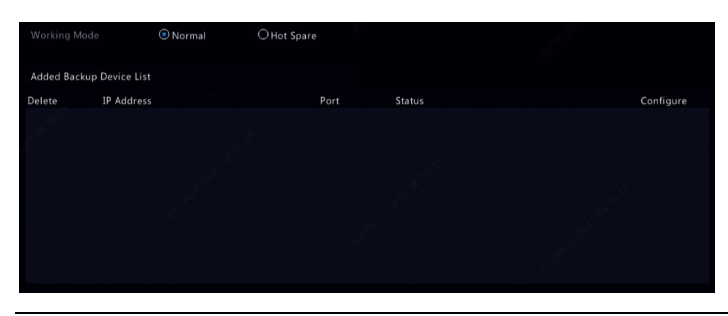

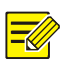

#### NOTA!

- Depois que o modo de funcionamento for alterado, o NVR reiniciará com alguns parâmetros e configurações alterados.
- Em um dispositivo em funcionamento que alterna para um hot spare, algumas de suas funções ficarão indisponíveis e algumas configurações serão redefinidas para o padrão.
- Caso diversos dispositivos em funcionamento falhem ao mesmo tempo com apenas um dispositivo hot spare disponível, o backup é feito em um dispositivo em funcionamento por vez.

# 14 Manutenção do Sistema

# Informações do Sistema

**POSITIVO** 

**SEG** 

Clique em Maintain > System Info para visualizar as informações básicas do NVR para fins de manutenção.

#### Informações do Sistema

Visualize informações básicas como modelo do dispositivo, número de série, versão de firmware, data de compilação e hora de operação.

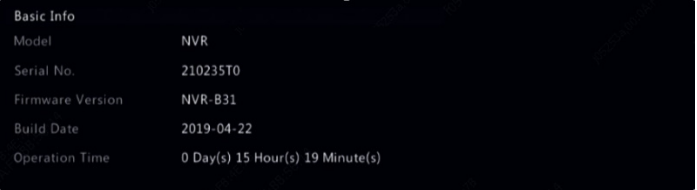

#### Status da câmera

Clique na aba **Camera** para visualizar o status da câmera (online ou offline com possível causa offline) e o status de funções de alarme como detecção de movimento, adulteração, perda de vídeo e detecção de áudio. Off significa desabilitado e On significa habilitado.

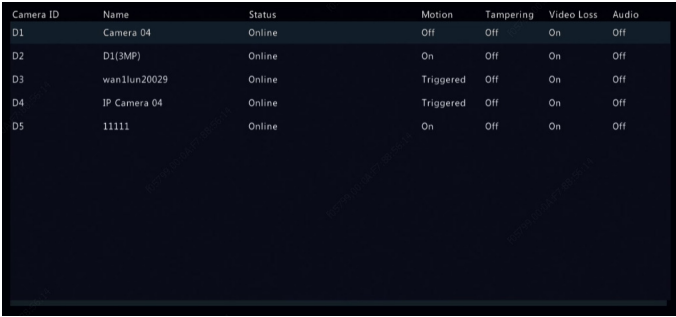

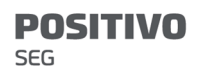

#### Status de gravação

Clique na aba **Recording** para visualizar o status de gravação e as configurações de transmissão.

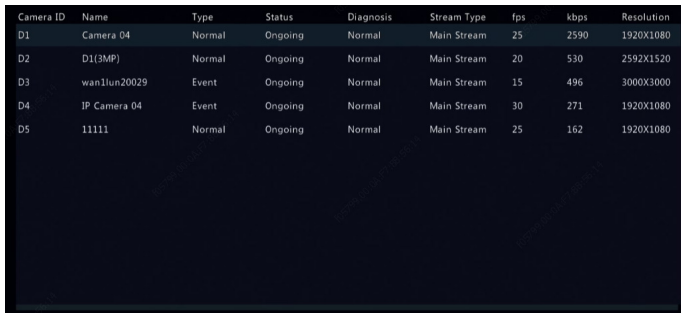

#### Usuário online

Clique na aba **Online User** para informações sobre usuários atualmente conectados.

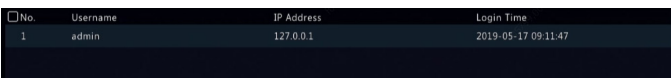

#### Status do disco

Clique na aba **Disk** para visualizar o status do disco rígido e as propriedades do disco.

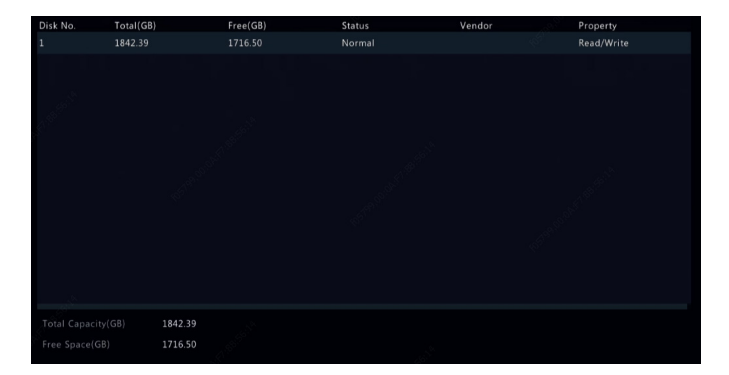

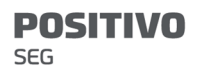

#### Status da placa de decodificação

Clique na aba **Slot Status** para visualizar o status da placa de decodificação. Esta função só está disponível em determinados modelos de NVR.

# Informações de Rede

# Tráfego

Clique em Maintain > Network Info > Traffic para visualizar informações sobre o tráfego na rede.

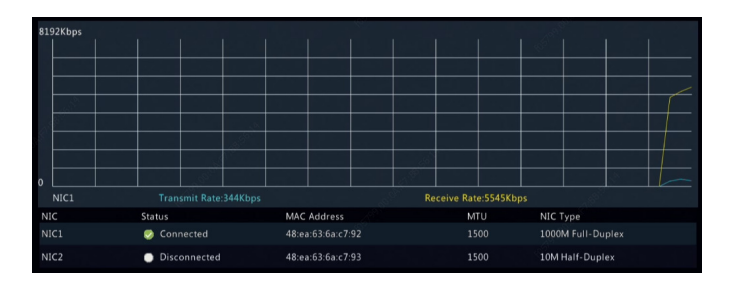

# Detecção de Rede

Clique em Maintain > Network Info > Net Detect.

Para testar o atraso na rede e a taxa de perda de pacote, insira o endereço de teste e clique em Test.

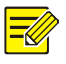

#### NOTA!

O pacote de teste possui 3000 bytes por padrão e pode ser alterado conforme necessário.

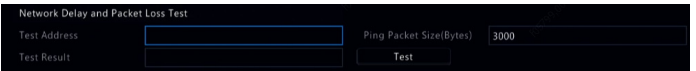

Para capturar e salvar pacotes, selecione o dispositivo de armazenamento USB, especifique o número da porta e o endereco IP e clique em **a** à direita do NIC desejado. Os pacotes capturados são salvos como um arquivo de backup no diretório raiz do dispositivo de armazenamento USB. Você pode clicar em **Open** para visualizar o arquivo.

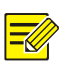

#### NOTA!

- O pacote possui 1520 bytes por padrão e pode ser alterado conforme necessário.
- O arquivo de backup dos pacotes capturados é nomeado no formato nome NIC\_hora.pcap.
- Os pacotes não podem ser capturados se ele já tiver sido iniciado na interface Web.
- Se você utiliza PPPoE, um NIC virtual será exibido na lista após o sucesso na conexão e você pode capturar pacotes enviados para e a partir deste NIC.

# Configurações de Rede

Clique em Maintain > Network Info > Network para visualizar as configurações de rede.

# Status da Porta da Rede/PoE

Apenas determinados modelos de NVR suportam esta função.

Clique em System > Network Info para visualizar o status da porta. Uma porta azul indica que a porta está em uso. Em modelos PoE, as informações sobre energia serão exibidas.

#### **POSITIVO** SEG

# Estatísticas de Rede

Clique em Maintain > Network Info > Network Statistics. As estatísticas de utilização de largura de banda são exibidas.

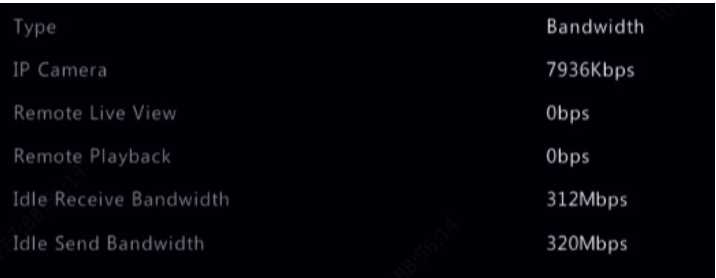

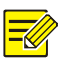

#### NOTA!

- Um largura de banda de recebimento insuficiente (Idle Receive Bandwidth) pode fazer com que as câmeras conectadas fiquem offline.
- Quando a largura de banda de envio (Idle Send Bandwidth) for insuficiente, a visualização ao vivo remota, a reprodução ou o download podem falhar no NVR.

# Consulta de Logs

Logs contêm informações sobre operações executadas pelo usuário e sobre o status do dispositivo. Ao analisar logs, você pode monitorar o status operacional do dispositivo e visualizar informações detalhadas sobre o alarme.

- 1. Clique em Maintain > Log.
- 2. Defina as condições da consulta, incluindo o horário de início e término, tipo principal e subtipo.

#### **POSITIVO** SEG

#### 3. Clique em **Querv**.

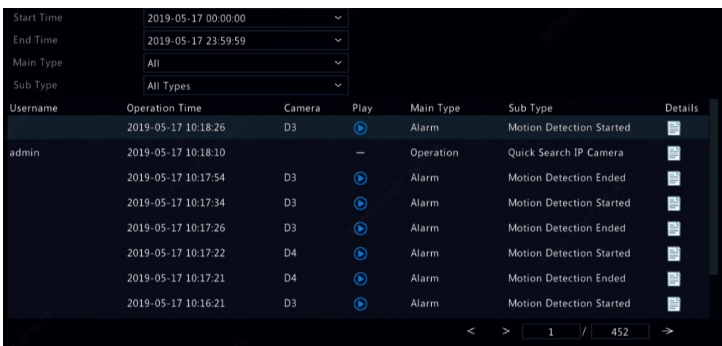

4. Se $\bigcirc$  estiver exibido em **Play**, você pode clicar em  $\bigcirc$ para visualizar a gravação que iniciou um minuto antes da hora do alarme e terminou dez minutos após

a hora do alarme. **La** significa que esta função não está disponível.

5. Para exportar logs para um dispositivo de armazenamento externo, clique em Export, defina o destino e o formato de exportação e clique em Backup.

# Importação/Exportação

#### Importação/Exportação do Sistema

As configurações e as informações de diagnóstico podem ser exportadas para um dispositivo de armazenamento e salvas como arquivos para backup. Um arquivo de configuração também pode ser importado para o NVR para restaurar as configurações. O arquivo de configuração de um NVR pode ser importado para vários
NVRs do mesmo modelo se você quiser que todos tenham as mesmas configurações. Se o arquivo de configuração importado tiver informações sobre a câmera, a câmera relacionada será adicionada a todos os NVRs.

Somente o admin pode executar estas operações.

- 1. Clique em Maintain > Import/Export.
- 2. Para exportar as configurações do dispositivo, especifique o diretório de destino e clique em **Export**. Um arquivo .xml será criado no diretório especificado quando a exportação tiver terminado.
- 3. Para importar as configurações do dispositivo, clique duas vezes na pasta com o arquivo .xml, selecione o arquivo e clique em **Import**.

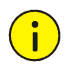

### CUIDADO!

Exclua arquivos com cuidado. Arquivos excluídos não podem ser recuperados.

### Informações de Diagnóstico

O dispositivo pode salvar as informações de diagnóstico por 14 dias e substituirá as mais antigas quando não houver mais espaço.

1. Clique em Maintain > History Diagnosis Info.

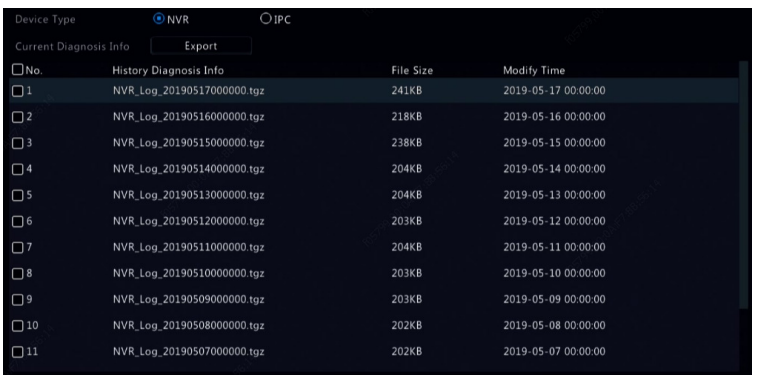

- 2. Selecione um tipo de dispositivo:
- NVR: No NVR, o histórico de informações de diagnóstico é gerado todos os dias às 00:00. Para exportar o histórico de informações de diagnóstico, clique em **Export** na parte inferior. Para exportar informações de diagnóstico atuais, clique em Export à direita de Current Diagnosis Info.
- IPC: Para IPC, o histórico de informações de diagnóstico é gerado todos os dias às 00:05. Selecione os canais e clique em **Export** na parte inferior. Para exportar informações de diagnóstico atuais, clique em Export à direita de Current Diagnosis Info.

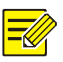

#### NOTA!

Para IPC, as informações de diagnóstico são registradas baseadas em canal, o que significa que, se um IPC for adicionado a diversos canais, todos os canais registrarão informações de diagnóstico para o IPC.

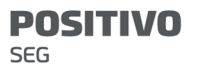

## Restauração do Sistema

Use esta função para restaurar algumas ou todas as configurações padrão de fábrica. O NVR reinicializará automaticamente para completar esta operação. As gravações e os logs de operações não serão excluídos.

- 1. Clique em Maintain > Restore.
- 2. Clique em **Default** para restaurar as configurações padrão de fábrica, com exceção das configurações de rede e de usuário, ou clique em Factory Default para restaurar todas as configurações padrão de fábrica.

## Manutenção Automática

Defina o reinício do NVR conforme programado e exclua arquivos (incluindo gravações e instantâneos) conforme necessário. Somente o admin pode executar esta operação.

- 1. Clique em Maintain > Auto-Function.
- 2. Defina uma hora de reinício automático e escolha uma forma de excluir arquivos automaticamente.

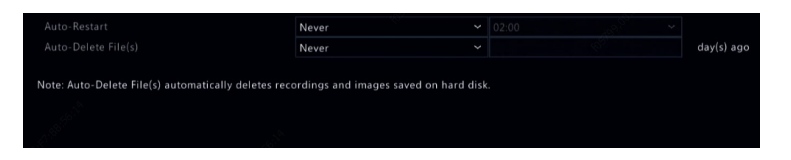

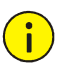

## CUIDADO!

Arquivos excluídos automaticamente não podem ser recuperados.

## Atualização do Sistema

Atualize o dispositivo localmente em (usando um arquivo de atualização salvo em um dispositivo de armazenamento USB) ou pela nuvem (através de um servidor na nuvem).

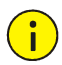

## CUIDADO!

Garanta a continuidade da energia durante a atualização. Uma falha de energia durante a atualização do sistema pode causar falha na inicialização. Use um no-break (UPS) caso necessário.

## Atualização do NVR

- 1. Clique em Maintain > Upgrade.
- 2. Escolha **Cloud** ou **Local**.
- Atualização em nuvem

Clique em **Check for Update** para verificar se uma nova versão está disponível. Clique em **Upgrade** para iniciar a atualização se uma nova versão for exibida.

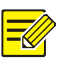

#### NOTA!

- Antes de começar, confirme que o NVR está conectado aum servidor DNS totalmente funcional (configurado em System > Network).
- O tempo levado por uma atualização para nuvem é afetado pelo status de conexão da rede.
- Atualização Local

Selecione o diretório onde está o arquivo de atualização e clique em **Upgrade** para começar a atualização.

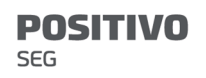

## Atualização da Câmera

Clique em Check para verificar se a versão da câmera IP conectada está atualizada. Você pode atualizar câmeras

pela nuvem  $(\bullet)$  ou por disco  $(\bullet)$ , uma a uma, ou selecionar várias câmeras e clicar em Upgrade by Cloud ou Upgrade By Disk para atualizar câmeras em lotes.

# Detecção de Disco Rígido

Teste S.M.A.R.T.

Clique em Maintain > HDD > S.M.A.R.T. Test para executar o teste S.M.A.R.T.

O teste S.M.A.R.T. (habilitado por padrão) verifica a cabeça, o prato, o motor e o circuito de discos rígidos para avaliar seu estado de integridade. Os resultados da avaliação geral incluem Healthy, Failure, e Bad Sectors. Recomenda-se substituir o disco imediatamente se o status for Failure.

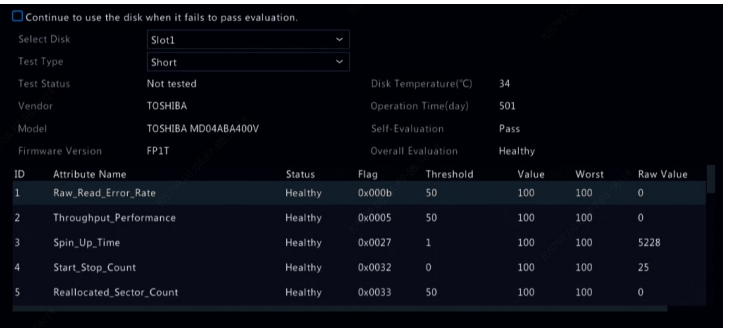

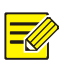

#### NOTA!

- Alguns discos rígidos suportam apenas alguns itens de teste.
- O sistema oferece três tipos de teste: Curto, Estendido e Transferência. Testes estendidos detectam com mais profundidade e, desta forma, levam mais tempo que testes curtos. Testes de transferência detectam, principalmente, problemas de transmissão de dados.

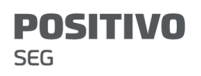

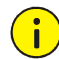

#### CUIDADO!

É arriscado usar um disco com defeito. Discos com defeito devem ser substituídos imediatamente. Contate seu revendedor local para informações sobre discos rígidos.

### Detecção de Setor Defeituoso

A detecção de setor defeituoso verifica a existência de setores defeituosos em discos rígidos.

- 1. Clique em Maintain > HDD > Bad Sector Detect.
- 2. Selecione o disco e o tipo de detecção desejados e clique em **Detect** para iniciar a detecção. Clique em **Stop** caso queira parar.

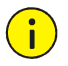

#### CUIDADO!

A detecção para automaticamente quando a contagem de erros chega a 100.

### Teste de Integridade

O teste de integridade é suportado por certos modelos de NVR.

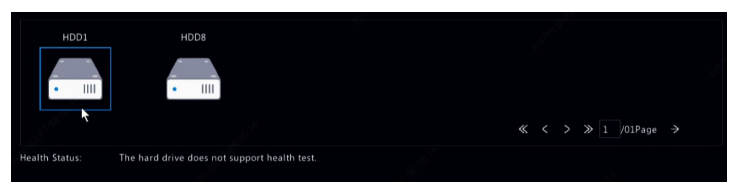

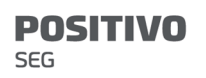

## Informações da Barra Inteligente

Visualize informações da barra inteligente, incluindo status, versão de firmware e número de série na página Smart Bar Info.

Siga as etapas para atualizar a barra inteligente.

- 1. Clique em Maintain > Smart Bar Info.
- 2. Clique em **Upgrade** para atualizar a barra inteligente.

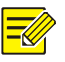

### NOTA!

Quando o status da barra inteligente for **Abnormal** ou Off, verifique se ela está conectada corretamente ao NVR.

## Coleta com Um Clique

Colete as informações de diagnóstico do IPC e NVR com um clique.

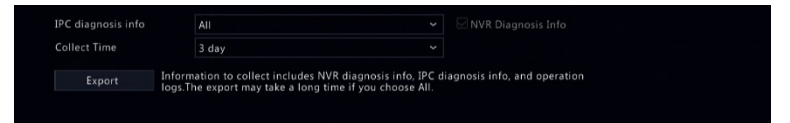

# 15 Encerramento

Clique em **Shutdown** para fazer o logout, reiniciar ou desligar conforme necessário. Para desligar o NVR, você também pode pressionar o botão de energia no painel frontal (se disponível) por aproximadamente três segundos até uma mensagem aparecer na tela. Depois clique em Yes.

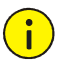

## CUIDADO!

Configurações não salvas serão perdidas se o NVR for desligado inesperadamente, como por exemplo devido a uma falha de energia. Um desligamento incorreto durante uma atualização do sistema pode causar falhas na inicialização.

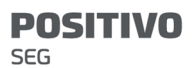

# Parte II Operações pela Web

# 1 Antes de Começar

Você pode acessar e administrar seu NVR remotamente usando um navegador web em um PC (pela interface Web). Verifique o seguinte antes de começar:

- O acesso será autenticado durante o login e serão exigidas permissões para operações.
- O PC está funcionando adequadamente e possui uma conexão de rede ao NVR.
- O PC usa o sistema operacional Windows 7 ou Windows 8.
- Um navegador Web está instalado no PC. Microsoft Internet Explorer 8.0 ou superior é recomendado. Os navegadores Firefox, Chrome e Opera também são suportados.
- Um navegador Web de 32 bits ainda é necessário mesmo que você esteja usando um sistema operacional de 64 bits.

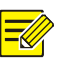

#### NOTA!

- Os parâmetros desabilitados na interface gráfica do usuário (GUI) Web não podem ser modificados. Os parâmetros e valores exibidos podem variar de acordo com o modelo de NVR.
- As imagens são apenas para fins de ilustração e podem variar de acordo com o modelo de NVR.

# 2 Login

1. Abra um navegador Web no seu PC e navegue até a página de login inserindo o endereço IP (192.168.1.30 por padrão) do seu NVR.

Talvez você precise instalar um plugin conforme solicitado no seu primeiro login. Feche o navegador Web quando a instalação iniciar.

2. Na caixa de diálogo de login, insira o nome de usuário e a senha corretos (123456 para admin) e clique em Login.

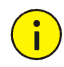

### CUIDADO!

A senha padrão é destinada apenas para o seu primeiro acesso. Recomendamos fortemente que você defina uma senha forte para garantir a segurança da conta.

- Forte: contém pelo menos 8 caracteres com pelo menos três destes quatro tipos: letra maiúscula, letra minúscula, caractere especial, número.
- Fraca: contém pelo menos 8 caracteres com dois destes quatro tipos: letra maiúscula, letra minúscula, caractere especial, número.

# 3 Visualização ao Vivo

A página Live View é exibida quando você está conectado. A imagem seguinte mostra um exemplo.

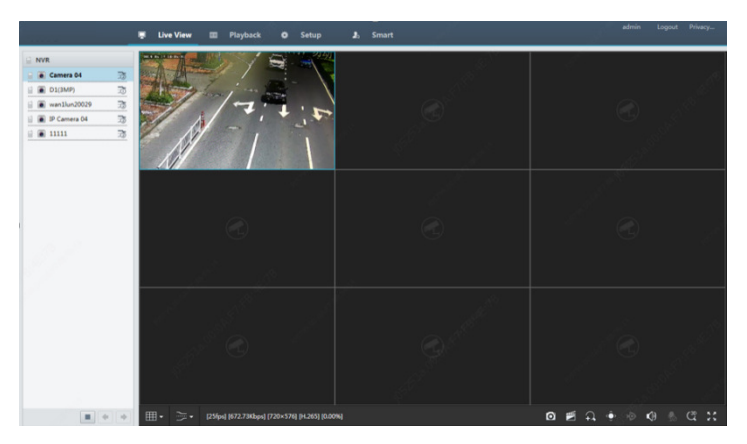

Tabela 3–1 Botões de Controle da Janela de Visualização ao Vivo

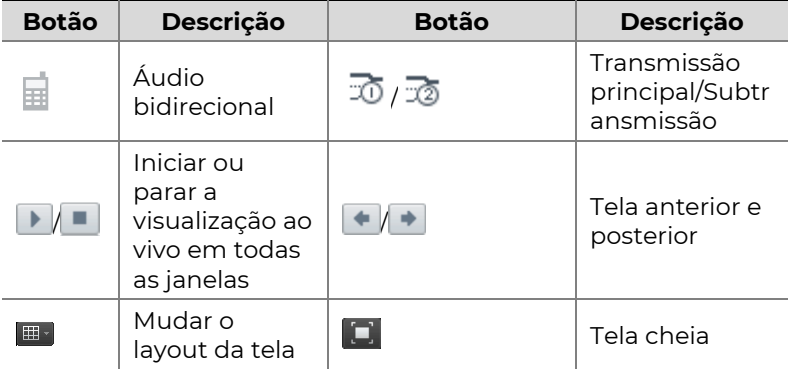

**POSITIVO** 

 $SEG$ 

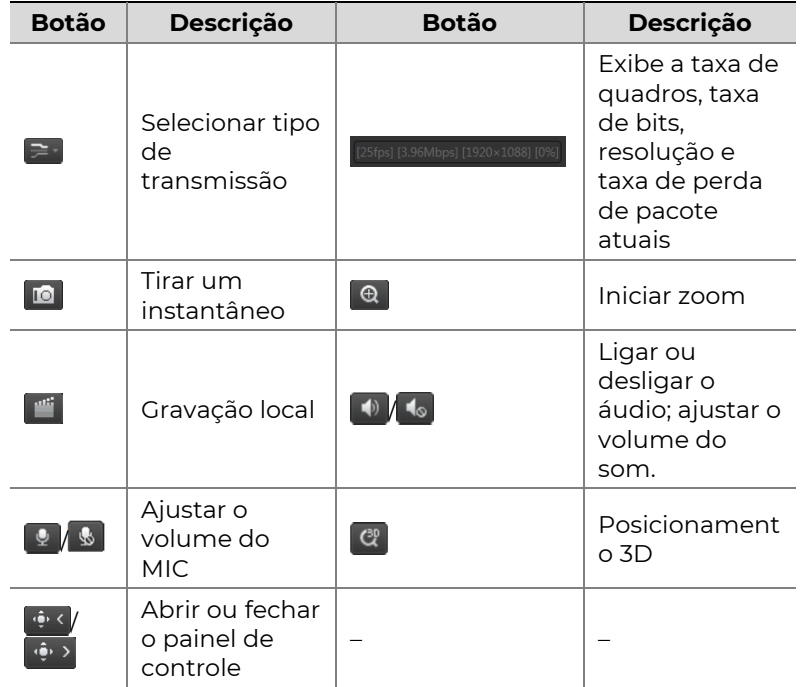

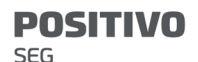

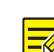

#### NOTA!

- O símbolo  $\overline{\mathbb{B}}$  significa disponibilidade de áudio bidirecional. Clique para iniciar o áudio bidirecional com o NVR ou com uma câmera (dependendo de onde o símbolo é exibido).
- Somente a transmissão principal  $\overline{\mathcal{D}}$  é exibida quando a câmera está offline ou quando ela suporta apenas uma transmissão.
- Os instantâneos são salvos em uma pasta de arquivos de instantâneos nomeada pelo endereço IP e o arquivo de instantâneos é nomeado neste formato: ID da câmera\_ hora. Por padrão, instantâneos são salvos neste diretório: \Snap\IP\ID da câmera\_hora. A hora está no formato AAAAMMDDHHMMSSMS.
- As gravações locais são salvas em uma pasta de arquivos de gravações nomeada pelo endereço IP e o arquivo de gravações é nomeado neste formato: IDda câmera\_S hora de início da gravação\_E hora de término da gravação. Por padrão, as gravações são salvas neste diretório: \Record\IP\ID da câmera\_S hora de início da gravação\_E hora de término da gravação. As horas de início e término das gravações estão no formato AAAAMMDDHHMMSSMS.

# 4 Reprodução

Clique em Playback no topo para exibir a página Playback. A imagem a seguir mostra um exemplo.

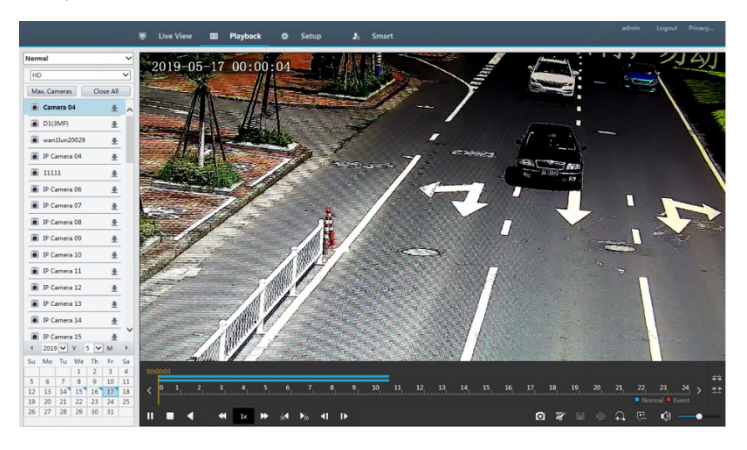

#### Tabela 4–1 Botões de Controle de Reprodução

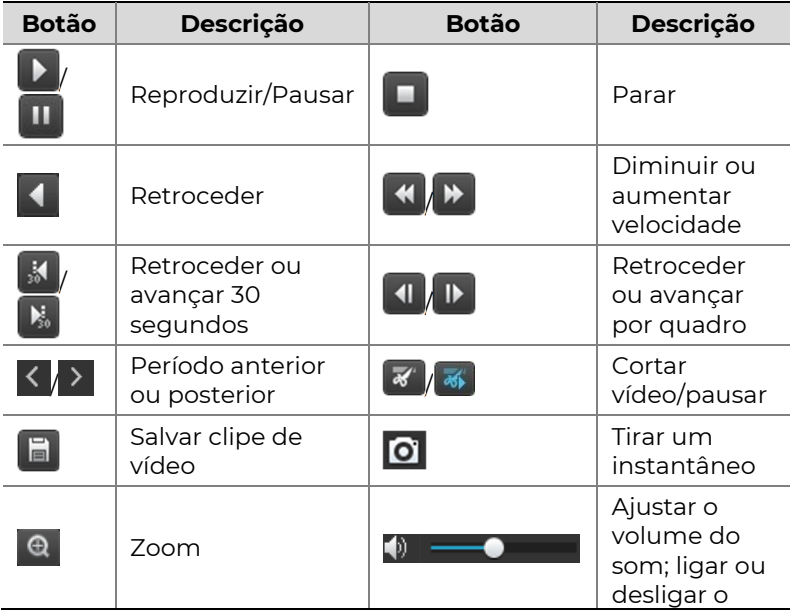

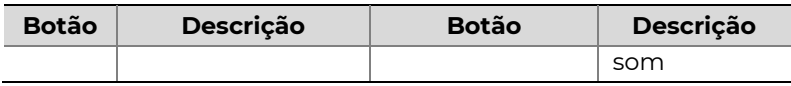

# 5 Configuração

Clique em Setup no topo e clique nos menus à esquerda para configurar os parâmetros.

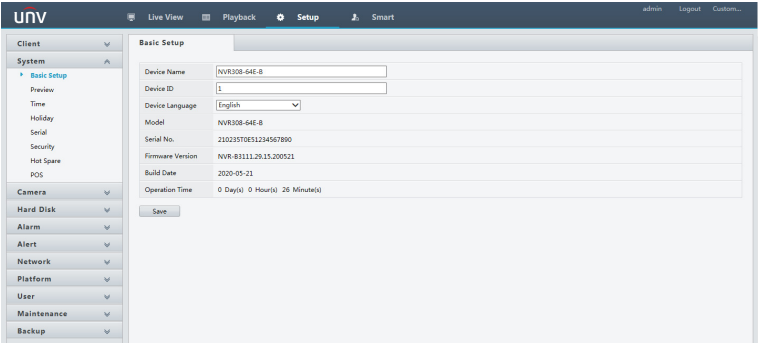

# Anexo A Aplicações Típicas

# Aplicação Típica 1

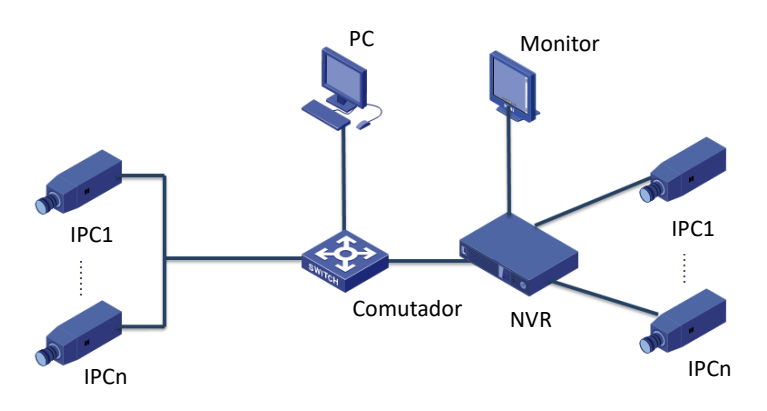

O NVR, as câmeras IP e o PC estão conectados em uma rede privada

(ou LAN). As câmeras IP podem ser conectadas diretamente ao NVR ou através de um switch. Você administra o NVR e as câmeras IP conectadas através do monitor ou usando um navegador web no PC.

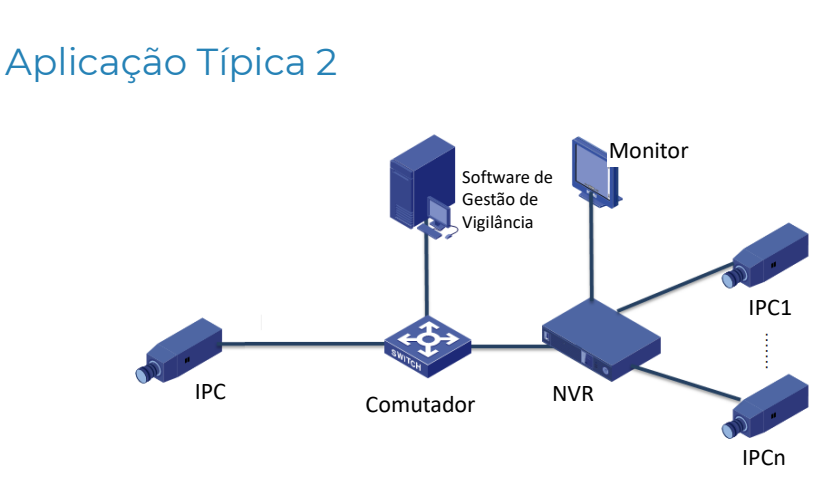

O NVR, as câmeras IP e o PC estão conectados em uma rede privada en la privada en la privada en la privada en la privada en la privada en la privada en la privada (ou LAN). As câmeras IP podem ser conectadas diretamente ao NVR ou através de um switch. O PC está equipado com software de gestão de vigilância. Você pode administrar o NVR e as câmeras IP conectadas usando o software de vigilância ou através do monitor.

## Aplicação Típica 3

**POSITIVO** 

**SEG** 

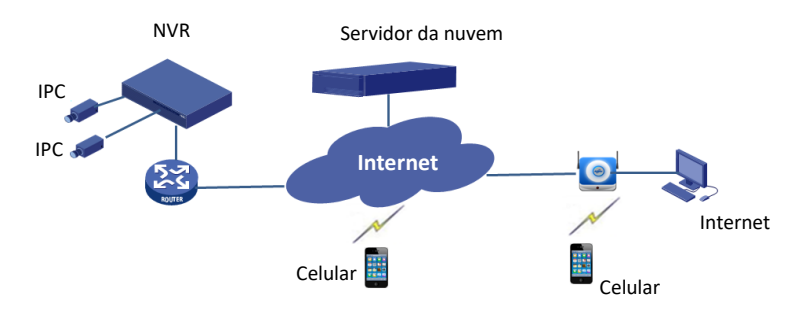

> O NVR e as câmeras IP conectadas estão localizadas em um rede privada (ou LAN) e você administra estes dispositivos através do servidor na nuvem, uma solução em nuvem para gestão de dispositivos pela Internet. Depois de cadastrar uma conta na nuvem e configurar devidamente seus dispositivos de rede (incluindo o roteador), você pode administrar seu NVR e as câmeras IP conectadas a partir de um PC ou de um celular.

# Anexo B Siglas

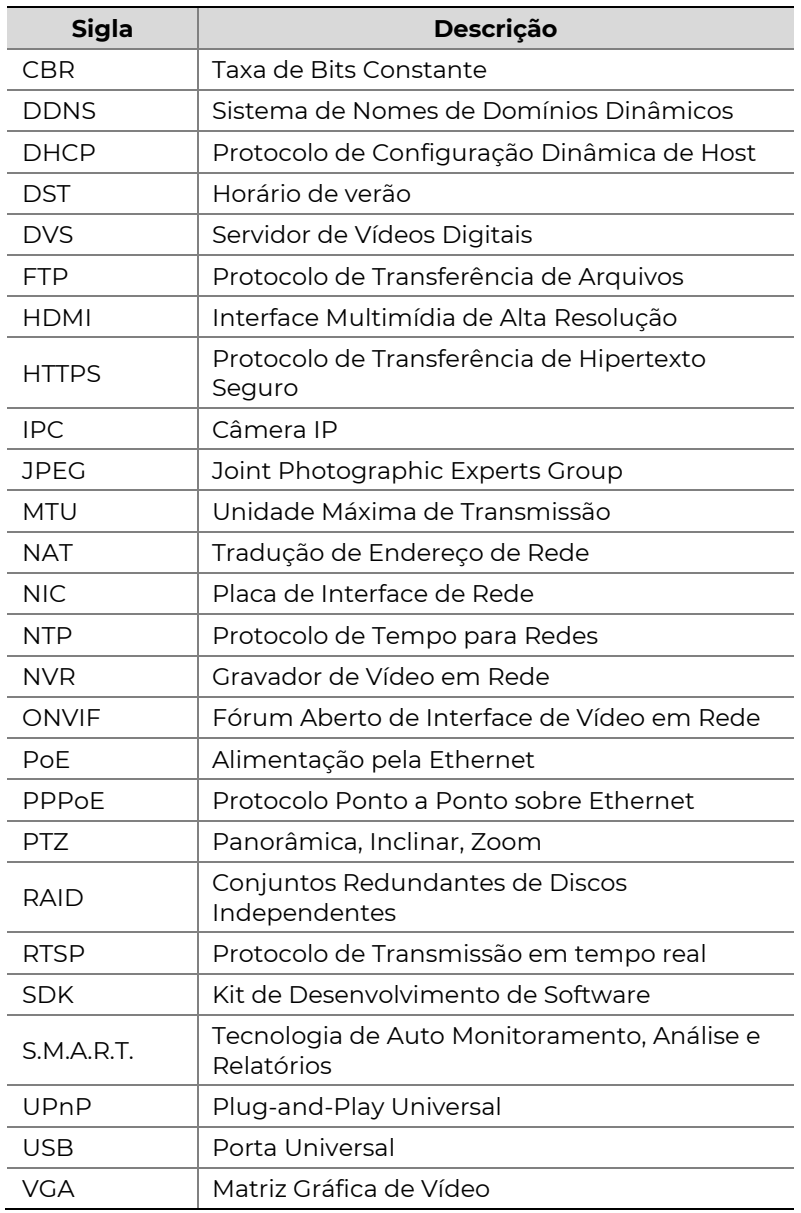

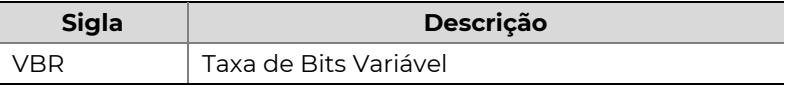

# Anexo C FAQs

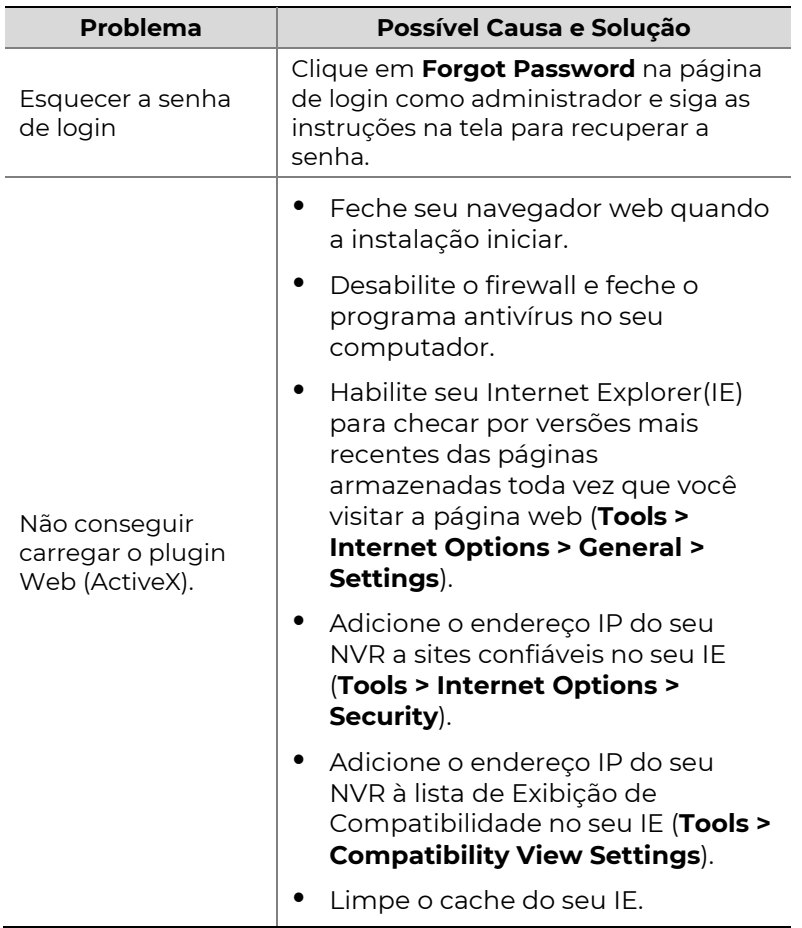

**POSITIVO** 

**SEG** 

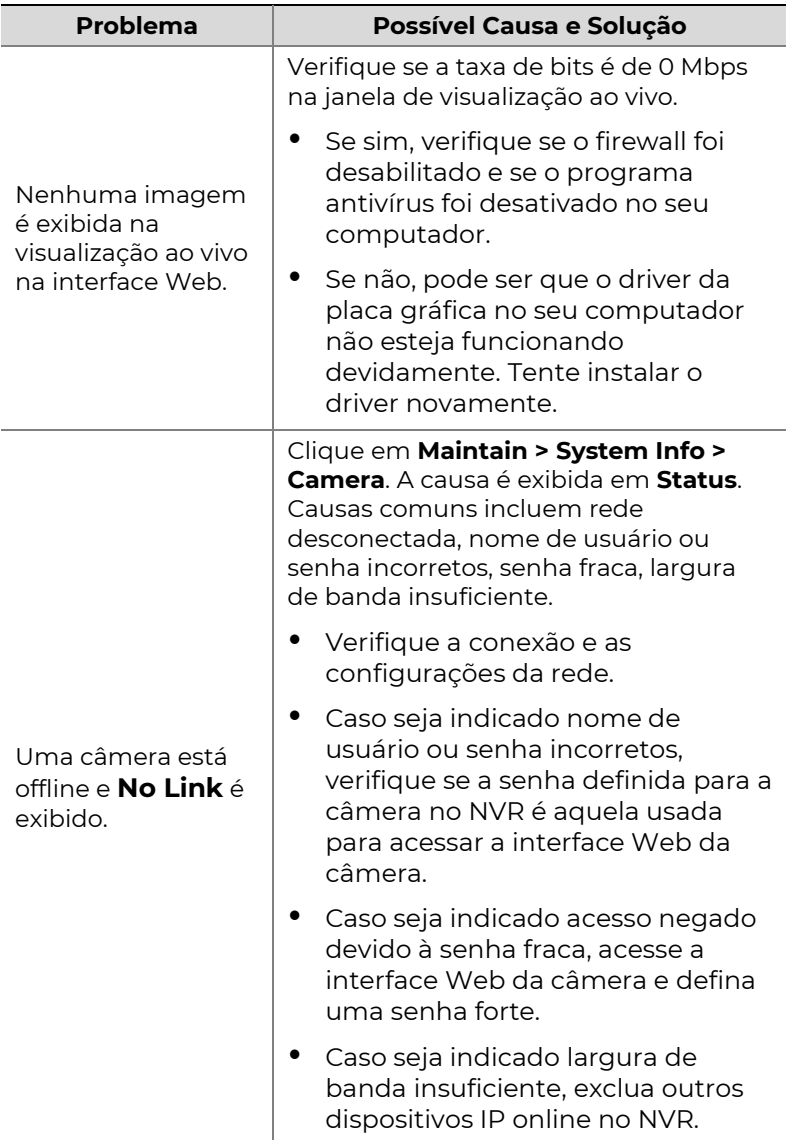

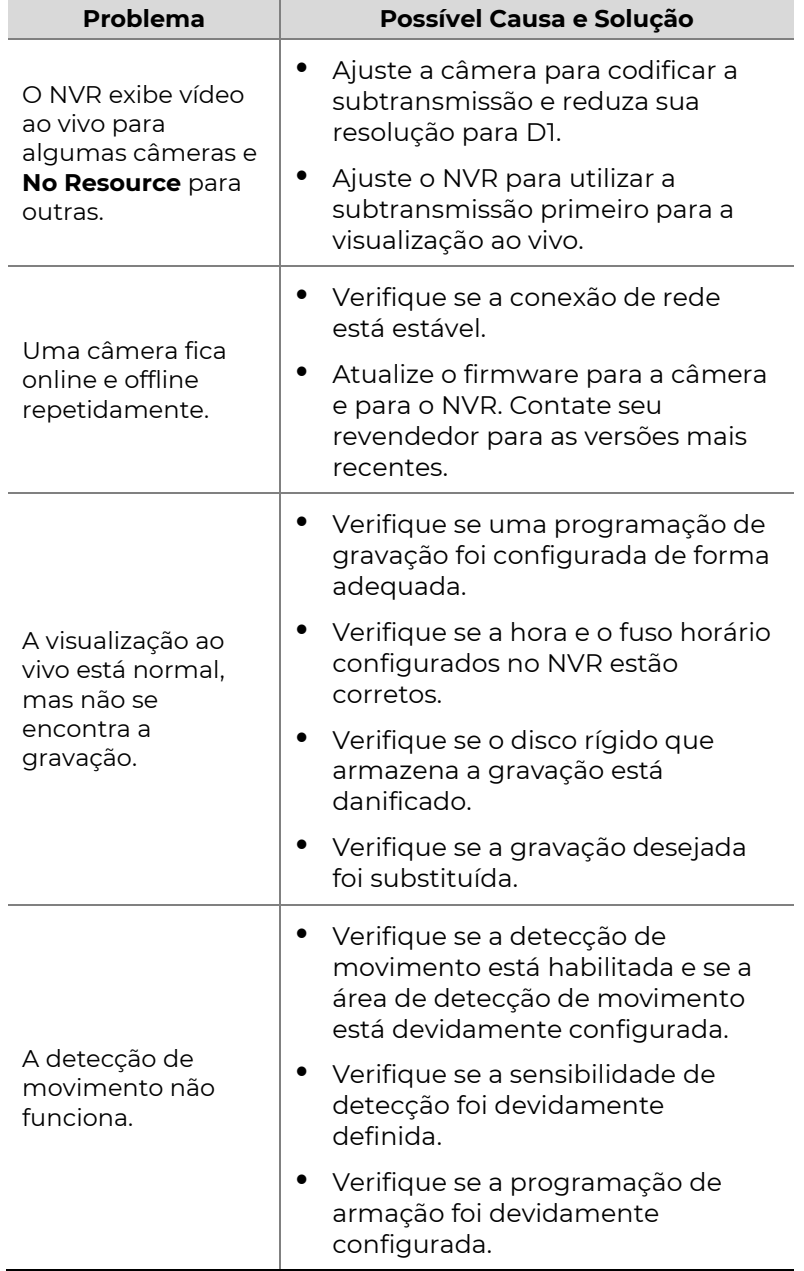

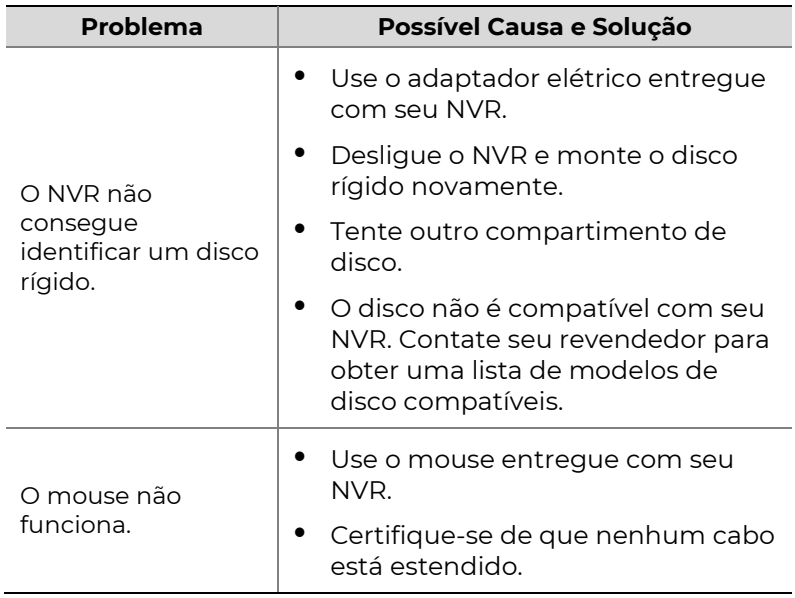